# Canon

# **LBP253x** LBP252dw LBP251dw

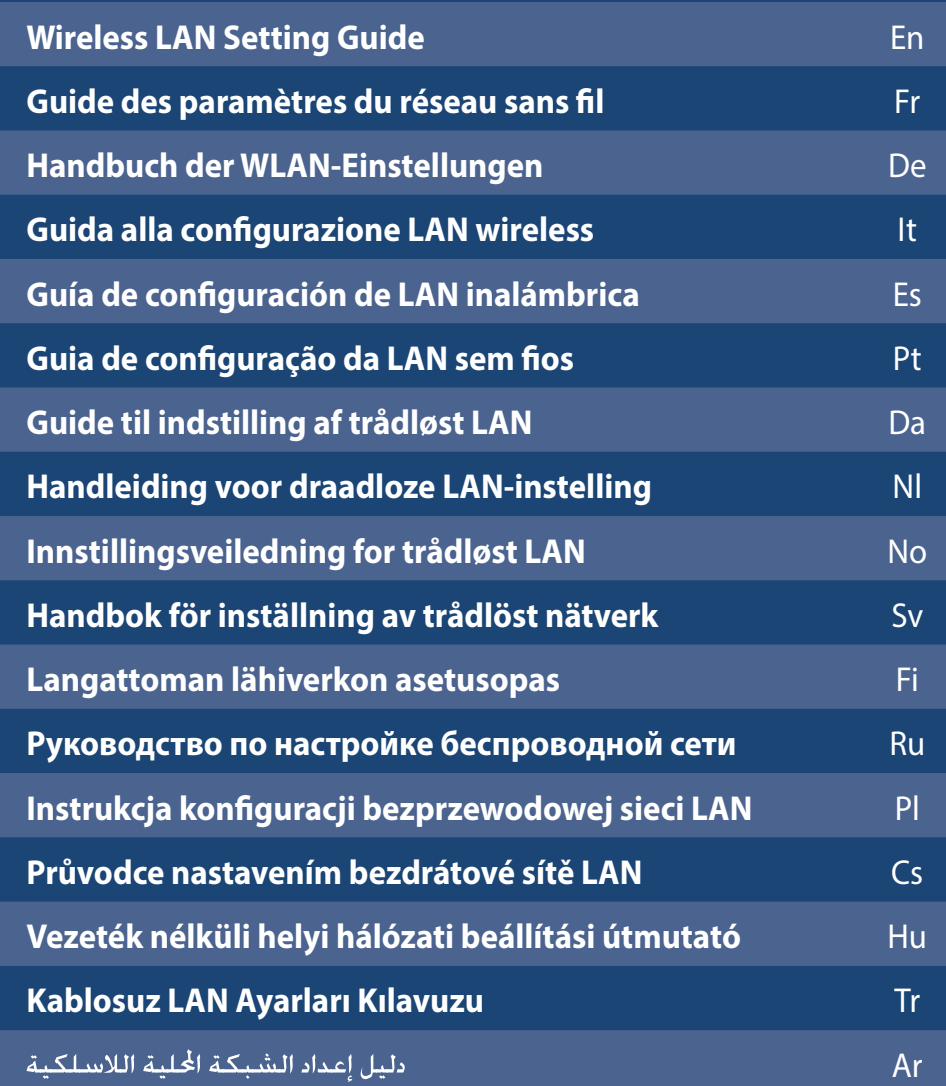

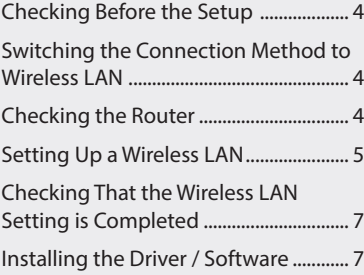

## **Contents Table des matières Inhalt**

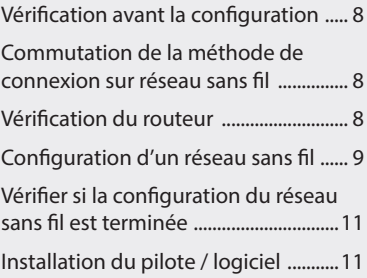

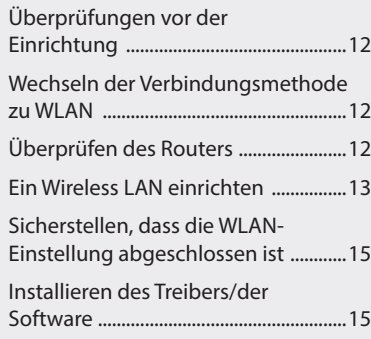

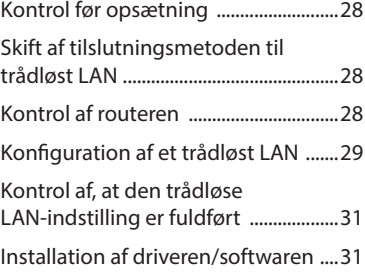

## **Indhold Inhoudsopgave Innhold**

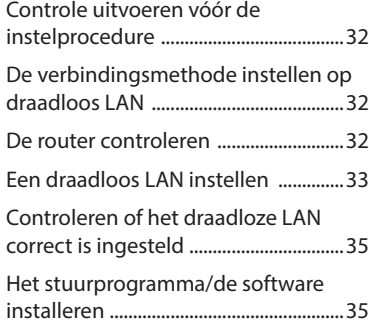

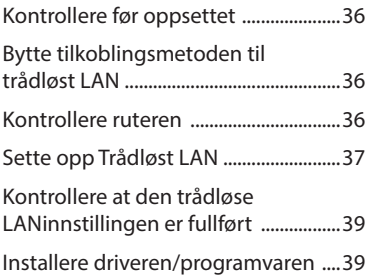

## **Spis treści Obsah Tartalom**

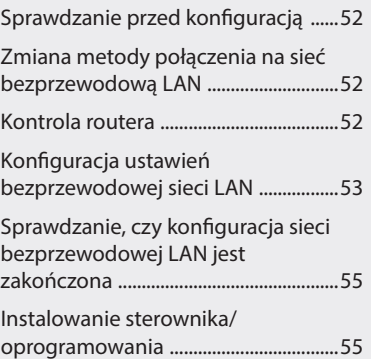

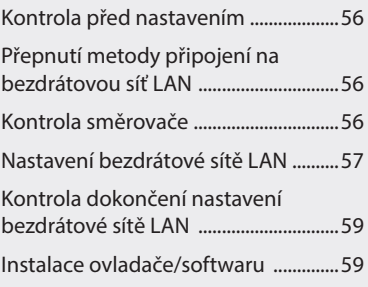

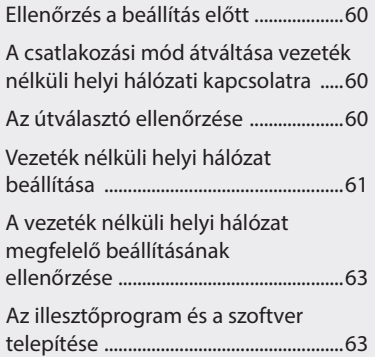

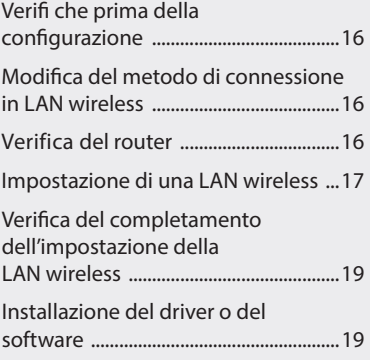

## **Sommario Contenido Índice**

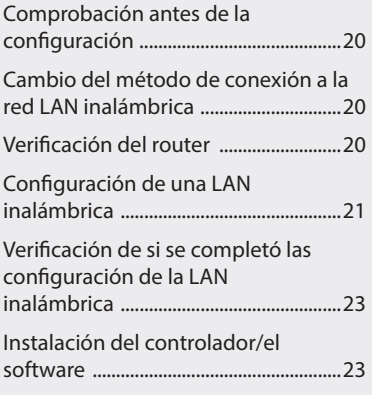

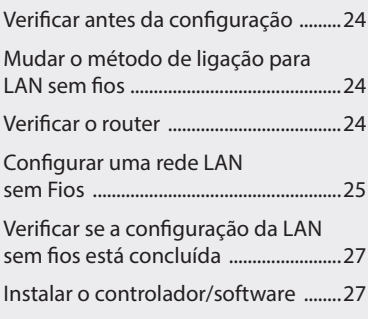

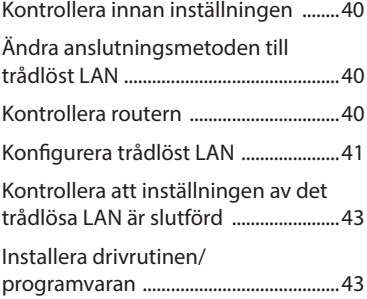

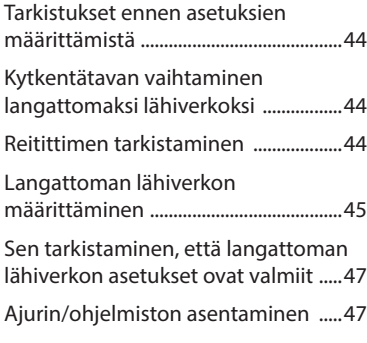

## **Innehåll Sisällys Содержание**

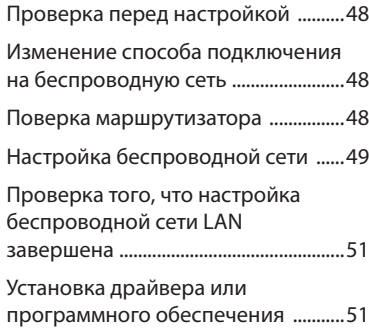

## **İçindekiler**

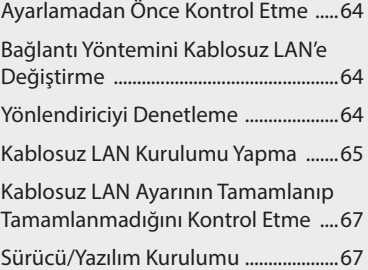

## المحتويات

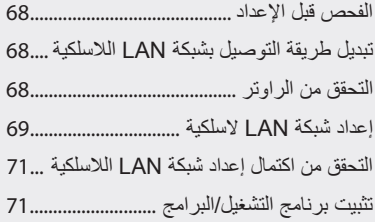

#### <span id="page-3-0"></span>**Principle of Describing the Operating Instructions**

**This Wireless LAN Setting Guide describes the operating instructions using illustrations of the LBP253x's screen.**

In following some operating instructions, such as "select …," the operation you perform differs, depending on the model of the machine.

#### **● LBP253x ● LBP252dw/LBP251dw**

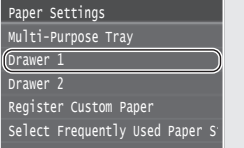

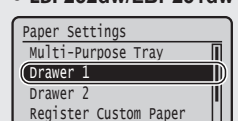

Tap the item the operating instruction refers to.

Use [▲], [▼], [◄], or [►] to select the item the operating instruction refers to, and press **OK** .

### <span id="page-3-1"></span>**Checking Before the Setup**

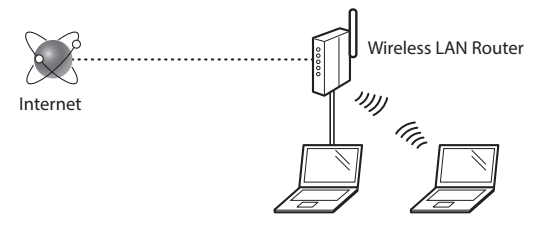

#### **Is the computer connected to the router (access point) correctly by a LAN cable or wireless LAN?**

For more information, see the instruction manual for the network device you are using, or contact the networking device manufacturer.

#### **Have the network settings on the computer been completed?**

If the computer is not properly configured, you may not use the wireless LAN connection even after completing the following settings.

#### **NOTE**

- You cannot connect both the wired LAN and wireless LAN at the same time. In addition, the machine is set to the "Wired LAN" by default.
- When you connect to a network environment that is not security protected, your personal information could be disclosed to third parties. Please use caution.
- If you connect through a LAN in the office, contact your network administrator.
- When proceeding from "Specifying the Initial Settings" in the Getting Started:
	- Proceed to "Checking the Router" on the right side of this page.

#### <span id="page-3-2"></span>**Switching the Connection Method to Wireless LAN**

- Select <Menu> in the Home Screen.
- 2 Select <Network Settings>.
- 3 Select <Select Wired/Wireless LAN>.
- 4 Select <Wireless LAN>.

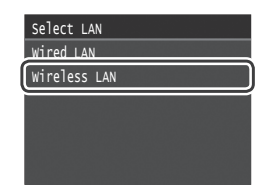

### <span id="page-3-3"></span>**Checking the Router**

Select the connection method to the wireless LAN. Select from the following two methods depending on the router (access point) that you are using.

#### There is a button.

This machine supports WPS (Wi-Fi Protected set up). You can easily set up if your router (access point) has a button, and if the mark  $\bigcap$  is on the router.

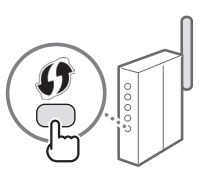

 If you are not sure whether or not your router supports WPS, please see the manual included in the product, or contact the product manufacturer.

#### There is no button.

If there is no button on your router (access point), you may manually select SSID and complete the settings. In this case, you need to remember the SSID and network key of your router (access point).

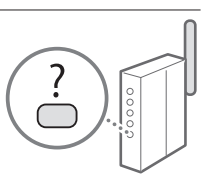

See "Check SSID or Network Key for a

Wireless LAN Router/Access Point" (P. [5](#page-4-2)) to learn how to find out your SSID and network key.

#### **To set up with WPS PIN code method, or setup manually:**

e-Manual "Connecting to a Wireless LAN"

**•** When proceeding from "Specifying the Initial Settings" in the Getting Started: Proceed to step 3 of ["Setting Up a Wireless LAN" \(P. 5\)](#page-4-1).

#### <span id="page-4-1"></span><span id="page-4-0"></span>**Setting Up a Wireless LAN**

#### **Push Button Mode**

- 1 Select <Menu> in the Home Screen.
	- LBP253x Press and tap <Menu>.
	- LBP252dw/LBP251dw Press **on** on the operation panel.
- Select <Network Settings>.
- $3$  Select <Wireless LAN Settings>.
- Read the message that is displayed, and select  $<$ OK $>$ .
- 5 Select <WPS Push Button Mode>.

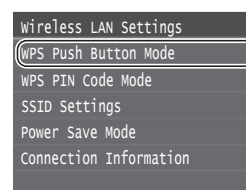

- 6 Select <Yes>.
- Press and hold\* the button until the lamp lights or blinks.

You should press the WPS button within 2 minutes after you select <Yes> in step 6.

The time that you should hold the button may vary, depending on the router you are using.

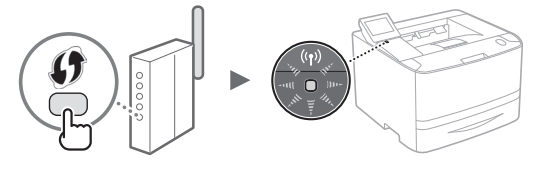

8 Wait approximately 2 minutes after the connection. The IP address is set during this period of time.

#### **When an error message appears:**

Select <OK> to close the screen, check whether the network key is correct, and then retry the settings. If the access point cannot be detected even after retrying, see the following.

e-Manual "When an Error Message Appears"

#### **When checking the network connection:**

You can check if the machine is properly connected to the network using a computer that connected to a network. e-Manual "Viewing Network Settings"

#### **To set IP address manually:**

e-Manual "Connecting to a Wireless LAN"

#### **Setting the Access Point Manually**

- <span id="page-4-2"></span>1 Check the SSID or network key for a Wireless LAN Router/Access Point.
	- Check the label on the Wireless LAN router.
	- You can check the SSID or the network key using "Canon MF / LBP Wireless Setup Assistant," which is included in the provided DVD-ROM supplied with the machine.

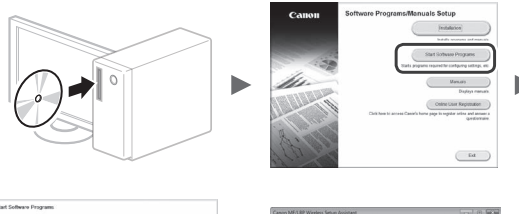

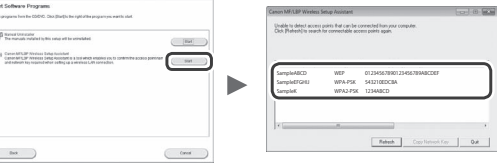

If the information of the wireless LAN router is not displayed, click [Refresh]. If the information is not displayed when you click [Refresh], check if the computer settings for a wireless LAN router (access point) are complete.

2 Write down the name of the SSID and network key displayed in step 1. When multiple access points are displayed, write all SSIDs that are displayed.

#### **SSID**

It is sometimes written as name of network, or name of an access point. If there are multiple SSIDs, please write down them all.

#### **Network Key**

It is sometimes written as PIN, WEP key, WPA/WPA2 passphrase, PSK or preshared key.

- 3 Select <Menu> in the Home Screen.
	- LBP253x

En

- Press and tap <Menu>.
- LBP252dw/LBP251dw Press  $\circledast$  on the operation panel.
- 4 Select <Network Settings>.

If a screen appears prompting you to enter a System Manager PIN, enter the correct PIN using the numeric keys, and select <Apply>.

- 5 Select <Wireless LAN Settings>.
- $6<sub>6</sub>$  Read the message that is displayed, and select  $<$ OK $>$ .
- Select <SSID Settings>.
- 8 Select <Select Access Point>.

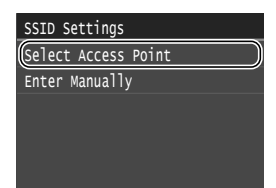

9 Select a wireless LAN router.

If multiple matched SSIDs are displayed, select the ID that is listed first (the one with the strongest signal).

 $10$  Enter the network key that you have written down. Enter the network key using the numeric keys, and select <Apply>.

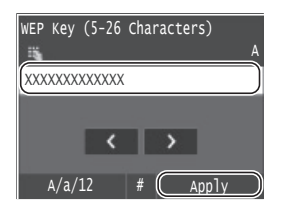

1 1 Select  $\langle Yes\rangle$ .

1 2 After the <Connected.> screen is displayed, wait until the Wi-Fi indicator stops blinking and turns on.

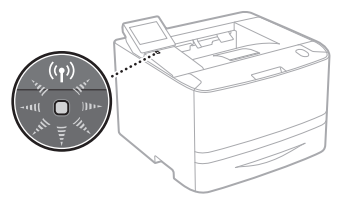

 $13$  Wait approximately 2 minutes after the connection.

IP address is set during this period of time.

#### **When an error message appears:**

Select <OK> to close the screen, check whether the network key is correct, and then retry the settings.

If the access point cannot be detected even after retrying, see the following.

e-Manual "When an Error Message Appears"

#### **To set IP address manually:**

e-Manual "Connecting to a Wireless LAN"

#### <span id="page-6-1"></span><span id="page-6-0"></span>**Checking That the Wireless LAN Setting is Completed**

- 1 Press  $\odot$ .
- 2 Select <Network Information>.
- 3 Select <IPv4>.
- 4 Select <IP Address>.
- 5 Take note of the IP address.

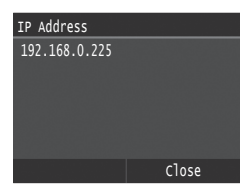

- 6 Select <Close>.
- $7$  Press  $\textcircled{a}$ .
- $8<sup>5</sup>$  Start a web browser from a computer, enter "http://<IP address of the machine>/" in the address field, and then press [Enter] on your keyboard.

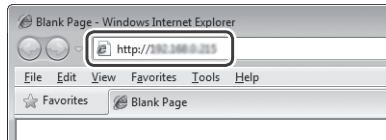

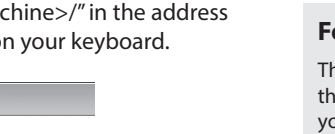

<span id="page-6-2"></span>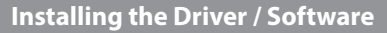

Install the driver and software using the provided DVD-ROM. For details on the installation procedures, see the Printer Driver Installation Guide.

You can also download the driver from the Canon Web site.

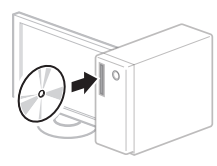

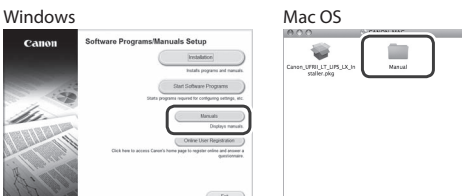

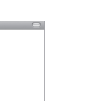

En

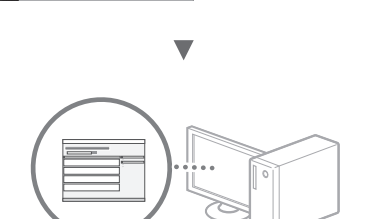

 $\begin{array}{|c|} \hline \text{D1} & \text{ } \\ \hline \end{array}$ 

#### **For Mac users:**

The DVD-ROM supplied with this machine may not include the driver for Mac OS. This is different, depending on when you purchase the machine. Please find and download the appropriate driver on our Canon home page. For further information on installation or using the driver, see the Printer Driver Installation Guide.

9 Check that the screen of the Remote UI is displayed.

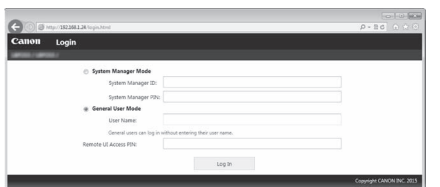

**Connection is completed if the screen is displayed.**

When the screen is not displayed correctly:

e-Manual "Common Problems"

#### <span id="page-7-0"></span>**Principe de description des instructions d'utilisation**

**Ce guide de configuration du réseau sans fil décrit les instructions d'utilisation à l'aide d'illustrations extraites de l'écran du modèle LBP253x.**

Lorsque vous appliquez certaines instructions d'utilisation, par exemple « sélectionner … », l'opération que vous exécutez diffère selon le modèle d'appareil.

### **● LBP253x ● LBP252dw/LBP251dw**

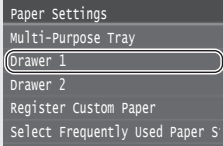

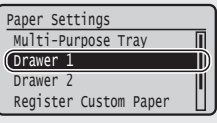

Utilisez [▲], [▼], [◄], ou [►] pour sélectionner l'élément auquel se réfèrent les instructions d'utilisation, puis appuyez sur **OK** .

Tapez sur l'élément auquel se réfèrent les instructions d'utilisation.

<span id="page-7-1"></span>**Vérification avant la configuration**  Routeur sans fil ונני Internet

#### **L'ordinateur est-il correctement connecté au routeur (ou point d'accès) à l'aide d'un câble réseau ou du réseau sans fil ?**

Pour en savoir plus, consultez le mode d'emploi du périphérique réseau ou contactez son fabricant.

#### **La configuration réseau de l'ordinateur a-t-elle été effectuée ?**

Si l'ordinateur n'est pas correctement configuré, vous risquez de ne pas pouvoir utiliser le réseau sans fil même après le paramétrage des réglages suivants.

#### **REMARQUE**

- Vous ne pouvez pas utiliser simultanément le réseau fi laire et le réseau sans fi l. En outre, la machine est réglée par défaut pour utiliser le « réseau filaire ».
- Si vous vous connectez à un réseau non sécurisé, vos informations confidentielles risquent d'être divulguées à un tiers. Prenez toutes les précautions nécessaires.
- En cas de connexion à un réseau d'entreprise, contactez votre administrateur réseau.
- Lorsque vous effectuez la « Configuration des réglages initiaux » dans Mise en route :

Passez à « Vérification du routeur », à droite de cette page.

#### <span id="page-7-2"></span>**Commutation de la méthode de connexion sur réseau sans fil**

- Sélectionnez <Menu>, dans l'écran d'accueil.
- Sélectionnez <Réglages réseau>.
- 3 Sélectionnez <Sélectionner réseau filaire/sans fil>.
- Sélectionnez <Réseau sans fil>.

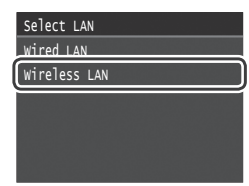

#### <span id="page-7-3"></span>**Vérification du routeur**

Sélectionnez la méthode de connexion au réseau sans fil. Sélectionnez l'une des 2 méthodes suivantes, selon le routeur (point d'accès) que vous utilisez.

#### En cas de présence d'un bouton.

Cette machine prend en charge WPS (Wi-Fi Protected Setup). Vous pouvez effectuer la confi guration facilement si votre routeur (point d'accès) comporte un bouton et si le logo **f** fi gure sur le routeur.

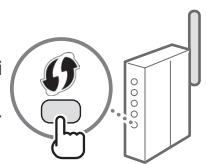

 Si vous ne savez pas si votre routeur prend en charge le protocole WPS, consultez le manuel fourni avec le produit ou contactez son fabricant.

#### En cas d'absence de bouton.

Si votre routeur (point d'accès) ne comporte aucun bouton, vous pouvez sélectionner manuellement le SSID et procéder à ses réglages. Dans ce cas, vous devez connaître les valeurs du SSID et de la clé réseau de votre routeur (point d'accès).

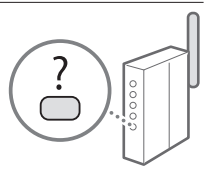

Reportez-vous à « Vérifiez le SSID ou la clé réseau du routeur ou du point d'accès sans fil. » (P.[9](#page-8-2)) pour savoir comment déterminer les valeurs de ces paramètres.

#### **Pour configurer la méthode WPS par code PIN ou procéder à une configuration manuelle :**

Manuel électronique « Connexion à un réseau local sans fil »

- Lorsque vous effectuez la « Configuration des réglages initiaux » dans Mise en route :
	- Passez à l'étape 3 de [« Configuration d'un réseau sans fil »](#page-8-1)   $(PQ)$

#### <span id="page-8-1"></span><span id="page-8-0"></span>**Configuration d'un réseau sans fil**

#### **Mode bouton poussoir**

- 1 Sélectionnez <Menu>, dans l'écran d'accueil.
- LBP253x Appuyez sur **o**, puis tapez sur <Menu>.
- LBP252dw/LBP251dw Appuyez sur <sup>@</sup> dans le panneau de commande.
- Sélectionnez <Réglages réseau>.
- $3$  Sélectionnez <Régl réseau sans fil>.
- Lisez le message qui s'affiche à l'écran, puis sélectionnez <OK>.
- $5$  Sélectionnez <Mode bouton poussoir WPS>.

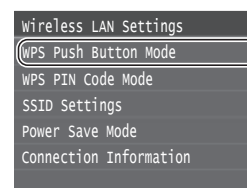

- Sélectionnez <Oui>
- Appuyez sur le bouton, puis maintenez-le enfoncé\* jusqu'à ce que le voyant s'allume ou clignote.

Vous devez appuyer sur le bouton WPS dans les 2 minutes qui suivent la sélection de <Oui> à l'étape 6.

\* La durée pendant laquelle vous devez maintenir le bouton enfoncé peut varier selon le routeur que vous utilisez.

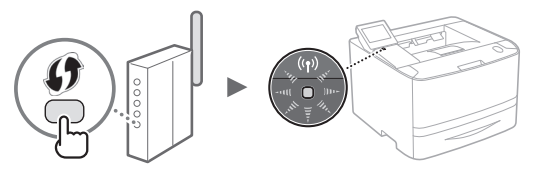

8 Patientez environ 2 minutes après la connexion. Ce délai permet la configuration de l'adresse IP.

#### **Si un message d'erreur apparaît :**

Sélectionnez <OK> pour fermer l'écran, vérifiez si la clé réseau est correcte, puis essayez les réglages de nouveau. Si le point d'accès ne peut pas être détecté même après le nouvel essai, reportez-vous à ce qui suit. Manuel électronique « Si un message d'erreur apparaît »

#### **Pour la vérification de la connexion réseau :**

Vous pouvez vérifier si l'appareil est correctement connecté au réseau, en utilisant un ordinateur connecté à un réseau. Manuel électronique « Affichage des réglages réseau »

#### **Pour configurer l'adresse IP manuellement :**

Manuel électronique « Connexion à un réseau local sans fil »

#### **Configuration manuelle du point d'accès**

- <span id="page-8-2"></span>1 Vérifiez le SSID ou la clé réseau du routeur ou du point d'accès sans fil.
	- Vérifiez l'étiquette apposée sur le routeur sans fil.
	- Vous pouvez vérifier le SSID ou la clé réseau à l'aide de l'outil « Assistant de configuration sans fil Canon MF/ LBP », inclus sur le DVD-ROM fourni avec l'appareil.

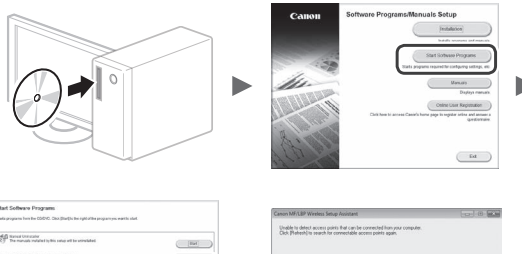

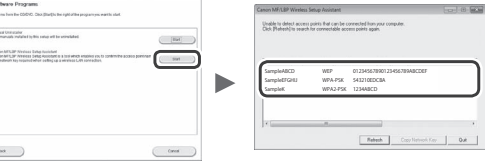

Si aucune information sur le routeur sans fil ne s'affiche, cliquez sur le bouton [Refresh]. Si les informations ne s'affichent pas lorsque vous cliquez sur le bouton [Refresh], vérifiez les réglages du routeur (point d'accès) sans fil sur l'ordinateur.

2 Notez le nom du SSID et la clé réseau affichés à l'étape 1. Si plusieurs points d'accès apparaissent, notez tous les SSID affichés.

#### **SSID**

Cette option s'appelle parfois « nom du réseau » ou « nom du point d'accès ». S'il y a plusieurs SSID, notez-les tous.

#### **Clé réseau**

Cette option s'appelle parfois « PIN », « clé WEP », « phrase de passe WPA/WPA2 », « PSK » ou « clé prépartagée ».

Fr

- $3$  Sélectionnez <Menu>, dans l'écran d'accueil.
	- LBP253x Appuyez sur **[n]**, puis tapez sur <Menu>.
	- LBP252dw/LBP251dw Appuyez sur <sup>®</sup> dans le panneau de commande.
- 4 Sélectionnez <Réglages réseau>.

Si un écran vous invite à saisir un PIN d'administrateur système, saisissez le PIN correct au moyen du clavier numérique, puis sélectionnez <Appliquer>.

- $5$  Sélectionnez <Régl réseau sans fil>.
- $6$  Lisez le message qui s'affiche à l'écran, puis sélectionnez <OK>.
- 7 Tapez sur <Réglages SSID>.

Fr

 $8$  Sélectionnez <Sélection du point d'accès>.

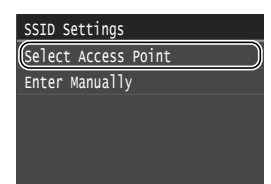

9 Sélectionnez un routeur sans fil.

Si plusieurs SSID s'affichent, sélectionnez celui qui apparaît en tête de liste (signal le plus puissant).

### $10$  Saisissez la clé réseau que vous avez notée.

Saisissez la clé réseau au moyen du clavier numérique, puis sélectionnez <Appliquer>.

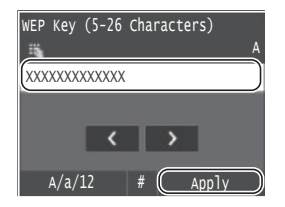

1 1 Sélectionnez <Oui>.

 $12\,$  Une fois l'écran <Connecté.> affiché, attendez que le témoin Wi-Fi cesse de clignoter, puis émette une lumière fixe.

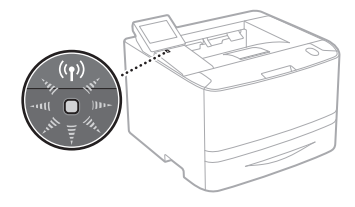

1 3 Patientez environ 2 minutes après la connexion.

Ce délai permet la configuration de l'adresse IP.

#### **Si un message d'erreur apparaît :**

Sélectionnez <OK> pour fermer l'écran, vérifiez si la clé réseau est correcte, puis essayez les réglages de nouveau.

Si la détection du point d'accès échoue après cette nouvelle tentative, reportez-vous à ce qui suit.

Manuel électronique « Si un message d'erreur apparaît »

#### **Pour configurer l'adresse IP manuellement :**

Manuel électronique « Connexion à un réseau local sans fil »

#### <span id="page-10-1"></span><span id="page-10-0"></span>**Vérifier si la configuration du réseau sans fil est terminée**

- 1 Appuyez sur  $\circledast$ .
- 2 Sélectionnez <Informations réseau>.
- 3 Sélectionnez <IPv4>.
- 4 Sélectionnez <Adresse IP>.
- 5 Notez l'adresse IP.

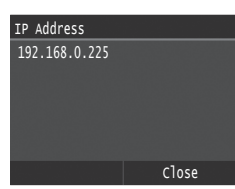

- 6 Sélectionnez <Fermer>.
- $7$  Appuyez sur  $\Box$ .
- $8$  Démarrez un navigateur Web depuis un ordinateur, saisissez « http://<adresse IP de la machine>/ » dans le champ d'adresse, puis appuyez sur [Entrée] sur votre clavier.

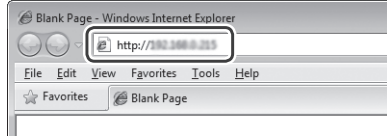

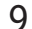

9 Vérifiez que l'écran de l'Interf dist est affiché.

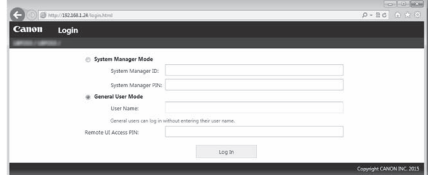

**La connexion est effectuée si l'écran s'affiche.**

Si l'écran ne s'affiche pas correctement :

Manuel électronique « Problèmes courants »

### <span id="page-10-2"></span>**Installation du pilote / logiciel**

Installez le pilote et le logiciel à l'aide du

DVD-ROM fourni. Pour en savoir plus sur les procédures d'installation, reportez-vous au Guide d'installation du pilote d'imprimante.

 Vous pouvez également télécharger le pilote depuis le site Web Canon.

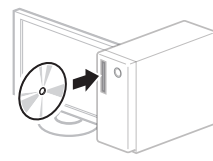

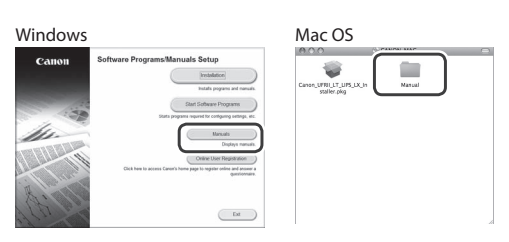

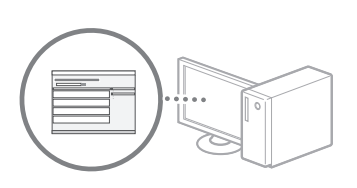

#### **Pour les utilisateurs de Mac :**

Le DVD-ROM fourni avec cet appareil peut ne pas inclure le pilote pour Mac OS. Cela dépend en effet de la date à laquelle vous avez acheté l'appareil. Dans ce cas, téléchargez le pilote adéquat depuis notre page d'accueil Canon. Pour en savoir plus sur l'installation ou sur l'utilisation du pilote, consultez le Guide d'installation du pilote d'imprimante.

#### <span id="page-11-0"></span>**Beschreibungsprinzip der Bedienanweisungen**

**Diese Wireless LAN Einstellungsanleitung beschreibt die Bedienanweisungen mithilfe von Abbildungen des LBP253x's Bildschirms.**

Im Folgenden einige Bedienanweisungen, beispielsweise "wählen Sie …," der Vorgang, den Sie ausführen, ist je nach Gerätemodell unterschiedlich.

#### Paper Settings Select Frequently Used Paper S Register Custom Paper Drawer 2 Drawer 1 Multi-Purpose Tray

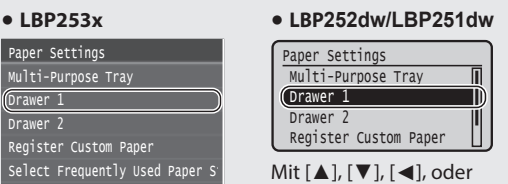

[►] wählen Sie das Element aus, auf das sich die Bedienanweisung bezieht, und drücken Sie

dann **OK** .

Tippen Sie auf das Element, auf das sich die Bedienanweisung bezieht.

De

<span id="page-11-1"></span>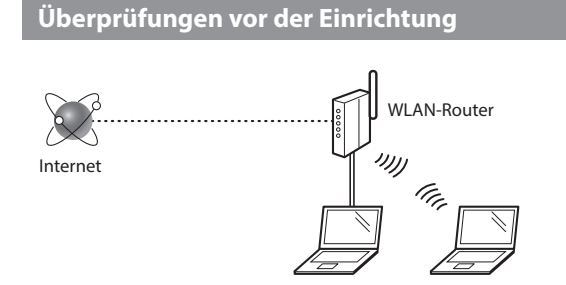

#### **Ist der Computer über ein LAN-Kabel oder ein WLAN korrekt mit dem Router (Zugangspunkt) verbunden?**

Weitere Informationen finden Sie im Handbuch für das von Ihnen verwendete Netzwerkgerät, oder wenden Sie sich an den Hersteller des Netzwerkgeräts.

#### **Sind die Netzwerkeinstellungen auf dem Computer abgeschlossen?**

Wenn der Computer nicht korrekt konfiguriert wurde, verwenden Sie die WLAN-Verbindung auch nach Abschluss der folgenden Einstellungen nicht.

#### **HINWEIS**

- Die Verbindung kann nicht gleichzeitig über das LAN und das WLAN erfolgen. Darüber hinaus ist das Gerät standardmäßig auf "Wired LAN" eingestellt.
- Wenn die Verbindung in einer Netzwerkumgebung erfolgt, die nicht sicherheitsgeschützt ist, könnten Ihre persönlichen Informationen für Dritte off engelegt werden. Seien Sie vorsichtig.
- Wenn die Verbindung über ein LAN im Büro erfolgt, wenden Sie sich an Ihren Netzwerkadministrator.
- Wenn Sie ab "Festlegen der anfänglichen Einstellungen" im Handbuch Erste Schritte fortfahren:
	- Fahren Sie mit "Überprüfen des Routers" auf der rechten Seite dieser Seite fort.

### <span id="page-11-2"></span>**Wechseln der Verbindungsmethode zu WLAN**

- Wählen Sie in der Startseite <Menü> aus.
- 2 Wählen Sie <Netzwerkeinstellungen> aus.
- Wählen Sie <Wired/Wireless LAN wählen> aus.

### $4$  Wählen Sie <Wireless LAN> aus.

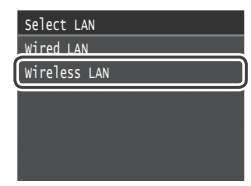

### <span id="page-11-3"></span>**Überprüfen des Routers**

Wählen Sie die Methode für die Verbindung zum WLAN aus. Wählen Sie abhängig von dem von Ihnen verwendeten Router (Zugangspunkt) eine der beiden folgenden Methoden aus.

### Es gibt keinen Knopf.

Dieses Gerät unterstützt WPS (Wi-Fi Protected Setup). Die Einrichtung ist einfach, wenn Ihr Router (Zugangspunkt) über einen Knopf verfügt und sich auf dem Router die Markierung **Company** befindet.

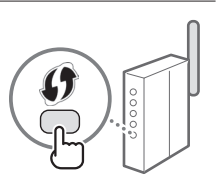

 Wenn Sie nicht sicher sind, ob Ihr Router WPS unterstützt, lesen Sie im mit dem Produkt gelieferten Handbuch nach, oder wenden Sie sich an den Hersteller des Produkts.

#### Es gibt einen Knopf.

Wenn sich an Ihrem Router (Zugangspunkt) kein Knopf befindet, können Sie die SSID manuell auswählen und die Einstellungen manuell vornehmen. In diesem Fall müssen Sie sich die SSID und den Netzwerkschlüssel Ihres Routers (Zugangspunkt) merken.

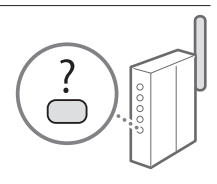

In "Prüfen Sie die SSID oder den Netzwerkschlüssel für einen WLAN-Router oder Zugriffspunkt." (S. [13\)](#page-12-2) erfahren Sie, wie Sie Ihre SSID und den Netzwerkschlüssel herausfinden.

#### **So nehmen Sie die Einrichtung mit der WPS PINCodemethode oder manuell vor:**

e-Anleitung "Herstellen einer Verbindung zu einem WLAN"

- Wenn Sie ab "Festlegen der anfänglichen Einstellungen" im Handbuch Erste Schritte fortfahren:
	- Fahren Sie mit Schritt 3 von ["Ein Wireless LAN einrichten"](#page-12-1)  [\(S. 13\).](#page-12-1)

#### <span id="page-12-1"></span><span id="page-12-0"></span>**Ein Wireless LAN einrichten**

#### **Push-Button-Modus**

- 1 Wählen Sie in der Startseite <Menü> aus.
	- LBP253x Drücken Sie **(a)**, und tippen Sie auf <Menü>.
	- LBP252dw/LBP251dw Drücken Sie **auf dem Bedienfeld.**
- Wählen Sie <Netzwerkeinstellungen> aus.
- $3$  Wählen Sie <Einstellungen WLAN> aus.
- Lesen Sie die angezeigte Meldung, und wählen Sie <OK> aus.
- 5 Wählen Sie <WPS Tastendrückmethode> aus.

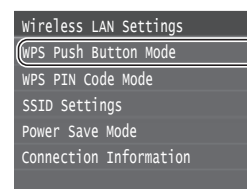

- 6 Wählen Sie <Ja> aus.
- 7 Halten Sie die Taste gedrückt, bis die Leuchte aufleuchtet oder blinkt.

Sie müssen die WPS-Taste innerhalb von 2 Minuten drücken, nachdem Sie <Ja> in Schritt 6 ausgewählt haben.

Die Zeit, in der Sie die Taste gedrückt halten müssen, kann je nach dem von Ihnen verwendeten Router variieren.

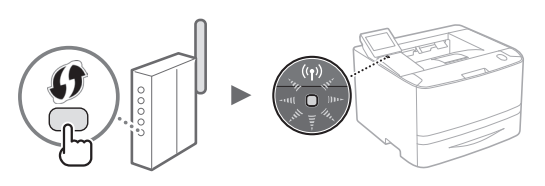

Warten Sie etwa 2 Minuten nach der Verbindung. Die IP-Adresse wird während dieser Zeitdauer eingestellt.

#### **Wenn eine Fehlermeldung erscheint:**

Wählen Sie <OK> aus, um den Bildschirm zu schließen, prüfen Sie, ob der Netzwerkschlüssel richtig ist, und wiederholen Sie dann die Einstellungen. Falls der Zugriffspunkt auch nach der Wiederholung nicht ermittelt werden kann, gehen Sie wie folgt vor.

e-Anleitung "Wenn eine Fehlermeldung erscheint"

#### **Beim Überprüfen der Netzwerkverbindung:**

Sie können mit einem an das Netzwerk verbundenen Computer überprüfen, ob das Gerät korrekt an das Netzwerk angeschlossen ist. e-Anleitung "Anzeigen von Netzwerkeinstellungen"

#### **So stellen Sie die IP-Adresse manuell ein:**

e-Anleitung "Herstellen einer Verbindung zu einem WLAN"

#### **Manuelles Einstellen des Zugangspunkts**

- <span id="page-12-2"></span>1 Prüfen Sie die SSID oder den Netzwerkschlüssel für einen WLAN-Router oder Zugriffspunkt.
	- Überprüfen Sie das Etikett am WLAN-Router.
	- Sie können die SSID oder den Netzwerkschlüssel mithilfe des "Canon MF / LBP-Assistenten für drahtlose Einstellungen" überprüfen, der sich auf der mit dem Gerät ausgelieferten DVD-ROM befindet.

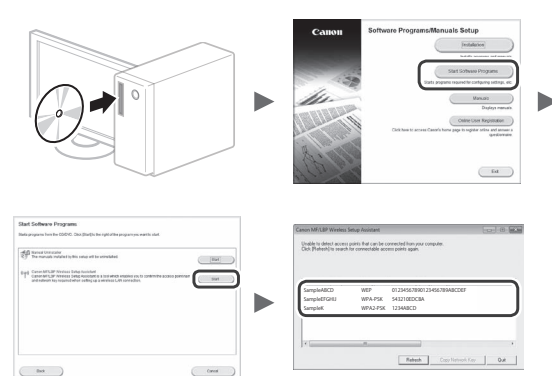

Wenn die Informationen des WLAN-Routers nicht angezeigt werden, klicken Sie auf [Aktualisieren]. Wenn die Informationen nicht angezeigt werden, sobald Sie auf [Aktualisieren] klicken, prüfen Sie, ob die Computereinstellungen für einen WLAN-Router (Zugriffspunkt) abgeschlossen sind.

2 Notieren Sie sich den in Schritt 1 angezeigten Namen des SSID und des Netzwerkschlüssels. Schreiben Sie alle angezeigten SSID's auf, sofern mehrere Access Points angezeigt werden.

#### **SSID**

Es wird manchmal als Name des Netzwerks oder Name des Zugriffspunkts geschrieben. Notieren Sie bitte alle SSID's, falls mehrere vorhanden sind.

#### **Netzwerkschlüssel**

Er wird manchmal als PIN, WEP-Schlüssel, WPA/WPA2- Passphrase, PSK oder Pre-Shared-Key geschrieben.

- 3 Wählen Sie in der Startseite <Menü> aus.
	- LBP253x Drücken Sie **M**, und tippen Sie auf <Menü>.
	- LBP252dw/LBP251dw Drücken Sie <a>
	auf dem Bedienfeld.
- 4 Wählen Sie <Netzwerkeinstellungen> aus.

Wenn ein Bildschirm angezeigt wird, in dem Sie zum Eingeben einer Systemmanager-PIN aufgefordert werden, geben Sie mit den Zahlentasten die richtige PIN ein, und tippen Sie auf <Anwenden>.

- $5$  Wählen Sie <Einstellungen WLAN> aus.
- $6$  Lesen Sie die angezeigte Meldung, und wählen Sie <OK> aus.

7 Wählen Sie <Einstellungen SSID> aus.

 $8$  Wählen Sie <Zugriffspunkt wählen> aus.

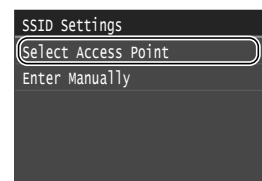

9 Wählen Sie einen WLAN-Router aus.

Wenn mehrere übereinstimmende SSID's angezeigt werden, wählen Sie die zuerst aufgelistete ID aus (die mit dem stärksten Signal).

 $10$  Geben Sie den zuvor notierten Netzwerkschlüssel ein.

Geben Sie mit den Zahlentasten den Netzwerkschlüssel ein, und tippen Sie auf <Anwenden>.

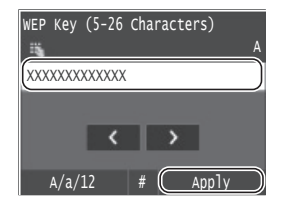

 $11$  Wählen Sie <Ja> aus.

 $12\,$  Warten Sie nach der Anzeige des Fensters <Verbunden.> bis die Wi-Fi Anzeige zu blinken aufhört und dauerhaft leuchtet.

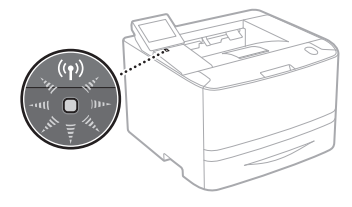

 $1\,3\,$  Warten Sie etwa 2 Minuten nach der Verbindung.

Die IP-Adresse wird während dieser Zeitdauer eingestellt.

#### **Wenn eine Fehlermeldung erscheint:**

Wählen Sie <OK> aus, um das Fenster zu schließen, prüfen Sie, ob der Netzwerkschlüssel korrekt ist, und wiederholen Sie dann die Einstellungen.

Wenn der Zugriffspunkt auch nach der Wiederholung nicht ermittelt werden kann, gehen Sie wie folgt vor.

e-Anleitung "Wenn eine Fehlermeldung erscheint"

#### **So stellen Sie die IP-Adresse manuell ein:**

e-Anleitung "Herstellen einer Verbindung zu einem WLAN"

#### <span id="page-14-1"></span><span id="page-14-0"></span>**Sicherstellen, dass die WLAN-Einstellung abgeschlossen ist**

- 1 Drücken Sie  $\circledast$ .
- 2 Wählen Sie <Netzwerkinformationen> aus.
- $3$  Wählen Sie <IPv4> aus.
- 4 Wählen Sie  $\leq$ IP-Adresse $>$  aus.
- 5 Notieren Sie sich die IP-Adresse.

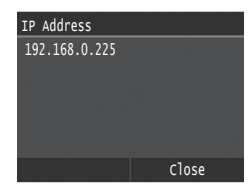

- 6 Wählen Sie <Schließen> aus.
- 7 Drücken Sie a.
- $8<sup>5</sup>$  Starten Sie von einem Computer aus einen Web- Browser, geben Sie in das Adressfeld "http://<IP- Adresse des Geräts>/" ein, und drücken Sie dann auf Ihrer Tastatur die Taste [Eingabe].

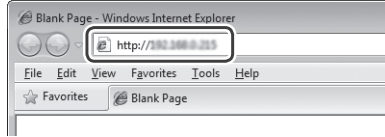

9 Vergewissern Sie sich, dass der Bildschirm von Remote UI angezeigt wird.

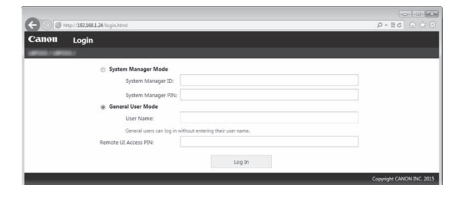

#### **Die Verbindung ist abgeschlossen, wenn der Bildschirm angezeigt wird.**

Wenn der Bildschirm nicht korrekt angezeigt wird: e-Anleitung "Allgemeine Probleme"

#### <span id="page-14-2"></span>**Installieren des Treibers/der Software**

Installieren Sie den Treiber und die Software mithilfe der mitgelieferten

DVD-ROM. Einzelheiten bezüglich der Installationsverfahren finden Sie in der Installationsanleitung des Druckertreibers.

 Sie können den Treiber ebenfalls von der Canon Website herunterladen.

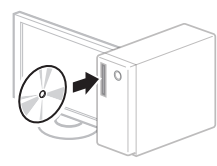

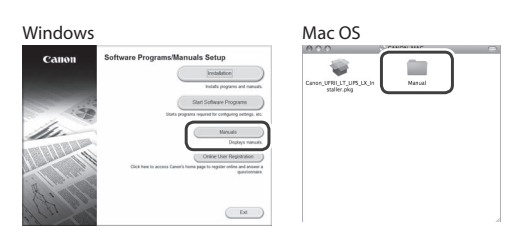

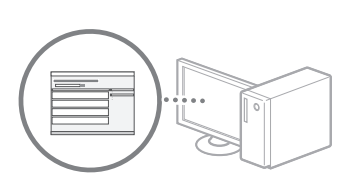

#### **Für Anwender von Mac OS:**

Die mit diesem Gerät gelieferte DVD-ROM enthält möglicherweise nicht den Treiber für Mac OS. Das ist unterschiedlich, je nachdem, wann Sie das Gerät erworben haben. Suchen und laden Sie den entsprechenden Treiber auf unserer Canon Startseite herunter. Weitere Informationen zur Installation oder Verwendung des Treibers finden Sie in der Installationsanleitung des Druckertreibers.

#### <span id="page-15-0"></span>**Note alla descrizione delle istruzioni d'uso**

**La Guida alla configurazione LAN wireless descrive le istruzioni d'uso utilizzando le istruzioni della schermata di LBP253x.**

Nell'esecuzione di alcune istruzioni d'uso, come ad esempio "selezionare …," l'operazione può essere diversa a seconda del modello della macchina.

#### **● LBP253x ● LBP252dw/LBP251dw**

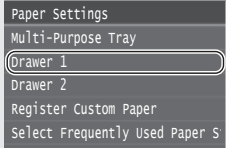

Toccare la voce a cui l'istruzione si riferisce.

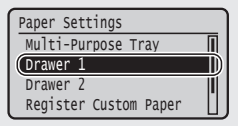

Utilizzare [▲], [▼], [◄], o [►] per selezionare la voce a cui si riferisce l'istruzione, e premere **OK** .

### <span id="page-15-1"></span>**Verifi che prima della configurazione**

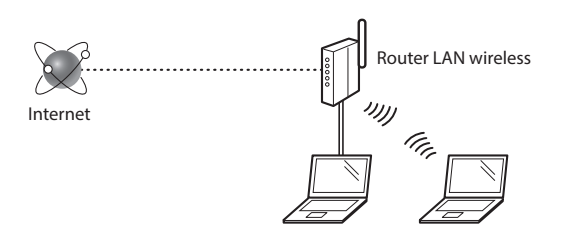

#### **Il computer è collegato al router (access point) tramite cavo LAN o LAN wireless?**

Per ulteriori informazioni, consultare il manuale di istruzioni del dispositivo di rete o contattare il produttore.

#### **Sono state defi nite le impostazioni di rete sul computer?**

Se il computer non è configurato in modo corretto, potrebbe essere impossibile utilizzare la connessione LAN anche dopo l'inserimento delle impostazioni seguenti.

#### **NOTA**

- Non è possibile utilizzare allo stesso tempo la connessione LAN e LAN wireless. Inoltre, per impostazione predefi nita, la macchina viene impostata su "LAN cablata".
- La connessione a un'ambiente di rete non protetto potrebbe rendere le informazioni personali accessibili a terzi. Prestare molta attenzione a questo aspetto.
- Se si utilizza una connessione LAN aziendale, contattare l'amministratore di rete.
- Se si inizia da "Selezione delle impostazioni iniziali" nell'Introduzione:
	- Andare in "Verifica del router", che si trova nel lato destro della presente pagina.

#### <span id="page-15-2"></span>**Modifica del metodo di connessione in LAN wireless**

- 1 Selezionare <Menu> nella schermata Home.
- 2 Selezionare <Impostazioni rete>.
- 3 Selezionare <Seleziona LAN cablata/wireless>.

#### $4$  Selezionare <LAN wireless>

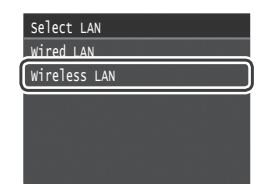

#### <span id="page-15-3"></span>**Verifica del router**

Selezionare la LAN wireless come metodo di connessione. In base al router (access point) utilizzato, selezionare uno dei due metodi seguenti.

#### È presente un pulsante.

La macchina supporta il WPS (Wi-Fi Protected Setup). Se il router (access point) dispone di un pulsante e del simbolo *(C*), è possibile effettuare

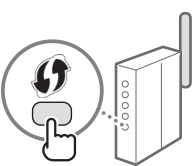

l'impostazione semplifi cata.

 Se non si è sicuri del supporto WPS del router, consultare il manuale di istruzioni del prodotto o contattare il produttore.

#### Non è presente un pulsante.

Se sul router (access point) non è presente un pulsante, è possibile selezionare manualmente il SSID e completare le impostazioni. In questo caso, occorre conoscere l'SSID e la chiave di rete del router (access point). Consultare "Verificare il SSID o la chiave

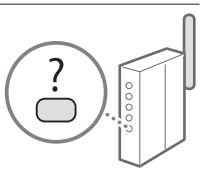

di rete per un router LAN wireless/punto di accesso." (Pag[.17\)](#page-16-2) per scoprire come ottenere SSID e chiave di rete.

#### **Per impostare il metodo di codifi ca con PIN WPS o manuale:**

e-Manual "Connessione a una LAN wireless"

- Se si inizia da "Selezione delle impostazioni iniziali" nell'Introduzione:
	- Passare al punto 3 di ["Impostazione di una LAN wireless"](#page-16-1)  [\(Pag.17\)](#page-16-1).

#### <span id="page-16-1"></span><span id="page-16-0"></span>**Modalità pulsante**

- 1 Selezionare <Menu> nella schermata Home.
	- LBP253x Premere **e** e toccare <Menu>.
	- LBP252dw/LBP251dw Premere **a** sul pannello operativo.
- 2 Selezionare <Impostazioni rete>.
- $3$  Selezionare <Impostazioni LAN wireless>.
- 4 Leggere il messaggio visualizzato e fare clic su < OK $>$ .
- $5$  Selezionare <Modo pulsante di comando per WPS>.

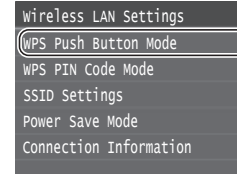

- $6$  Selezionare <Si>.
- Premere e mantenere premuto\* il pulsante fino a che la luce si illumina o lampeggia.

Premere il pulsante per WPS entro 2 minuti dopo avere selezionato <Sì> nel passo 6.

\* Il tempo in cui tenere premuto il pulsante può variare, a seconda del router utilizzato.

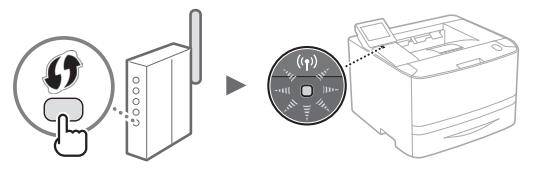

8 Attendere circa 2 minuti dopo la connessione. Durante questo periodo viene impostato l'indirizzo IP.

#### **Quando viene visualizzato un messaggio di errore:**

Selezionare <OK> per chiudere la schermata, verificare che la chiave di rete sia corretta, quindi ripetere le impostazioni. Se non è possibile rilevare il punto di accesso, anche dopo l'ulteriore tentativo, consultare la sezione seguente.

e-Manual "Quando viene visualizzato un messaggio di errore"

#### **Durante la verifica della connessione di rete:**

È possibile verificare che la macchina sia correttamente collegata alla rete utilizzando un computer collegato ad una rete. e-Manual "Visualizzazione delle impostazioni di rete"

#### **Per impostare manualmente l'indirizzo IP:**

e-Manual "Connessione a una LAN wireless"

#### **Impostazione manuale dell'access point**

- <span id="page-16-2"></span>1 Verificare il SSID o la chiave di rete per un router LAN wireless/punto di accesso.
	- Controllare l'etichetta sul router LAN wireless.
	- È possibile controllare il SSID o la chiave di rete utilizzando "Assistente configurazione wireless Canon MF/LBP," incluso nel DVD-ROM in dotazione con la macchina.

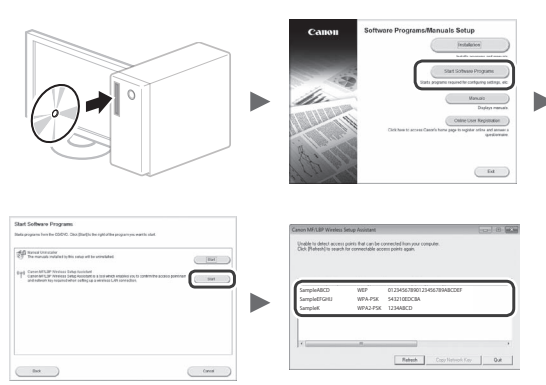

Se non vengono visualizzate le informazioni sul router LAN wireless, fare clic su [Aggiorna]. Se le informazioni non vengono visualizzate dopo aver fatto clic su [Aggiorna], verificare che le impostazioni del computer per un router LAN wireless (punto di accesso) siano complete.

2 Annotare il nome del SSID e della chiave di rete visualizzati nel passo 1. Quando vengono visualizzati più punti di accesso, annotare tutti i SSID.

#### **SSID**

A volta è un nome di rete o di un punto di accesso. In caso di più SSID, prendere nota di tutti.

#### **Chiave di rete**

A volta è sotto forma di PIN, chiave WEP, passphrase WPA/ WPA2, PSK o chiave già condivisa.

- $3$  Selezionare <Menu> nella schermata Home.
	- LBP253x

Premere **in** e toccare <Menu>.

- LBP252dw/LBP251dw Premere sul pannello operativo.
- 4 Selezionare <Impostazioni rete>.

Se viene visualizzata una schermata in cui viene richiesto l'inserimento di un PIN gestore sistema, immettere il PIN corretto con i tasti numerici, quindi selezionare <Applica>.

- $5$  Selezionare <Impostazioni LAN wireless>.
- $6$  Leggere il messaggio visualizzato e fare clic su < OK>.
- 7 Selezionare <Impostazioni SSID>.
- It

 $8$  Selezionare <Seleziona punto di accesso>.

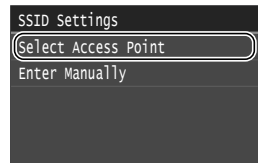

9 Selezionare un router LAN wireless.

Se vengono visualizzati più SSID, selezionare l'ID elencato per primo (quello con il segnale più forte).

#### $10$  Immettere la chiave di rete annotata.

Immettere la chiave di rete utilizzando i tasti numerici, quindi selezionare <Applica>.

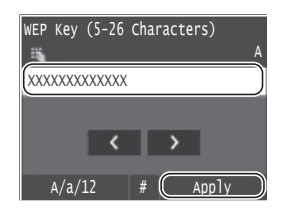

1 1 Selezionare <Sì>.

1 2 Dopo la visualizzazione della schermata <Connesso.>, attendere che l'indicatore Wi-Fi smetta di lampeggiare e si accenda.

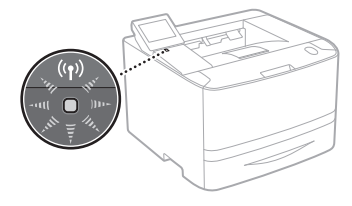

1 3 Attendere circa 2 minuti dopo la connessione.

Durante questo periodo viene impostato l'indirizzo IP.

#### **Quando viene visualizzato un messaggio di errore:**

Selezionare <OK> per chiudere la schermata, verificare che la chiave di rete sia corretta, quindi ripetere le impostazioni.

Se non è possibile rilevare il punto di accesso, anche dopo l'ulteriore tentativo, consultare la sezione seguente.

 e-Manual "Quando viene visualizzato un messaggio di errore"

#### **Per impostare manualmente l'indirizzo IP:**

e-Manual "Connessione a una LAN wireless"

#### <span id="page-18-1"></span><span id="page-18-0"></span>**Verifica del completamento dell'impostazione della LAN wireless**

- 1 Premere  $\circledast$ .
- 2 Selezionare <Informazioni rete>.
- 3 Selezionare <IPv4>.
- 4 Selezionare <Indirizzo IP $>$ .
- 5 Annotare l'indirizzo IP.

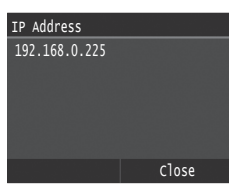

- $6$  Selezionare <Chiudi>.
- $7$  Premere  $\blacksquare$ .
- 8 Avviare un browser Web sul computer, digitare "http://<indirizzo IP della macchina>/" nel campo dell'URL e premere [Invio].

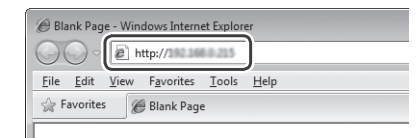

9 Verificare la visualizzazione della finestra dell'UI remota.

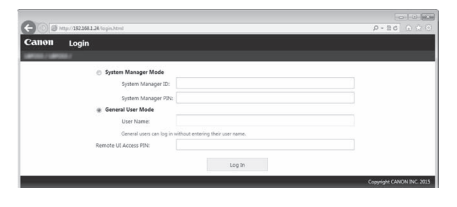

**Se non viene visualizzata alcuna finestra, la connessione è riuscita.**

Se la schermata non viene visualizzata correttamente:

e-Manual "Problemi comuni"

### <span id="page-18-2"></span>**Installazione del driver o del software**

Installare il driver e il software utilizzando

il DVD-ROM in dotazione. Per informazioni sulle procedure di installazione, vedere la Guida di installazione del driver stampante.

È possibile inoltre scaricare il driver dal sito Web Canon.

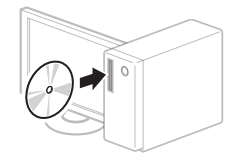

 $\overline{\mathbf{v}}$ 

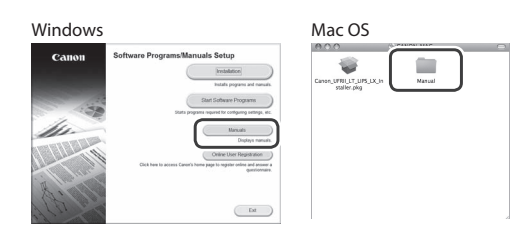

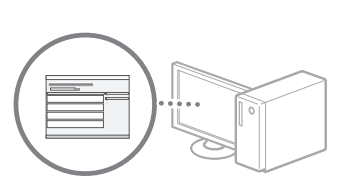

#### **Per utenti Mac:**

Il DVD-ROM in dotazione con la macchina potrebbe non includere il driver per Mac OS. Ciò dipende da quando è stata acquistata la macchina. Trovare e scaricare il driver appropriato nell'home page Canon. Per ulteriori informazioni sull'installazione o sull'utilizzo del driver, vedere la Guida di installazione del driver stampante.

#### <span id="page-19-0"></span>**Aviso sobre la descripción de las instrucciones de uso**

**Esta Guía de configuración de LAN inalámbrica describe las instrucciones de uso mediante ilustraciones correspondientes a la pantalla del modelo LBP253x.**

Dependiendo del modelo del equipo, puede ser que algunas instrucciones como "seleccione…" deban realizarse de modo diferente.

#### **● LBP253x ● LBP252dw/LBP251dw** Paper Settings

π

Paper Settings Select Frequently Used Paper S Register Custom Paper Drawer 2 Drawer 1 Multi-Purpose Tray

Pulse el elemento que se indica en las instrucciones de uso.

#### Use [▲], [▼], [◄], o [►] para seleccionar el elemento que se indica Register Custom Paper

Drawer 2 Drawer 1 Multi-Purpose Tray

en las instrucciones de uso, y pulse **OK** .

## <span id="page-19-1"></span>**Comprobación antes de la configuración**

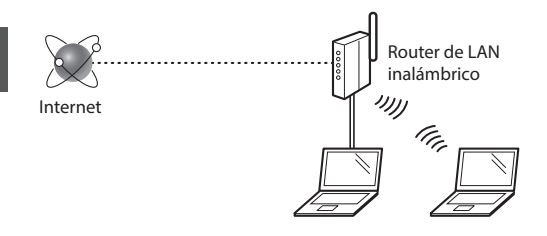

#### **¿El ordenador está conectado correctamente al router (punto de acceso) mediante un cable de LAN o una LAN inalámbrica?**

Para obtener más información, consulte el manual de instrucciones del dispositivo de red que está utilizando, o bien, póngase en contacto con el fabricante.

#### **¿Se completó la configuración de la red en el ordenador?**

Si el ordenador no está confi gurado correctamente, es posible que no pueda usar la conexión de LAN inalámbrica ni siquiera después de completar los siguientes ajustes.

#### **NOTA**

- No podrá utilizar una red LAN cableada y una LAN inalámbrica al mismo tiempo. Adicionalmente, el equipo está configurado de forma predeterminada en "LAN cableada".
- Cuando se conecte a un entorno de red que no esté protegido, es posible que otras personas puedan ver su información personal. Tenga cuidado.
- Para conectarse mediante una LAN en la oficina, consulte al administrador de red.
- Cuando proceda de acuerdo con "Especifi cación de la configuración inicial" de la Introducción:
	- Proceda con la sección "Verificación del router", a la derecha de la página.

### <span id="page-19-2"></span>**Cambio del método de conexión a la red LAN inalámbrica**

- Seleccione <Menú> en la pantalla de inicio.
- Seleccione <Opciones de red>.
- $3$  Seleccione <Selec. LAN con cable/inalám.>.

### 4 Seleccione <LAN inalámbrica $>$ .

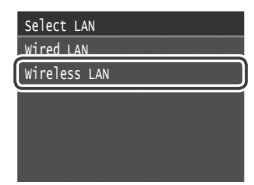

### <span id="page-19-3"></span>**Verificación del router**

Seleccione el método de conexión a la LAN inalámbrica. Elija entre los dos métodos siguientes en función del router (punto de acceso) que esté utilizando.

#### Hay un botón.

Este equipo es compatible con WPS (configuración protegida por Wi-Fi). Podrá llevar a cabo fácilmente la confi guración si su router (punto de acceso) tiene un botón y si existe la marca en el router.

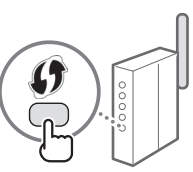

Si no está seguro de si el router admite o no WPS, consulte el manual suministrado con el producto o póngase en contacto con el fabricante.

#### No hay ningún botón.

Si no hay ningún botón en el router (punto de acceso), podrá seleccionar el SSID y llevar a cabo la confi guración manualmente. En este caso, necesitará recordar el SSID y la clave de red de su router (punto de acceso).

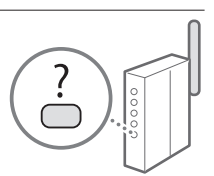

Consulte "Compruebe el SSID o la clave

de red del router o punto de acceso de LAN inalámbrica." (pág[.21\)](#page-20-2) para obtener más información sobre el SSID y la clave de red.

#### **Para realizar la configuración con el método de código PIN de WPS o realizar la configuración manualmente:**

En el e-Manual, consulte "Conexión a una red inalámbrica"

- Cuando proceda de acuerdo con "Especifi cación de la configuración inicial" de la Introducción:
	- Proceda con el paso 3 de ["Configuración de una LAN](#page-20-1)  [inalámbrica" \(pág.21\).](#page-20-1)

#### <span id="page-20-1"></span><span id="page-20-0"></span>**Configuración de una LAN inalámbrica**

#### **Modo de botón pulsador**

- 1 Seleccione <Menú> en la pantalla de inicio.
	- LBP253x Pulse  $\bigcirc$  y, a continuación, pulse <Menú>.
	- LBP252dw/LBP251dw Pulse <sup>e</sup> en el panel de control.
- Seleccione <Opciones de red>.
- $3$  Seleccione <Opciones de red inalámbrica>.
- 4 Lea el mensaje mostrado y seleccione < $OK$ >.
- 5 Seleccione <Modo de pulsador WPS>.

#### Connection Information Power Save Mode SSID Settings WPS PIN Code Mode WPS Push Button Mode Wireless LAN Settings

- $6$  Seleccione <Sí>.
- Mantenga pulsado\* el botón hasta que la luz se encienda o parpadee.

Deberá pulsar el botón WPS antes de que pasen 2 minutos después de seleccionar <Sí> en el paso 6.

\* El tiempo que se debe mantener pulsado el botón puede variar en función del router que se utilice.

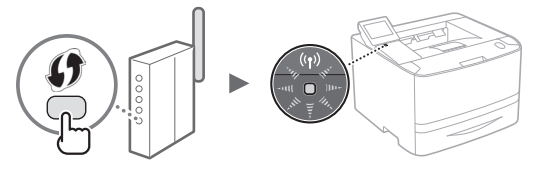

8 Espere aproximadamente 2 minutos después de la conexión.

La dirección IP se establece durante este período.

#### **Cuando aparece un mensaje de error:**

Seleccione <OK> para cerrar la pantalla, verifique si es correcta la clave de red y, luego, vuelva a intentar la configuración. Si el punto de acceso no se detecta incluso después del reintento, consulte lo siguiente.

En el e-Manual, consulte "Cuando aparece un mensaje de error"

#### **Verificación de la conexión de red:**

Podrá verificar si el equipo está bien conectado a la red con un ordenador que esté conectado a una red.

En el e-Manual, consulte "Visualización de las opciones de red"

#### **Para configurar manualmente la dirección IP:**

En el e-Manual, consulte "Conexión a una red inalámbrica"

#### **Configuración manual del punto de acceso**

- <span id="page-20-2"></span>1 Compruebe el SSID o la clave de red del router o punto de acceso de LAN inalámbrica.
	- Compruebe la etiqueta ubicada sobre el router de LAN inalámbrica.
	- Para verificar el SSID o la clave de red, podrá utilizar el "Asistente para la configuración inalámbrica Canon MF/ LBP", que se incluye en el DVD-ROM suministrado con el equipo.

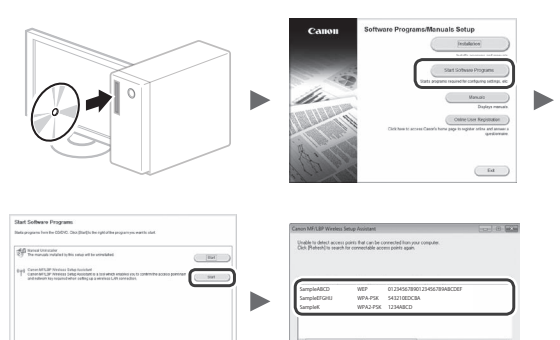

Si no se muestra la información del router de LAN inalámbrica, haga clic en [Actualizar]. Si no se muestra la información al hacer clic en el botón [Actualizar], verifique si se completó la configuración del ordenador para el router (punto de acceso) de LAN inalámbrica.

2 Anote el nombre del SSID y la clave de red mostrados en el paso 1. Cuando aparezcan múltiples puntos de acceso, anote todos los SSID mostrados.

#### **SSID**

A veces se escribe como nombre de red o como nombre de punto de acceso. Si existieran múltiples SSID, anótelos todos.

#### **Clave de red**

A veces se escribe como PIN, clave WEP, frase de contraseña WPA/WPA2 o PSK (clave precompartida).

Es

Continúe en la siguiente página

21

- $3$  Seleccione <Menú> en la pantalla de inicio.
	- LBP253x

Pulse **o** y, a continuación, pulse <Menú>.

- LBP252dw/LBP251dw Pulse  $\circledast$  en el panel de control.
- 4 Seleccione <Opciones de red>.

Si aparece una pantalla solicitándole que introduzca un PIN del administrador del sistema, introduzca el PIN correcto utilizando las teclas numéricas y seleccione <Aplicar>.

- 5 Seleccione < Opciones de red inalámbrica >.
- $6$  Lea el mensaje mostrado y seleccione <OK>.
- 7 Pulse <Opciones de SSID>.

 $8$  Seleccione <Selec. punto de acceso>.

# SSID Settings

Enter Manually Select Access Point

9 Seleccione un router de LAN inalámbrica.

Si se muestran varios SSID asociados, seleccione el ID que aparece primero en la lista (el que tiene la señal más fuerte).

### $10$  Introduzca la clave de red que tenga anotada.

Introduzca la clave de red utilizando las teclas numéricas y seleccione <Aplicar>.

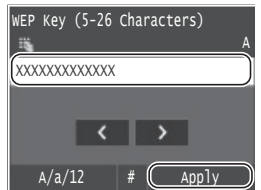

1 1 Seleccione <Sí>.

 $12$  Cuando aparezca la pantalla <Conectado.>, espere hasta que el indicador de Wi-Fi deje de parpadear y quede iluminado.

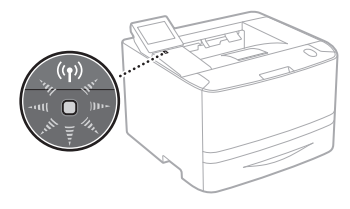

 $13$  Espere aproximadamente 2 minutos después de la conexión.

La dirección IP se establece durante este período.

#### **Cuando aparece un mensaje de error:**

Seleccione <OK> para cerrar la pantalla, verifique si es correcta la clave de red y, luego, vuelva a intentar la configuración.

Si el punto de acceso no se detecta incluso después del reintento, consulte lo siguiente.

En el e-Manual, consulte "Cuando aparece un mensaje de error"

#### **Para configurar manualmente la dirección IP:**

En el e-Manual, consulte "Conexión a una red inalámbrica"

#### <span id="page-22-1"></span><span id="page-22-0"></span>**Verificación de si se completó las configuración de la LAN inalámbrica**

- 1 Pulse  $\circledast$ .
- 2 Seleccione <lnformación de red>.
- 3 Seleccione <IPv4>.
- 4 Seleccione <Dirección IP>.
- 5 Tome nota de la dirección IP.

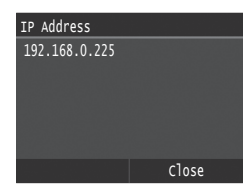

- $6$  Seleccione <Cerrar>.
- $7$  Pulse  $\Box$ .
- $8$  Inicie el navegador web del ordenador e introduzca "http://<dirección IP del equipo>/" en el campo de dirección y, a continuación, pulse la tecla [Intro] en el teclado.

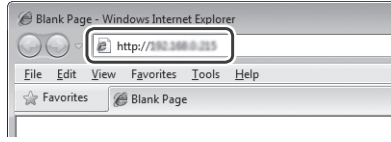

 $9$  Compruebe que se muestra la pantalla de la IU remota.

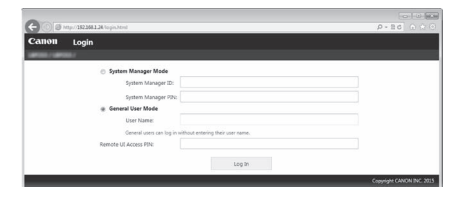

**Si aparece la pantalla se completó la conexión.**

- Si no se muestra correctamente la pantalla:
- En el e-Manual, consulte "Problemas comunes"

### <span id="page-22-2"></span>**Instalación del controlador/el software**

Instale el controlador y el software con el

DVD-ROM suministrado. Para obtener información sobre los procedimientos de instalación, consulte la Guía de instalación del controlador de impresora.

También podrá descargar el controlador del sitio web de Canon.

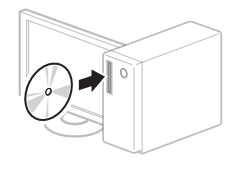

۷

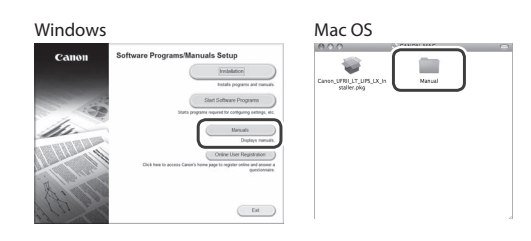

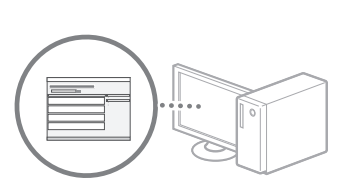

#### **Para usuarios de Mac:**

El DVD-ROM suministrado con este equipo podría no incluir el controlador para Mac OS. Esto varía en función de dónde haya comprado el equipo. Busque y descargue el controlador apropiado de la página de inicio de Canon. Para obtener información sobre la instalación o la utilización del controlador, consulte la Guía de instalación del controlador de impresora.

#### <span id="page-23-0"></span>**Princípio de Descrição das Instruções de Funcionamento**

**Este Guia de Configuração da LAN sem Fios descreve as instruções de funcionamento utilizando ilustrações do ecrã LBP253x.**

Ao seguir algumas instruções de funcionamento, tais como "selecione …", a operação executada varia em função do modelo da máquina.

#### **● LBP253x ● LBP252dw/LBP251dw**

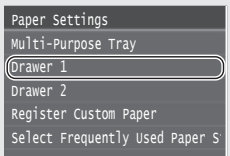

 Register Custom Paper Drawer 2 Drawer 1 Multi-Purpose Tray Paper Settings

Utilize [▲], [▼], [◄], ou [►] para selecionar o item a que se refere a instrução de funcionamento e prima **OK** .

Toque no item a que se refere a instrução de funcionamento.

#### <span id="page-23-1"></span>**Verificar antes da configuração**

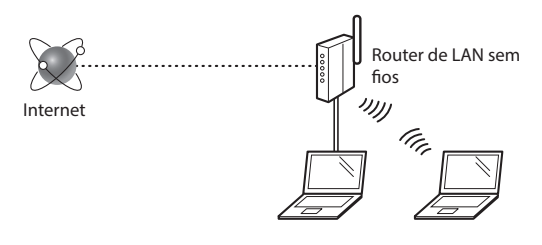

#### **O computador está ligado corretamente ao router (ponto de acesso) através de um cabo LAN ou LAN sem fios?**

Para obter mais informações, consulte o manual de instruções do dispositivo de rede utilizado ou contacte o fabricante do dispositivo de rede.

#### **Foram efetuadas as definições de rede no computador?**

Se o computador não for confi gurado corretamente, não é possível utilizar a ligação de LAN sem fi os, mesmo depois de efetuar as defi nições que se seguem.

#### **NOTA**

- Não é possível ligar a LAN com fi os e a LAN sem fios simultaneamente. Adicionalmente, a máquina está configurada para "LAN com fios" por predefinição.
- Quando estabelece ligação a um ambiente de rede sem proteção a nível de segurança, os seus dados pessoais podem ser divulgados a terceiros. Tome as precauções necessárias.
- Se estabelecer ligação através de uma LAN no escritório. contacte o administrador da rede.
- Quando avançar a partir de "Especificar as definições iniciais" no manual Introdução:

Avance para "Verificar o router" no lado direito desta página.

#### <span id="page-23-2"></span>**Mudar o método de ligação para LAN sem fios**

- Selecione <Menu> no ecrã Início
- 2 Selecione <Definições de Rede>.
- 3 Selecione <Selecionar LAN com Fios/sem Fios>.
- 4 Selecione <LAN sem Fios $>$ .

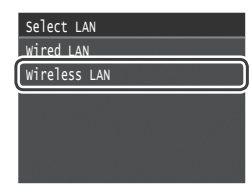

#### <span id="page-23-3"></span>**Verificar o router**

Selecione o método de ligação à LAN sem fi os. Pode selecionar um dos dois métodos que se seguem, consoante o router (ponto de acesso) utilizado.

#### Existe um botão.

Esta máquina é compatível com WPS (Wi-Fi Protected Setup). Pode configurar facilmente se o router (ponto de acesso) tiver um botão e o símbolo  $\bigcirc$  estiver no router.

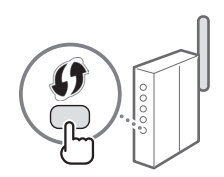

 Se não souber ao certo se o router é ou não compatível com WPS, consulte o manual fornecido com o produto ou contacte o fabricante do produto.

#### Não existe um botão.

Se não existir um botão no router (ponto de acesso), pode selecionar o SSID manualmente e efetuar as definições. Nesse caso, terá de saber o SSID e a chave de rede do router (ponto de acesso).

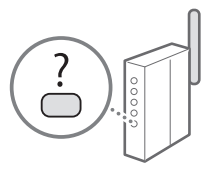

Consulte "Verifique o SSID ou a chave

de rede para um router/ponto de acesso de uma LAN sem fios." (Pág. [25\)](#page-24-2) para saber como pode verificar o SSID e a chave de rede.

#### **Para configurar com o método de código PIN de WPS ou para configurar manualmente:**

Manual Eletrónico "Ligar a máquina a uma LAN sem fios"

- Quando avançar a partir de "Especificar as definições iniciais" no manual Introdução:
	- Avance para o passo 3 de ["Configurar uma rede LAN sem](#page-24-1)  [Fios" \(Pág. 25\)](#page-24-1).

#### <span id="page-24-1"></span><span id="page-24-0"></span>**Configurar uma rede LAN sem Fios**

#### **Modo de botão**

- 1 Selecione <Menu> no ecrã Início.
- LBP253x Prima e toque em <Menu>.
	- LBP252dw/LBP251dw Prima **a** no painel de controlo.
- 2 Selecione <Definições de Rede>.
- $3$  Selecione <Definições LAN sem Fios>.
- Leia a mensagem apresentada e selecione <OK>.
- 5 Selecione <Modo de Botão de WPS>.

#### Connection Information Power Save Mode SSID Settings WPS PIN Code Mode WPS Push Button Mode Wireless LAN Settings

- 6 Selecione <Sim>.
- Prima e mantenha premido\* o botão até que a luz fique acesa ou comece a piscar.

Deverá premir o botão WPS num intervalo de 2 minutos após selecionar <Sim> no passo 6.

\* O tempo que deve manter o botão premido pode variar em função do router que estiver a utilizar.

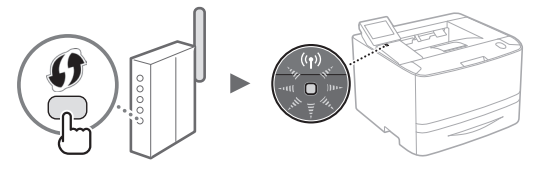

8 Espere aproximadamente 2 minutos após a ligação. O endereço IP é definido durante este período de tempo.

#### **Se aparecer uma mensagem de erro:**

Selecione <OK> para fechar o ecrã, verifique se a chave de rede está correta e volte a tentar introduzir as definições. Se não for possível detetar o ponto de acesso mesmo depois de voltar a tentar, verifique o seguinte:

Manual Eletrónico "Se aparecer uma mensagem de erro"

#### **Ao verificar a ligação de rede:**

Pode verificar se a máquina está devidamente ligada à rede utilizando um computador ligado a uma rede. Manual Eletrónico "Ver as definições de rede"

#### **Configurar endereço IP manualmente:**

Manual Eletrónico "Ligar a máquina a uma LAN sem fios"

#### **Configurar o ponto de acesso manualmente**

- <span id="page-24-2"></span>1 Verifique o SSID ou a chave de rede para um router/ ponto de acesso de uma LAN sem fios.
	- Verifique a etiqueta no router da LAN sem fios.
	- Pode verificar o SSID ou a chave de rede com o "Canon MF/LBP Wireless Setup Assistant" (Assistente de configuração de ligação sem fios MF/LBP da Canon), incluído no DVD-ROM fornecido com a máquina.

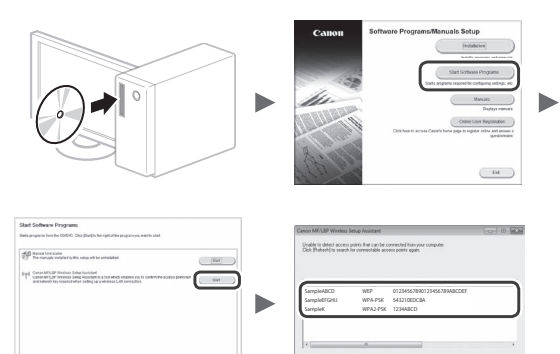

Se a informação do router da LAN sem fios não for apresentado, clique em [Atualizar]. Se a informação não for apresentada ao clicar em [Atualizar], verifique se estão completas as definições do computador para um router de LAN sem fios (ponto de acesso).

2 Aponte o nome do SSID e da chave de rede apresentados no passo 1. Quando são apresentados diversos pontos de acesso, aponte todos os SSID apresentados.

#### **SSID**

Pode aparecer escrito como nome de uma rede, ou nome de um ponto de acesso. Se existirem diversos SSID, aponteos todos.

#### **Chave de Rede**

Pode aparecer escrito como PIN, chave WEP, frase de acesso WPA/WPA2, PSK ou chave pré-partilhada.

- $3$  Selecione <Menu> no ecrã Início.
	- LBP253x Prima @ e toque em <Menu>.
	- LBP252dw/LBP251dw Prima no painel de controlo.
- 4 Selecione <Definições de Rede>.

Se aparecer um ecrã a solicitar a introdução de um PIN de administrador de sistema, introduza o PIN correto utilizando as teclas numéricas e selecione <Aplicar>.

- 5 Selecione <Definições LAN sem Fios>.
- $6$  Leia a mensagem apresentada e selecione <OK>.
- 7 Selecione <Definições SSID>.
- $8$  Selecione <Selecionar Ponto de Acesso>.

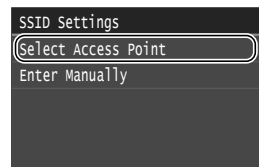

9 Selecione um router de LAN sem fios.

Se forem apresentados múltiplos SSID correspondentes, selecione a ID que é listada em primeiro lugar (a que tiver o sinal mais forte).

### $10$  Introduza a chave de rede que anotou.

Introduza a chave de rede utilizando as teclas numéricas e selecione <Aplicar>.

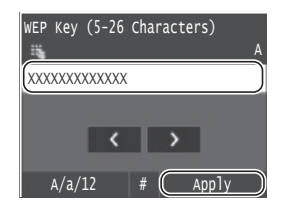

1 1 Selecione <Sim>.

 $12$  Depois de ser apresentado o ecrã <Ligado.>, espere até que o indicador Wi-Fi deixe de piscar e fique ligado.

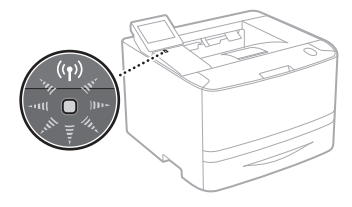

 $13$  Espere aproximadamente 2 minutos após a ligação.

O endereço IP é definido durante este período de tempo.

#### **Se aparecer uma mensagem de erro:**

Selecione <OK> para fechar o ecrã, verifique se a chave de rede está correta e volte a introduzir as definições.

Se não é possível detetar o ponto de acesso mesmo depois de voltar a tentar, consulte o seguinte.

Manual Eletrónico "Se aparecer uma mensagem de erro"

#### **Configurar endereço IP manualmente:**

Manual Eletrónico "Ligar a uma LAN sem fios"

#### <span id="page-26-1"></span><span id="page-26-0"></span>**Verificar se a configuração da LAN sem fios está concluída**

- 1 Prima  $\circledast$ .
- $2$  Selecione <Informação de Rede>.
- 3 Selecione <IPv4>.
- 4 Selecione <Endereço IP>.
- 5 Anote o endereço IP.

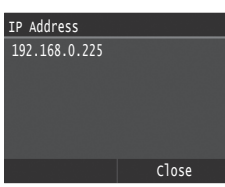

- 6 Selecione <Fechar>.
- $7$  Prima  $\blacksquare$ .
- $8$  Abra um browser num computador, introduza "http://<endereço IP da máquina>/" na barra de endereço e, em seguida, prima a tecla [Enter] no teclado.

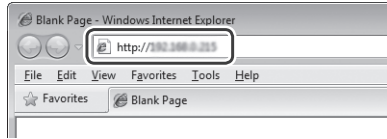

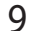

9 Verifique se aparece o ecrã da UI Remota.

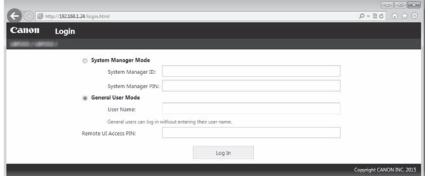

**Se aparecer o ecrã, a ligação está concluída.**

Se o ecrã não for apresentado corretamente: Manual Eletrónico "Problemas comuns"

#### <span id="page-26-2"></span>**Instalar o controlador/software**

Instale o controlador e o software utilizando o DVD-ROM fornecido

Para mais detalhes sobre os procedimentos de instalação, consulte o Guia de Instalação de Controladores da Impressora.

Também pode transferir o controlador no sítio Web da Canon.

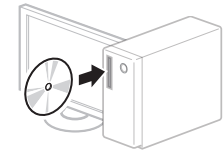

 $\overline{\mathbf{v}}$ 

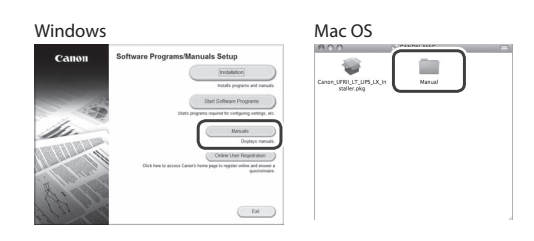

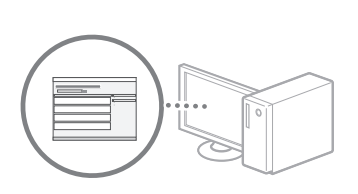

#### **Para utilizadores de Mac:**

O DVD-ROM fornecido com esta máquina pode não incluir o controlador para o Mac OS, dependendo do momento em que comprou a máquina. Localize e transfira o controlador adequado no sítio Web da Canon. Para mais informação sobre a instalação ou utilização do controlador, consulte o Guia de Instalação de Controladores da Impressora.

#### <span id="page-27-0"></span>**Princip for beskrivelse af betjeningsanvisningerne**

**Denne Guide til indstilling af trådløst LAN beskriver betjeningsanvisningerne ved hjælp af illustrationer med skærmbilleder fra LBP253x.**

Når du skal følge nogle bestemte betjeningsanvisninger, som f.eks. "Vælg ...", kan handlingen variere alt efter maskinmodel.

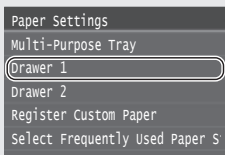

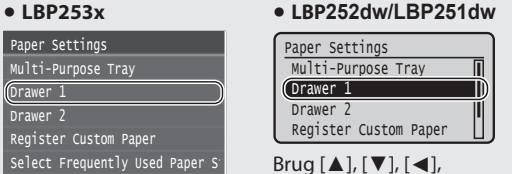

eller [►] for at vælge det element, som betjeningsanvisningen henviser til, og tryk på **OK** .

Tryk på det element, som betjeningsanvisningen henviser til.

#### <span id="page-27-1"></span>**Kontrol før opsætning**

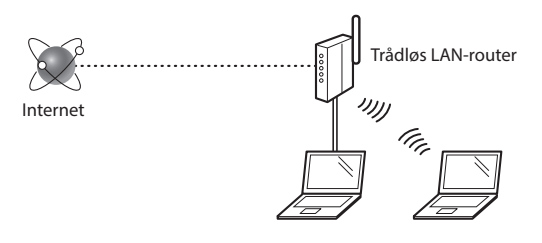

#### **Er computeren korrekt sluttet til routeren**

**(adgangspunktet) med et LAN-kabel eller trådløst LAN?** Du kan få flere oplysninger i instruktionsvejledningen til den netværksenhed, du bruger, eller ved at kontakte producenten af netværksenheden.

#### **Er computerens netværksindstillinger angivet?**

Hvis computeren ikke er korrekt konfigureret, kan du måske ikke bruge den trådløse LAN-forbindelse, selvom følgende indstillinger er angivet.

#### **BEMÆRK!**

- Du kan ikke tilslutte både det kablede og trådløse LAN på samme tid. Desuden er maskinen som standard indstillet til "kablet LAN".
- Når du tilslutter et netværksmiljø, der ikke er sikkerhedsbeskyttet, kan tredjepart få adgang til dine personlige oplysninger. Vær forsigtig.
- Hvis du tilslutter et LAN på kontoret, skal du kontakte din netværksadministrator.
- Når der fortsættes fra "Angivelse af startindstillingerne" i Sådan kommer du i gang:

Gå videre til "Kontrol af routeren" til højre på siden.

#### <span id="page-27-2"></span>**Skift af tilslutningsmetoden til trådløst LAN**

- 1 Vælg <Menu> på skærmen Hjem.
- Vælg <Netværksindstillinger>.
- 3 Vælg <Vælg kablet/trådløst LAN>.
- Vælg <Trådløst LAN>.

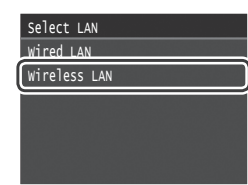

#### <span id="page-27-3"></span>**Kontrol af routeren**

Vælg tilslutningsmetoden til trådløst LAN. Vælg mellem de følgende to metoder afhængigt af den router (adgangspunkt), du bruger.

#### Der er en knap.

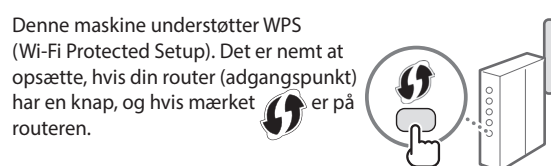

 Hvis du ikke ved, om din router understøtter WPS, skal du se dens brugervejledning eller kontakte producenten.

#### Der er ingen knap.

Hvis der ikke er en knap på din router (adgangspunkt), kan du måske vælge SSID manuelt og fuldføre indstillingerne. I så fald skal du huske SSID og netværksnøglen til din router (adgangspunkt).

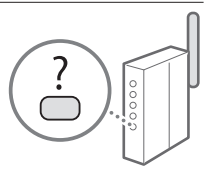

Se "Kontrollér SSID'et eller

netværksnøglen for en trådløs LAN-router/adgangspunkt." (S.[29](#page-28-2)) for at få oplysninger om dit SSID og din netværksnøgle.

#### **Opsætning med WPS PIN-kodemetoden eller manuelt:**

e-Manual "Tilslutning til et trådløst LAN"

**•** Når der fortsættes fra "Angivelse af startindstillingerne" i Sådan kommer du i gang: Gå videre til trin 3 i ["Konfiguration af et trådløst LAN" \(S.29\)](#page-28-1).

Da

#### <span id="page-28-1"></span><span id="page-28-0"></span>**Konfiguration af et trådløst LAN**

#### **Trykknapstatus**

- Vælg <Menu> på skærmen Hjem.
	- LBP253x Tryk på  $\bigcirc$ , og tryk på <Menu>.
	- LBP252dw/LBP251dw Tryk på ® på kontrolpanelet.
- $2$  Vælg <Netværksindstillinger>.
- $3$  Vælg <lndst. trådløst LAN>.
- 4 Læs den meddelelse, der vises, og vælg <OK>.
- $5$  Vælg <WPS-trykknaptilstand>.

#### Connection Information Power Save Mode SSID Settings WPS PIN Code Mode WPS Push Button Mode Wireless LAN Settings

- $6$  Vælg  $<$ Ja $>$ .
- 7 Tryk på og hold\* knappen nede, indtil lampen blinker eller lyser.

Du skal trykke på WPS-knappen inden for 2 minutter, efter du har valgt <Ja> i trin 6.

Den tid, du skal holde knappen nede, kan variere afhængigt af den router, du bruger.

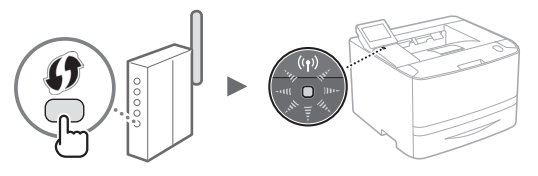

 $8$  Vent i ca. 2 minutter efter forbindelsen.

IP-adressen bliver angivet i løbet af denne tidsperiode.

#### **Når der vises en fejlmeddelelse:**

Vælg <OK> for at lukke skærmen, kontroller, om netværksnøglen er korrekt, og prøv indstillingerne igen. Hvis adgangspunktet ikke kan registreres, også efter du har prøvet igen, skal du se følgende.

e-Manual "Når der vises en fejlmeddelelse"

#### **Ved kontrollering af netværksstatussen:**

Du kan kontrollere, om maskinen er koblet korrekt til netværket via en computer, der er tilsluttet til et netværk. e-Manual "Visning af netværksindstillinger"

#### **For at angive IP-adressen manuelt:**

e-Manual "Tilslutning til et trådløst LAN"

#### **Manuel indstilling af adgangspunktet**

- <span id="page-28-2"></span>1 Kontrollér SSID'et eller netværksnøglen for en trådløs LAN-router/adgangspunkt.
	- Kontrollér mærket på den trådløse LAN-router.
	- Du kan kontrollere SSID'et eller netværksnøglen via "Canon MF/LBP Wireless Setup Assistant", som findes på den medfølgende dvd-rom, der fulgte med maskinen.

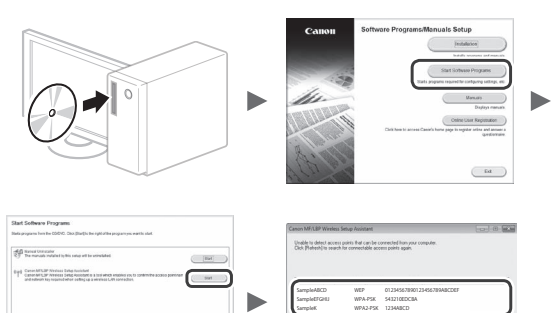

Hvis oplysningerne for den trådløse LAN-router ikke bliver vist, skal du klikke på [Opdater]. Hvis oplysningerne ikke bliver vist, når du klikker på [Opdater], skal du kontrollere, om computerindstillingerne for en trådløs LAN-router (adgangspunkt) er udført.

2 Skriv navnet på SSID'et og netværksnøglen, som er vist i trin 1, ned. Hvis der bliver vist flere adgangspunkter, skal du skrive alle SSID'er ned, der bliver vist.

#### **SSID**

Det er nogen gange skrevet som navn på netværk, eller navn på et adgangspunkt. Hvis der er flere SSID'er, bedes du skrive dem alle ned.

#### **Netværksnøgle**

Det er nogen gange skrevet som PIN, WEP-nøgle, WPA/ WPA2-kodeord, PSK eller forhåndsdelt nøgle.

- $3$  Vælg <Menu> på skærmen Hjem.
	- LBP253x Tryk på  $\bigcap$ , og tryk på <Menu>.
	- LBP252dw/LBP251dw Tryk på på kontrolpanelet.
- 4 Vælg <Netværksindstillinger>.

Hvis der vises en skærm, der beder dig om at angive en System Manager PIN, skal du angive den rigtige pinkode vha. taltasterne og vælge <Anvend>.

- 5 Vælg <Indst. trådløst LAN>.
- $6$  Læs den meddelelse, der vises, og vælg <OK>.
- 7 Vælg <SSID-indstillinger>.
- $8$  Vælg <Vælg adgangspunkt>.

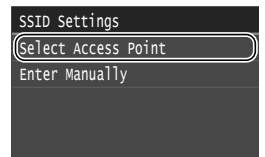

9 Vælg en trådløs LAN-router.

Hvis der vises flere SSID'er, der matcher, skal du vælge det id, der er angivet først (med det stærkeste signal).

 $10\,$  Indtast den netværksnøgle, du har skrevet ned.

Indtast netværksnøglen ved hjælp af taltasterne, og vælg <Anvend>.

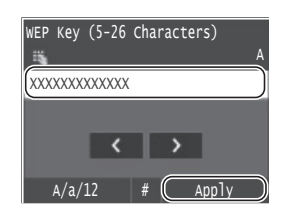

 $11$  Vælg  $<$ Ja $>$ .

 $12\,$  Når skærmen <Forbundet.> vises, skal du vente, indtil Wi-Fi-indikatoren stopper med at blinke og tændes.

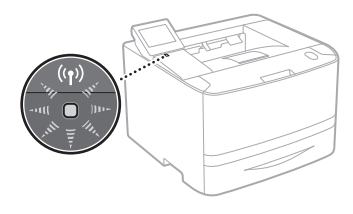

 $13$  Vent i ca. 2 minutter efter forbindelsen.

IP-adressen bliver angivet i løbet af denne tidsperiode.

### **Når der vises en fejlmeddelelse:**

Vælg <OK> for at lukke skærmen, kontrollér, om netværksnøglen er korrekt, og prøv derefter indstillingerne igen.

Hvis adgangspunktet ikke kan registreres, også efter du har prøvet igen, skal du se følgende.

e-Manual "Når det vises en fejlmeddelelse"

### **For at angive IP-adressen manuelt:**

e-Manual "Tilslutning til et trådløst LAN"

#### <span id="page-30-1"></span><span id="page-30-0"></span>**Kontrol af, at den trådløse LAN-indstilling er fuldført**

- 1 Tryk på  $\circledast$ .
- $2$  Vælg <Netværksinformation>.
- $3$  Vælg  $\langle$ IPv4 $>$ .
- 4 Vælg <IP-adresse>.
- 5 Registrer IP-adressen.

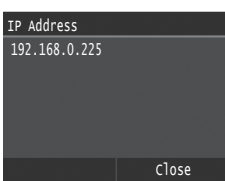

- $6$  Vælg <Luk>.
- $7$  Tryk på  $\Box$ .
- $8<sup>5</sup>$  Start webbrowseren på en computer, indtast "http://<IP-adresse for maskinen>/" i adressefeltet, og tryk på tasten [Enter] på tastaturet.

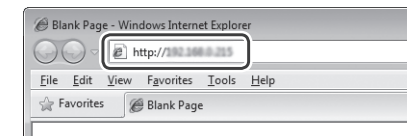

9 Kontroller, at skærmen for Brugerinterface til fjernbetjening vises.

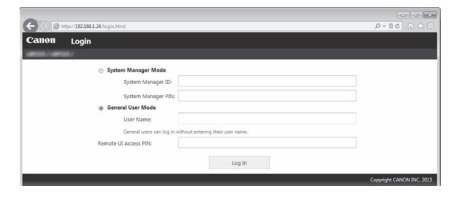

**Forbindelsen er oprettet, hvis skærmbilledet vises.**

Når skærmbilledet ikke vises korrekt: e-Manual "Almindelige fejl"

### <span id="page-30-2"></span>**Installation af driveren/softwaren**

Installér driveren og software ved hjælp af den medfølgende dvd-rom. Se detaljer for installationsprocedurerne i Printer Driver Installation Guide (Installationsvejledning til printerdriveren).

Du kan også downloade driveren fra Canons websted.

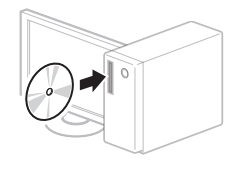

 $\overline{\mathbf{v}}$ 

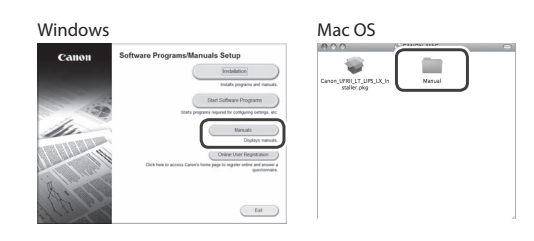

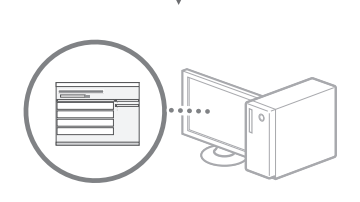

#### **For Mac-brugere:**

Den dvd-rom, som følger med denne maskine, inkluderer muligvis ikke en driver til Mac OS. Det afhænger af, hvornår du har købt maskinen. Find venligst den relevante driver på Canons hjemmeside, og download den. Se yderligere oplysninger om installation eller brug af driveren i Printer Driver Installation Guide (Installationsvejledning til printerdriveren).

#### <span id="page-31-0"></span>**Beschrijving van de bedieningsinstructies**

**Deze handleiding Instellingen draadloos LAN beschrijft de bedieningsinstructies met behulp van illustraties op het scherm van de LBP253x.**

Bij het navolgen van bepaalde bedieningsinstructies, zoals 'selecteer …,' kan de door u verrichte handeling verschillen per apparaatmodel.

#### Paper Settings Select Frequently Used Paper S Register Custom Paper Drawer 2 Drawer 1 Multi-Purpose Tray

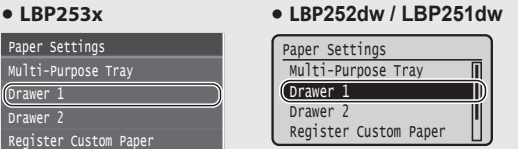

Met behulp van [▲], [▼], [◄], of [►] selecteert u het onderwerp dat de bedieningsinstructie noemt; druk op **OK** .

Tik op het onderwerp dat de bedieningsinstructie noemt.

# <span id="page-31-1"></span>**Controle uitvoeren vóór de instelprocedure**

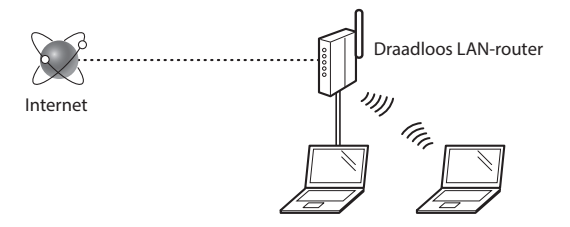

#### **Is de computer goed met de router (het toegangspunt) verbonden via een LAN-kabel of draadloos LAN?**

Raadpleeg de instructiehandleiding voor uw netwerkapparaat of neem contact op met de fabrikant van het apparaat voor meer informatie.

#### **Zijn de netwerkinstellingen op de computer correct geconfigureerd?**

Als de computer niet juist is geconfigureerd, kunt u de draadloze LAN-verbinding zelfs na het opgeven van de volgende instellingen niet gebruiken.

#### **OPMERKING**

- U kunt het bekabelde en draadloze LAN niet tegelijkertijd verbinden. Het apparaat is standaard op "Bekabeld LAN" ingesteld.
- Bij verbinding met een onbeveiligde netwerkomgeving bestaat het risico dat uw persoonlijke gegevens aan derden worden vrijgegeven. Wees voorzichtig.
- Neem bij verbinding via een kantoor-LAN contact op met uw netwerkbeheerder.
- Wanneer u de instructies in "De begininstellingen opgeven" in "Aan de slag" hebt uitgevoerd:
	- Ga naar "De router controleren" aan de rechterkant van deze pagina.

#### <span id="page-31-2"></span>**De verbindingsmethode instellen op draadloos LAN**

- Selecteer <Menu> in het scherm Start.
- 2 Selecteer <Netwerkinstellingen>.
- 3 Selecteer <Selecteer bedraad/draadloos LAN>.
- 4 Selecteer  $\leq$ Draadloos LAN $>$ .

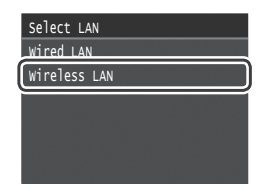

#### <span id="page-31-3"></span>**De router controleren**

Selecteer de manier waarop verbinding wordt gemaakt met het draadloze LAN. U hebt de keuze uit de volgende twee methoden, afhankelijk van de router (het toegangspunt) waarvan u gebruikmaakt.

#### Er is een knop.

Deze machine ondersteunt WPS (Wi-Fi Protected Setup). U kunt gemakkelijk installeren als uw router (toegangspunt) een knop heeft en als de router van de **A**-markering is voorzien.

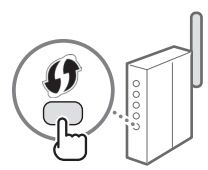

 Raadpleeg de handleiding bij het product of neem contact op met de fabrikant als u niet zeker weet of WPS door uw router wordt ondersteund.

#### Er is geen knop.

Als uw router (toegangspunt) geen knop heeft, kunt u handmatig de SSID selecteren en de instellingen configureren. In dat geval moet u de SSID en netwerksleutel van uw router (toegangspunt) onthouden. Raadpleeg "Controleer de SSID of

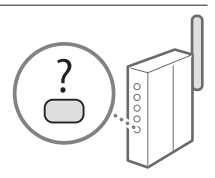

netwerksleutel voor een draadloos LAN-router/ toegangspunt." (pag[.33\)](#page-32-2) voor informatie over het achterhalen van uw SSID en netwerksleutel.

#### **De verbinding handmatig of met behulp van de WPS PINmodus configureren:**

e-Handleiding "Verbinding maken met een draadloos LAN"

**•** Wanneer u de instructies in "De begininstellingen opgeven" in "Aan de slag" hebt uitgevoerd:

Ga naar stap 3 van ["Een draadloos LAN instellen" \(pag.33\).](#page-32-1)

#### <span id="page-32-1"></span><span id="page-32-0"></span>**Een draadloos LAN instellen**

#### **Drukknop-modus**

- 1 Selecteer <Menu> in het scherm Start.
	- LBP253x Druk op **en** en tik op <Menu>.
	- LBP252dw / LBP251dw Druk op op het bedieningspaneel.
- Selecteer <Netwerkinstellingen>.
- $3$  Selecteer <Instellingen Draadloos LAN>.
- $4$  Lees het bericht dat wordt weergegeven en selecteer <OK>.
- $5$  Selecteer <WPS-drukknopmethode>.

#### Connection Information Power Save Mode SSID Settings WPS PIN Code Mode WPS Push Button Mode Wireless LAN Settings

- $6$  Selecteer <Ja>.
- Houd de knop ingedrukt\* totdat het lampje gaat branden of knipperen.

Nadat u bij stap 6 <Ja> hebt geselecteerd, moet u binnen 2 minuten op de WPS-knop drukken.

Hoe lang u de knop precies ingedrukt moet houden, is afhankelijk van de gebruikte router.

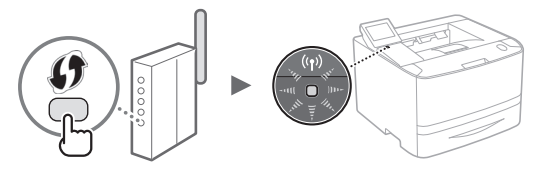

8 Wacht na het maken van de verbinding ongeveer 2 minuten.

In deze tijd wordt het IP-adres ingesteld.

#### **Als een foutbericht wordt weergegeven:**

Selecteer <OK> om het scherm te sluiten, controleer of de netwerksleutel correct is en voer de instellingen opnieuw in. Raadpleeg de volgende informatie als het toegangspunt ook bij de tweede poging niet wordt gedetecteerd.

e-Handleiding "Er wordt een foutbericht weergegeven"

#### **Wanneer u de netwerkverbinding controleert:**

U kunt controleren of het apparaat correct met het netwerk is verbonden via een computer die met een netwerk is verbonden.  $\bigcirc$  e-Handleiding "Netwerkinstellingen weergeven"

#### **Het IP-adres handmatig instellen:**

 $\bigodot$  e-Handleiding "Verbinding maken met een draadloos LAN"

#### **Het toegangspunt handmatig instellen**

- <span id="page-32-2"></span>1 Controleer de SSID of netwerksleutel voor een draadloze LAN-router / toegangspunt.
	- Controleer het label op de draadloze LAN-router.
	- U kunt de SSID of netwerksleutel controleren met behulp van "Canon MF / LBP Wireless Setup Assistant" (Canon MF/LBP-assistent draadloze verbinding instellen) op de DVD-ROM die bij de machine is geleverd.

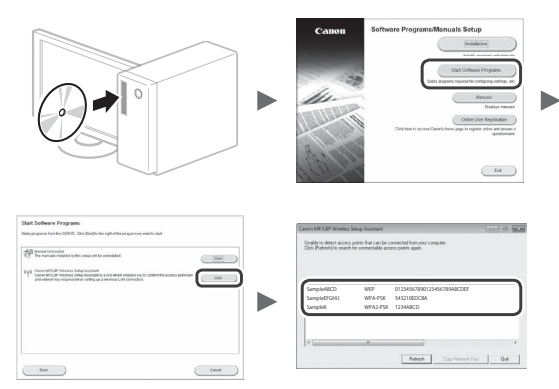

Als de informatie voor de draadloze LAN-router niet wordt weergegeven, klikt u op [Vernieuwen]. Als de informatie niet wordt weergegeven wanneer u op [Vernieuwen] klikt, controleert u of de computerinstellingen voor een draadloze LAN-router (toegangspunt) correct zijn geconfigureerd.

2 Noteer de naam van de SSID en netwerksleutel die bij stap 1 worden weergegeven. Als er meerdere toegangspunten worden weergegeven, noteert u alle SSID's die u ziet.

#### **SSID**

De SSID wordt soms aangeduid als netwerknaam of naam van een toegangspunt. Noteer alle SSID's als er meer zijn.

#### **Netwerksleutel**

De netwerksleutel wordt ook wel PIN, WEP-sleutel, WPA/ WPA2-wachtzin, PSK-sleutel of vooraf-gedeelde sleutel genoemd.

- 3 Selecteer <Menu> in het scherm Start.
	- LBP253x Druk op @ en tik op <Menu>.
	- LBP252dw / LBP251dw Druk op @ op het bedieningspaneel.
- 4 Selecteer <Netwerkinstellingen>.

Als u wordt gevraagd de pincode van een systeembeheerder in te voeren, gebruikt u de numerieke toetsen om de correcte pincode in te voeren en selecteert u <Toepassen>.

- $5$  Selecteer <Instellingen Draadloos LAN>.
- $6$  Lees het bericht dat wordt weergegeven en selecteer <OK>.
- Selecteer <SSID-instellingen>.
- 8 Selecteer <Selecteer toegangspunt>.

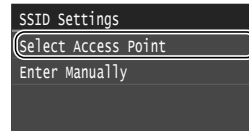

9 Selecteer een draadloze LAN-router.

Als er meerdere overeenkomende SSID's worden weergegeven, selecteert u de eerste (de ID met het sterkste signaal).

#### $10\,$  Voer de netwerksleutel in die u hebt opgeschreven.

Voer de netwerksleutel in met de numerieke toetsen en selecteer <Toepassen>.

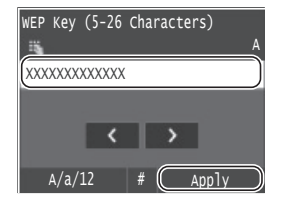

1 1 Selecteer <Ja>.

1 2 Wacht na weergave van het scherm <Verbonden.> tot de Wi-Fi-indicator stopt met knipperen en ononderbroken gaat branden.

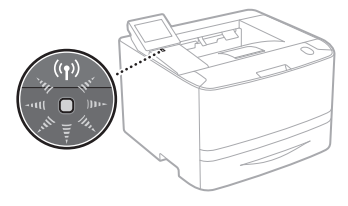

 $1\,3\,$  Wacht na het maken van de verbinding ongeveer 2 minuten.

In deze tijd wordt het IP-adres ingesteld.

#### **Als een foutbericht wordt weergegeven:**

Selecteer <OK> om het scherm te sluiten, controleer of de netwerksleutel correct is en voer de instellingen opnieuw in.

Raadpleeg de volgende informatie als het toegangspunt ook bij de tweede poging niet wordt gedetecteerd.

 $\bigoplus$  e-Handleiding "Er wordt een foutbericht weergegeven"

#### **Het IP-adres handmatig instellen:**

e-Handleiding "Verbinding maken met een draadloos LAN"

#### <span id="page-34-1"></span><span id="page-34-0"></span>**Controleren of het draadloze LAN correct is ingesteld**

- 1 Druk op  $\circledast$ .
- 2 Selecteer <Netwerkinformatie>.
- 3 Selecteer <IPv4>.
- 4 Selecteer <IP-adres>.
- 5 Noteer het IP-adres.

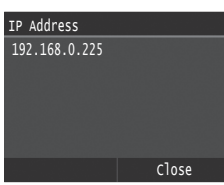

- 6 Selecteer <Sluiten>.
- $7$  Druk op  $\blacksquare$ .
- $8<sup>5</sup>$  Start een webbrowser op een computer, typ "http://<IP-adres van de machine>/" in het adresveld en druk op [Enter] op het toetsenbord.

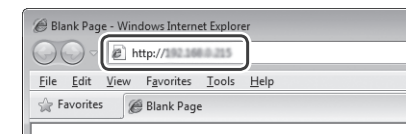

9 Controleer of het scherm van de UI op afstand wordt weergegeven.

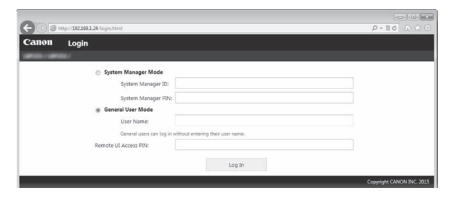

**Als het scherm wordt weergegeven, is de verbinding tot stand gebracht.**

Wanneer het scherm niet correct wordt weergegeven: e-Handleiding "Veelvoorkomende problemen"

#### <span id="page-34-2"></span>**Het stuurprogramma/de software installeren**

Installeer het stuurprogramma en de software met de meegeleverde

dvd-rom. Raadpleeg de installatiehandleiding Printerstuurprogramma voor meer informatie over de installatieprocedures.

U kunt het stuurprogramma ook downloaden van de Canon website.

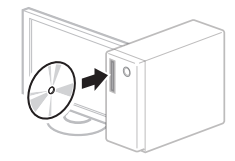

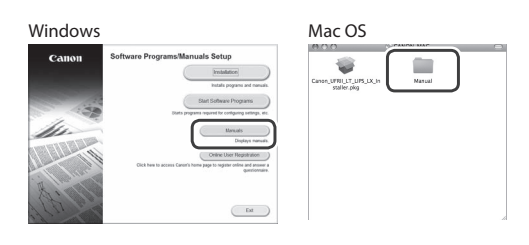

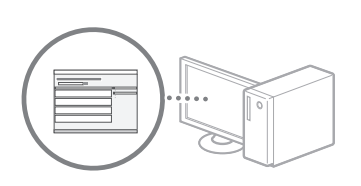

#### **Als u een Mac gebruikt:**

Het kan zijn dat de dvd-rom die bij dit apparaat is geleverd, geen stuurprogramma voor Mac OS bevat. Dit hangt af van de datum waarop u de machine hebt aangeschaft. In dat geval zoekt u het juiste stuurprogramma op de website van Canon en haalt u het op. Raadpleeg de installatiehandleiding printerstuurprogramma voor meer informatie over de installatie of het gebruik van het programma.

#### <span id="page-35-0"></span>**Prinsipp ved beskrivelse av bruksanvisningen**

**Innstillingsanvisningen for trådløst LAN beskriver bruksanvisningen ved bruk av illustrasjoner av skjermen på LBP253x.**

Når du følger enkelte bruksanvisninger, som "velg …", kan handlingen du utfører avhenge av modellen på maskinen.

#### **● LBP253x ● LBP252dw/LBP251dw**

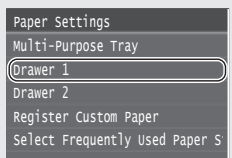

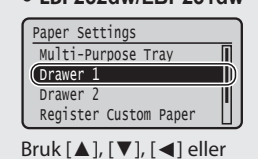

[►] når du velger punktet som bruksanvisningen viser til, og trykk på **OK** .

Berør punktet

bruksanvisningen viser til.

#### <span id="page-35-1"></span>**Kontrollere før oppsettet**

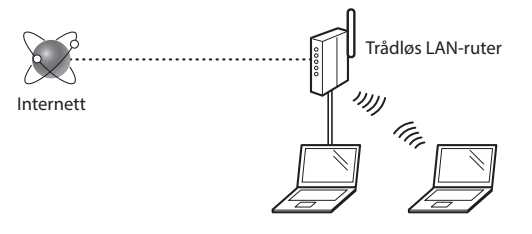

#### **Er datamaskinen koblet til ruteren (tilgangspunktet) på riktig måte via en LAN-kabel eller trådløst LAN?**

For mer informasjon, se instruksjonshåndboken for nettverksenheten som du bruker, eller ta kontakt med fabrikanten av nettverksenheten.

#### **Er nettverksinnstillingene på datamaskinen fullført?**

Hvis datamaskinen ikke er riktig konfigurert, kan du kanskje ikke bruke den trådløse LAN-tilkoblingen selv etter å ha fullført innstillingene nedenfor.

#### **MERK**

No

- Du kan ikke koble til kablet LAN og trådløst LAN samtidig. Maskinen er også angitt til "kablet LAN" som standard.
- Når du kobler til et nettverksmiljø som ikke er sikkerhetsbeskyttet, kan en tredjepart få tilgang til dine personlige opplysninger. Vær forsiktig.
- Hvis du kobler til via et LAN på kontoret, må du kontakte nettverksadministratoren.
- Når du går videre fra "Angi oppstartsinnstillingene" i Komme i gang:

Fortsett til "Kontrollere ruteren" til høyre på denne siden.

#### <span id="page-35-2"></span>**Bytte tilkoblingsmetoden til trådløst LAN**

- Velg <Meny> på Hjem-skjermen.
- Velg <Nettverksinnstillinger>.
- Velg <Velg trådet/trådløst LAN>.
- Velg <Trådløst LAN>.

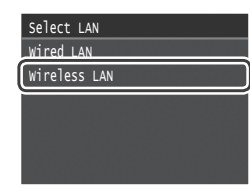

#### <span id="page-35-3"></span>**Kontrollere ruteren**

Velg trådløst LAN som tilkoblingsmetode. Velg fra de to følgende metodene, alt etter hvilken ruter (tilgangspunkt) du bruker.

#### Det finnes en knapp.

Denne maskinen støtter WPS (Wi-Fi Protected Setup). Det er enkelt å konfi gurere hvis ruteren eller (tilgangspunktet) har en knapp, og hvis du finner merket på ruteren.

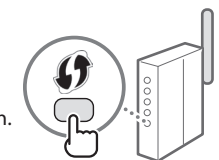

 Hvis du ikke er sikker på om ruteren støtter WPS, kan du se i håndboken som følger med produktet, eller kontakte produsenten av produktet.

#### Det finnes ingen knapp.

Hvis det ikke er noen knapp på ruteren (tilgangspunktet), kan du velge SSID manuelt og fullføre innstillingene. I slike tilfeller må du huske SSID og nettverksnøkkel for ruteren (tilgangspunktet).

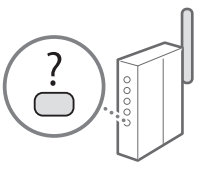

Se "Sjekk SSID-en eller nettverksnøkkelen for den trådløse LAN-ruteren/ tilgangspunktet." (S[.37](#page-36-2)) for å finne din SSID og nettverksnøkkel.

#### **Slik konfigurerer du med WPS PIN-kode, eller manuelt:**

Elektronisk håndbok "Koble til trådløst LAN"

**•** Når du går videre fra "Angi oppstartsinnstillingene" i Komme i gang:

Fortsett til trinn 3 under ["Sette opp Trådløst LAN" \(S.37\).](#page-36-1)
# **Sette opp Trådløst LAN**

# **Trykknappmodus**

- 1 Velg <Meny> på Hjem-skjermen.
	- LBP253x Trykk på  $\Box$  og berør <Meny>.
	- LBP252dw/LBP251dw Trykk på <sup>®</sup> betieningspanelet.
- 2 Velg <Nettverksinnstillinger>.
- 3 Velg <Trådløst LAN-innstillinger>.
- 4 Les meldingen som vises og klikk på <OK>.
- $5$  Velg <WPS-trykknappmodus>.

#### Connection Information Power Save Mode SSID Settings WPS PIN Code Mode WPS Push Button Mode Wireless LAN Settings

- $6$  Velg  $\lt$ Ja $>$ .
- 7 Trykk på og hold\* knappen inne til lampelysene slås på eller blinker.

Du skal trykke på WPS-knappen innen 2 minutter etter at du valgte <Ja> i trinn 6.

\* Det kan variere hvor lenge du må holde knappen inne, avhengig av den ruteren du bruker.

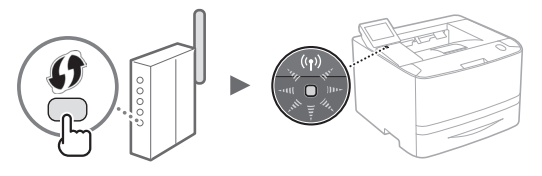

 $8$  Vent i ca. 2 minutter etter at forbindelsen ble opprettet.

IP-adressen stilles inn i dette tidsrommet.

#### **Når det vises en feilmelding:**

Velg <OK> for å lukke skjermen, kontroller at nettverksnøkkelen er korrekt og prøv deretter å utføre innstillingene på nytt. Hvis tilgangspunktet ikke ble oppdaget, selv etter at du prøvde på nytt, se følgende.

Elektronisk håndbok "Når en feilmelding vises"

#### **Når du kontrollerer nettverksforbindelsen:**

Du kan sjekke om maskinen er korrekt tilkoblet nettverket ved å bruke en datamaskin som allerede er koblet til nettverket. Elektronisk håndbok "Vise nettverksinnstillinger"

#### **Slik stiller du inn IP-adressen manuelt:**

Elektronisk håndbok "Koble til trådløst LAN"

# **Angi tilgangspunktet manuelt**

- 1 Sjekk SSID-en eller nettverksnøkkelen for den trådløse LAN-ruteren/tilgangspunktet.
	- Sjekk etiketten på den trådløse LAN-ruteren.
	- Du kan sjekke SSID-en eller nettverksnøkkelen ved bruk av "Canon MF / LBP Wireless Setup Assistant" (Trådløs oppsettassistent for Canon MF/LBP) som du finner på DVD-ROM-en som fulgte med maskinen.

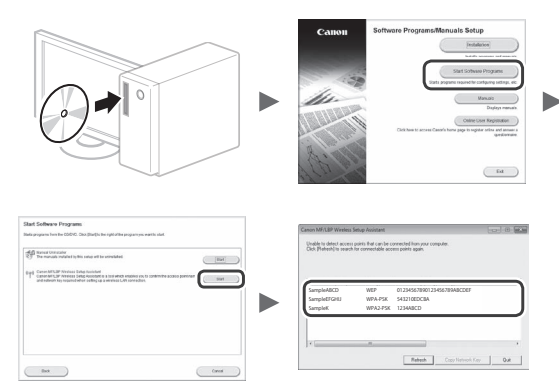

Hvis informasjonen om den trådløse LAN-ruteren ikke viser, klikker du på [Oppdater]. Hvis informasjonen fremdeles ikke viser når du klikker på [Oppdater], må du se om datamskinens innstillinger for trådløs LAN-ruter (tilgangspunkt) er fullstendige.

2 Skriv ned navnet på SSID-en og nettverksnøkkelen som ble vist i trinn 1. Hvis det vises flere tilgangspunkt, skriver du ned alle SSID-ene som viser.

# **SSID**

Det skrives noen ganger som navnet på nettverket eller navnet på et tilgangspunkt. Hvis det finnes flere SSID-er, skriver du ned alle.

#### **Nettverksnøkkel**

Denne skrives noen ganger som PIN, WEP-nøkkel, WPA/ WPA2-passord, PSK eller forhåndsdelt nøkkel.

. . . . . . . . . . . . . . . . . .

. . . . . . . . . . . . . . . . . . .

- $3$  Velg <Meny> på Hjem-skjermen.
	- LBP253x Trykk på @ og berør <Meny>.
	- LBP252dw/LBP251dw Trykk på betjeningspanelet.
- 4 Velg <Nettverksinnstillinger>.

Hvis det vises et skjermbilde som ber deg om å angi en Systemstyrer-PIN, angir du riktig PIN-kode med talltastene og trykker på <Bruk>.

- $5$  Velg <Trådløst LAN-innstillinger>.
- $6$  Les meldingen som vises og klikk på <OK>.
- 7 Velg <SSID-innstillinger>.
- $8$  Velg <Velg tilgangspunkt>.

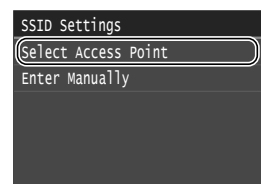

9 Velg en trådløs LAN-ruter.

Hvis flere SSID-er som passer viser, velger du den ID-en som viser først (den med sterkest signal).

No

# $10$  Tast inn nettverksnøkkelen som du skrev ned.

Tast inn nettverksnøkkelen med talltastene, og velg <Bruk>.

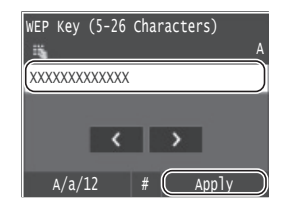

 $11$  Velg  $\langle$ Ja $\rangle$ .

1 2 Etter at skjermbildet <Tilkoblet.> er vist, venter du til WiFi-indikatoren slutter å blinke, og slås på.

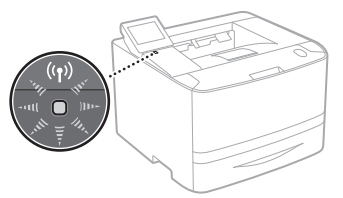

 $13$  Vent i ca. 2 minutter etter at forbindelsen ble opprettet.

IP-adressen stilles inn i dette tidsrommet.

# **Når det vises en feilmelding:**

Velg <OK> for å lukke skjermen, kontroller at nettverksnøkkelen er korrekt og prøv deretter å utføre innstillingene på nytt.

Hvis tilgangspunktet ikke ble oppdaget, selv etter at du prøvde på nytt, se følgende.

Elektronisk håndbok "Når en feilmelding vises"

**Slik stiller du inn IP-adressen manuelt:**

Elektronisk håndbok "Koble til trådløst LAN"

# **Kontrollere at den trådløse LANinnstillingen er fullført**

- 1 Trykk på  $\odot$ .
- 2 Velg <Nettverksinformasjon>.
- $3$  Velg <IPv4>.
- $4$  Velg  $\langle P\text{-}adresse\rangle$ .
- 5 Skriv ned IP-adressen.

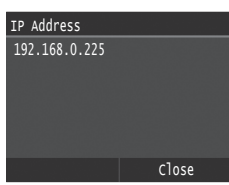

- $6$  Velg <Lukk>.
- $7$  Trykk på  $\Box$ .
- $8<sup>5</sup>$  Start en nettleser fra en datamaskin, skriv inn "http://<IP-adressen til maskinen>/" i adressefeltet, og trykk deretter på [Enter] på tastaturet.

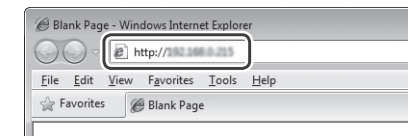

9 Kontroller at skjermbildet til Fjernkontroll vises.

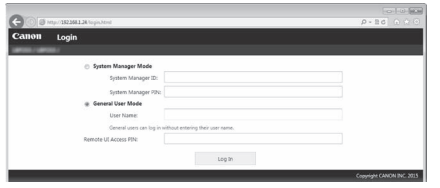

**Tilkoblingen er fullført når skjermbildet vises.**

Hvis skjermbildet ikke vises på riktig måte:

Elektronisk håndbok "Vanlige problemer"

# **Installere driveren/programvaren**

Installer driveren og programvaren ved bruk av DVD-ROM-en som fulgte med. For informasjon om installasjonsprosedyrene, se Installasjonsveiledning for skriverdriver.

Du kan også laste ned driveren fra Canons nettsted.

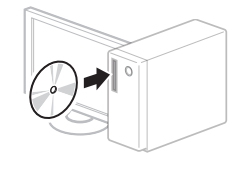

 $\overline{\mathbf{v}}$ 

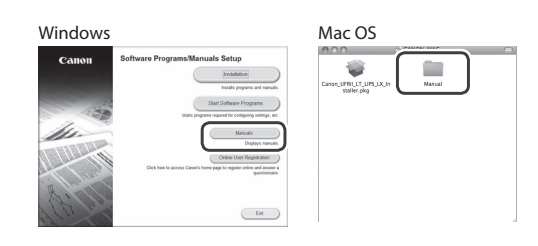

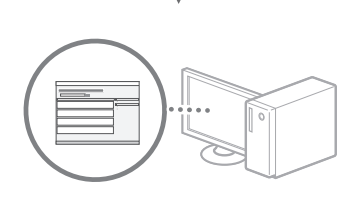

# **For Mac-brukere:**

Det kan hende at DVD-ROM-en som fulgte med maskinen, ikke inneholder driveren for Mac OS. Dette varierer, avhengig av hvor du kjøpte maskinen. Vennligst finn og last ned den aktuelle driveren på Canons hjemmeside. For ytterligere informasjon som gjelder installasjon eller bruk av driveren, se installasjonsveiledningen for skriverdriveren.

# **Modellspecifika anvisningar**

**Handboken Inställningar för trådlöst LAN innehåller anvisningar med bilder som visar skärmen på LBP253x.**

I nedanstående anvisningar, som t.ex. "välj …", kan de beskrivna åtgärderna skilja sig från dem du ska göra på din modell av enheten.

#### Paper Settings Select Frequently Used Paper S Register Custom Paper Drawer 2 Drawer 1 Multi-Purpose Tray

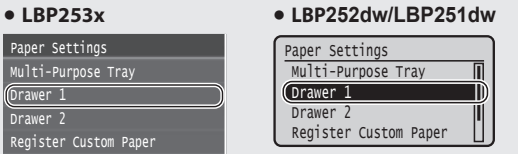

Använd [▲], [▼], [◄] eller [►] för att välja alternativet som anvisningarna refererar till eller tryck på **OK** .

Tryck på alternativet som anvisningarna refererar till.

# **Kontrollera innan inställningen**

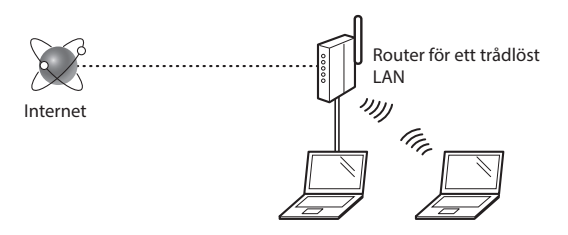

#### **Är datorn ansluten till routern (åtkomstpunkten) på rätt sätt via en nätverkskabel eller ett trådlöst nätverk?**

Om du behöver mer information tittar du i handboken för nätverksenheten som du använder eller så kontaktar du nätverksenhetens tillverkare.

#### **Har nätverksinställningarna på datorn slutförts?**

Om datorn inte är konfigurerad på rätt sätt kanske du inte kan använda den trådlösa nätverksanslutningen ens när inställningarna är utförda.

#### **OBS!**

Sv

- Du kan inte ansluta trådbundet och trådlöst nätverk samtidigt. Dessutom är enheten som standard inställd på "Trådbundet nätverk".
- När du ansluter till en nätverksmiljö som inte är skyddad kan obehöriga få tag i privat information. Var försiktig.
- Om du ansluter via ett nätverk på kontoret kontaktar du nätverksadministratören.
- När du fortsätter från "Ange de inledande inställningarna" i Komma igång: Gå till "Kontrollera routern" på sidans högra sida.

# **Ändra anslutningsmetoden till trådlöst LAN**

- Välj <Meny> på startsidan.
- Välj <Nätverksinställningar>.
- Väli <Väli trådat/trådlöst LAN>.
- Välj <Trådlöst LAN>.

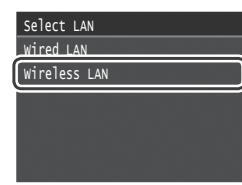

# **Kontrollera routern**

Välj anslutningsmetod till trådlöst nätverk. Välj bland följande två metoder beroende på den router (åtkomstpunkt) du använder.

# Det finns en knapp.

Enheten har stöd för WPS (Wi-Fi Protected Setup). Det är enkelt att installera om routern (åtkomstpunkten) har en knapp och om markeringen **finns** på routern.

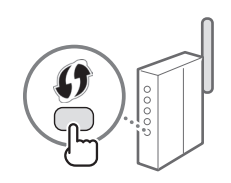

 Om du inte är säker på om routern har stöd för WPS kan du kontrollera i handboken som medföljer produkten eller kontakta tillverkaren.

#### Det finns ingen knapp.

Om det inte finns någon knapp på routern (åtkomstpunkten) kan du manuellt välja SSID och göra inställningarna. I så fall måste du komma ihåg åtkomstpunktsnamnet (SSID) och nätverksnyckeln för routern (åtkomstpunkten).

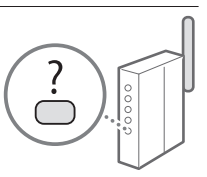

Se "Kontrollera SSID eller nätverksnyckel för en trådlös nätverksrouter/åtkomstpunkt." (s.[41\)](#page-40-0) om du vill veta hur du tar reda på ditt SSID och din nätverksnyckel.

#### **Så här konfi gurerar du med WPS-PIN-kodsmetoden eller manuellt:**

e-handbok "Ansluta till ett trådlöst nätverk"

**•** När du fortsätter från "Ange de inledande inställningarna" i Komma igång: Gå till steg 3 av ["Konfigurera trådlöst LAN" \(s.41\).](#page-40-1)

# <span id="page-40-1"></span>**Tryckknappsmetod**

- Välj <Meny> på startsidan.
	- LBP253x Tryck på **och sedan på <Meny>. •**  LBP252dw/LBP251dw
		- Tryck på på kontrollpanelen.
- 2 Välj <Nätverksinställningar>.
- 3 Välj <Inställningar för trådlöst LAN>.
- 4 Läs meddelandet som visas och välj <OK>.
- $5$  Välj <Knapptrycksläge för WPS>.

#### Connection Information Power Save Mode SSID Settings WPS PIN Code Mode WPS Push Button Mode Wireless LAN Settings

- $6$  Väli <Ja>.
- Håll ned\* knappen tills lampan lyser eller blinkar. Du måste trycka på WPS-knappen inom två minuter efter

att du har valt <Ja> i steg 6.

\* Hur länge du ska hålla knappen nedtryckt beror på vilken router du använder.

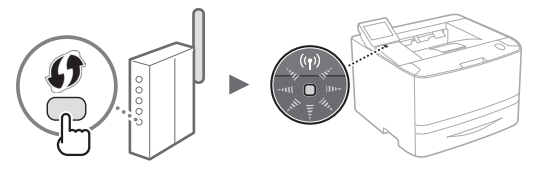

8 Vänta ungefär 2 minuter efter anslutningen.

IP-adressen ställs in under den här tiden.

# **Om ett felmeddelande visas:**

Välj <OK> för att stänga skärmen, kontrollera om nätverksnyckeln är rätt och testa sedan inställningarna igen. Se följande om åtkomstpunkten inte kan identifieras ens efter att du har försökt igen.

e-handbok "Om ett felmeddelande visas"

#### **När du kontrollerar nätverksanslutningen:**

Du kan kontrollera om enheten är rätt ansluten till nätverket från en nätverksansluten dator. e-handbok "Visa nätverksinställningar"

#### **Så här ställer du in en IP-adress manuellt:**

e-handbok "Ansluta till ett trådlöst nätverk"

# **Ställa in åtkomstpunkten manuellt**

- <span id="page-40-0"></span>1 Kontrollera SSID eller nätverksnyckel för en trådlös nätverksrouter/åtkomstpunkt.
	- Kontrollera etiketten på den trådlösa nätverksroutern.
	- Du kan kontrollera SSID eller nätverksnyckeln med "Canon MF/LBP Wireless Setup Assistant" (Canon MF/ LBP-assistenten för inställning av trådlöst nätverk) som finns på den medföljande dvd-skivan.

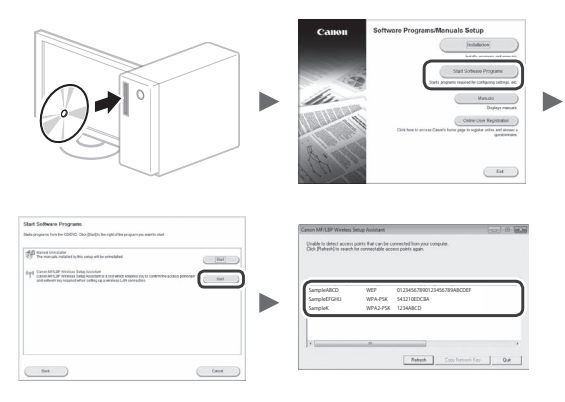

Om informationen om den trådlösa LAN-routern inte visas klickar du på knappen [Uppdatera]. Om informationen inte visas när du klickar på [Uppdatera] kontrollerar du om datorns inställningar för trådlös nätverksrouter (åtkomstpunkt) har slutförts.

2 Skriv ned namnet på SSID och nätverksnyckeln som visades i steg 1. Om flera åtkomstpunkter visas skriver du ned alla SSID som visas.

#### **SSID**

Det används ibland som namn på nätverket eller namn på åtkomstpunkten. Om det finns flera SSID skriver du ned samtliga.

# Sv

#### **Nätverksnyckel**

Den kallas ibland PIN, WEP-nyckel, WPA/WPA2-lösenfras, PSK eller på förhand delad nyckel.

Gå till nästa sida

- $3$  Välj <Meny> på startsidan.
	- LBP253x Tryck på **@** och sedan på <Meny>.
	- LBP252dw/LBP251dw Tryck på på kontrollpanelen.
- 4 Välj <Nätverksinställningar>.

Om en skärm visas där du uppmanas ange systemansvarig-PIN-kod anger du PIN-koden med sifferknapparna och väljer <Använd>.

- $5$  Välj <Inställningar för trådlöst LAN>.
- $6$  Läs meddelandet som visas och välj <OK>.
- 7 Välj <SSID-inställningar>.
- 8 Välj <Välj åtkomstpunkt>.

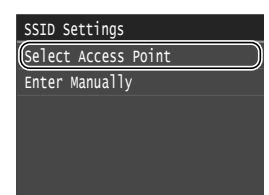

9 Välj en trådlös nätverksrouter.

Om flera matchande SSID visas väljer du det ID som står överst på listan (som har den starkaste signalen).

- Sv
- $10$  Ange den nätverksnyckel som du har antecknat. Ange nätverksnyckeln med sifferknapparna och välj <Använd>.

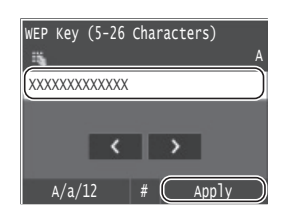

 $11$  Välj <Ja>.

 $1\,2\,$  När skärmen <Ansluten.> visas väntar du tills WiFiindikatorn slutar blinka och lyser kontinuerligt.

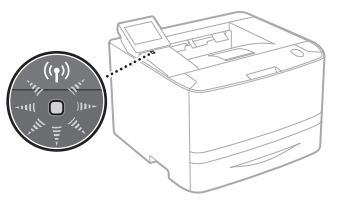

1 3 Vänta ungefär 2 minuter efter anslutningen.

IP-adressen ställs in under den här tiden.

# **Om ett felmeddelande visas:**

Välj <OK> för att stänga skärmen, kontrollera om nätverksnyckeln är rätt och testa sedan inställningarna igen.

Se följande om åtkomstpunkten inte kan identifieras ens efter att du har försökt igen.

e-handbok "Om ett felmeddelande visas"

# **Så här ställer du in en IP-adress manuellt:**

e-handbok "Ansluta till ett trådlöst nätverk"

# **Kontrollera att inställningen av det trådlösa LAN är slutförd**

- 1 Tryck på  $\odot$ .
- 2 Välj <Nätverksinformation>.
- $3$  Välj <IPv4>.
- $4$  Välj <IP-adress>.
- 5 Skriv ner IP-adressen.

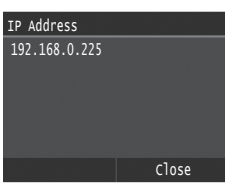

- 6 Välj <Avsluta>.
- 7 Tryck på <sup>.</sup>
- $8$  Starta en webbläsare från en dator, ange "http://<enhetens IP-adress>/" i adressfältet och tryck sedan på [RETUR] på tangentbordet.

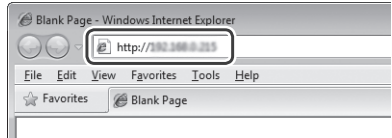

9 Kontrollera att Fjärranvändargränssnittets skärm visas.

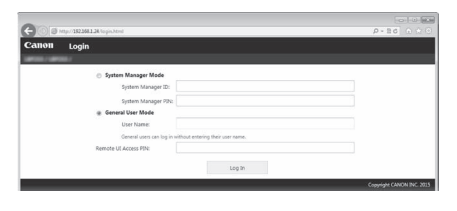

**Anslutningen är klar om skärmen visas.**

Om skärmen inte visas på rätt sätt: e-handbok "Vanliga problem"

# **Installera drivrutinen/programvaran**

Installera drivrutinen och programvaran från den medföljande dvd-skivan. Mer information om installationsrutinerna finns i Installationshandbok för skrivardrivrutin.

Du kan också hämta drivrutinen från Canons webbplats.

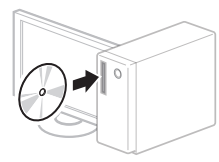

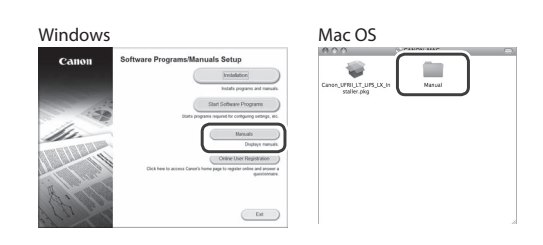

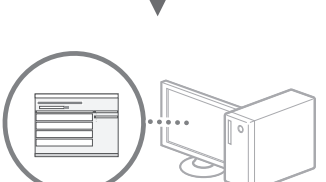

# **För Macintosh-användare:**

Det är inte säkert att dvd-skivan som medföljer enheten innehåller skrivardrivrutinen för Mac OS. Det varierar beroende på när du köpte enheten. Du kan i så fall hämta lämplig skrivardrivrutin på Canons webbplats. Mer information om hur du installerar och använder skrivardrivrutinen finns i Installationshandbok för skrivardrivrutin.

# **Käyttöohjeiden kuvausten periaate**

**Tässä Langattoman lähiverkon asetusoppaassa kuvataan käyttöohjeet käyttämällä mallin LBP253x näytön kuvia.**

Jatkossa eräissä käyttöohjeissa, kuten "valitse…", suoritettava toimenpide vaihtelee laitteen mallin mukaan.

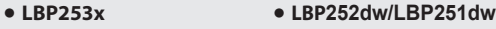

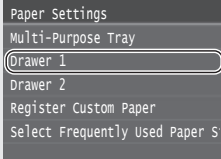

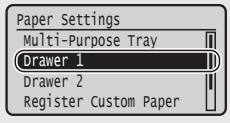

Napauta kohdetta, johon käyttöohje viittaa.

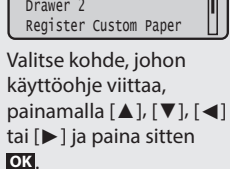

# **Tarkistukset ennen asetuksien määrittämistä**

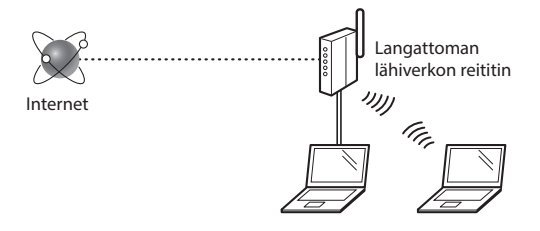

#### **Onko tietokone kytketty reitittimeen (liityntäpisteeseen) oikein verkkokaapelilla tai langattoman lähiverkon kautta?**

Lisätietoja on saatavana käyttämäsi verkkolaitteen käyttöoppaasta ja verkkolaitteen valmistajalta.

#### **Onko tietokoneen verkkoasetusten määritys valmis?**

Jos tietokonetta ei ole määritetty oikein, langaton lähiverkkoyhteys ei ehkä ole käytettävissä, vaikka seuraavat asetukset on määritetty.

#### **HUOMAUTUS**

Fi

- Et voi kytkeä sekä langallista että langatonta lähiverkkoa samaan aikaan. Lisäksi laitteen oletusasetus on "Langaton lähiverkko".
- Kun kytket laitteen suojaamattomaan verkkoympäristöön, henkilökohtaiset tietosi saattavat päätyä kolmansien osapuolien tietoon. Ole varovainen.
- Jos kytket toimiston lähiverkkoon, ota yhteyttä verkon pääkäyttäjään.
- Kun jatketaan Aloittaminen-ohjeen kohdasta "Perusasetusten määrittäminen":
	- Siirry tällä sivulla oikealla olevaan kohtaan "Reitittimen tarkistaminen".

# **Kytkentätavan vaihtaminen langattomaksi lähiverkoksi**

- 1 Valitse kotinäytössä <Valikko>.
- 2 Valitse <Verkkoasetukset>.
- $3$  Valitse <Valitse kiinteä/langaton lähiverkko>.
- 4 Valitse  $\langle$ Langaton lähiverkko>.

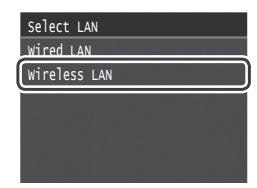

# **Reitittimen tarkistaminen**

Valitse kytkentätavaksi langaton lähiverkko. Valitse seuraavasta kahdesta tavasta käytössä olevan reitittimen (liityntäpisteen) mukaan.

# Siinä on painike.

Tämä laite tukee WPS (Wi-Fi Protected Setup) -toimintoa. Asetus on helppoa, jos reitittimessä (liityntäpisteessä) on painike ja jos reitittimessä on merkintä

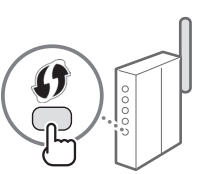

Jos et ole varma, tukeeko reititin WPS-

toimintoa, tarkista tuotteen mukana tulleesta käyttöohjeesta tai ota yhteyttä valmistajaan.

#### Painiketta ei ole.

.

Jos reitittimessä (liityntäpisteessä) ei ole painiketta, voit valita SSID:n manuaalisesti ja tehdä asetukset valmiiksi. Tässä tapauksessa sinun on muistettava SSID ja reitittimen (liityntäpisteen) verkkoavain. Katso kohdasta "Tarkista langattoman

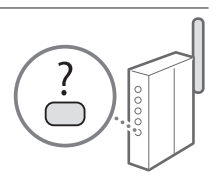

lähiverkon reitittimen/liityntäpisteen SSID tai verkkoavain." (S. [45](#page-44-0)), miten löydät SSID:n ja verkkoavaimen.

# **Asettaminen WPS PIN -koodilla tai manuaalisesti:**

eOpas "Yhdistäminen langattomaan lähiverkkoon"

- Kun jatketaan Aloittaminen-ohjeen kohdasta "Perusasetusten määrittäminen":
	- Siirry kohdan ["Langattoman lähiverkon määrittäminen" \(S. 45\)](#page-44-1) vaiheeseen 3.

# <span id="page-44-1"></span>**Langattoman lähiverkon määrittäminen**

# **Painiketila**

- 1 Valitse kotinäytössä <Valikko>.
	- LBP253x Paina **na painiketta ja napauta kohtaa <Valikko>**.
	- LBP252dw/LBP251dw Paina käyttöpaneelissa .
- 2 Valitse <Verkkoasetukset>.
- $3$  Valitse <Langattoman lähiverkon asetukset>.
- 4 Lue esiin tuleva ilmoitus ja valitse < OK $>$ .
- 5 Valitse <WPS:n painiketila>.

#### Connection Information Power Save Mode SSID Settings WPS PIN Code Mode WPS Push Button Mode Wireless LAN Settings

- 6 Valitse <Kyllä>.
- Paina ja pidä\* painiketta alhaalla, kunnes valo syttyy tai vilkkuu.

Paina WPS-painiketta 2 minuutin sisällä siitä, kun valitsit <Kyllä> vaiheessa 6.

\* Aika, joka painiketta on pidettävä alhaalla, voi vaihdella käytettävän reitittimen mukaan.

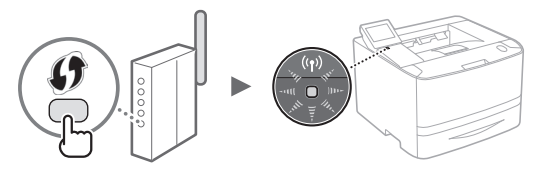

 $8$  Odota noin 2 minuuttia yhteyden muodostamisen jälkeen.

IP-osoite asetetaan tänä aikana.

#### **Kun virheilmoitus tulee esiin:**

Sulje näyttö napauttamalla <OK>, tarkista, että verkkoavain on oikein, ja yritä määrittää asetukset uudestaan. Jos liityntäpistettä ei havaita uudenkaan yrityksen jälkeen, katso lisätietoja seuraavasta kohdasta.

eOpas "Kun virheilmoitus näytetään"

#### **Kun tarkistetaan verkkoyhteys:**

Voit tarkistaa, onko laite yhdistetty verkkoon kunnolla, käyttämällä tietokonetta, joka on yhdistetty verkkoon. eOpas "Verkkoasetusten näyttäminen"

#### **IP-osoitteen asettaminen manuaalisesti:**

eOpas "Yhdistäminen langattomaan lähiverkkoon"

# **Liityntäpisteen asettaminen manuaalisesti**

- <span id="page-44-0"></span>1 Tarkista langattoman lähiverkon reitittimen/ liityntäpisteen SSID tai verkkoavain.
	- Tarkista langattoman lähiverkon reitittimessä oleva tarra.
	- Voit tarkistaa SSID:n tai verkkoavaimen laitteen mukana toimitetulla DVD-ROM-levyllä olevalla "Canon MF / LBP Wireless Setup Assistant" (Canon MF/LBP:n langattoman verkon asetusavustaja) -työkalulla.

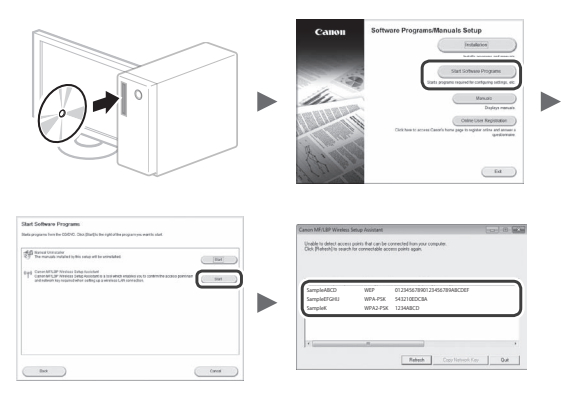

Jos langattoman lähiverkon reitittimen tietoja ei näytetä, napsauta [Päivitä]-painiketta.Jos langattoman lähiverkon reitittimen tietoja ei näytetä, kun napsautat [Päivitä] painiketta, tarkista, onko kaikki tietokoneen langattoman lähiverkon reitittimen (liityntäpisteen) asetukset tehty.

2 Kirjoita muistiin vaiheessa 1 näytetyt SSID:n nimi ja verkkoavain. Jos useita liityntäpisteitä näytetään, kirjoita muistiin kaikki näytetyt SSID:t.

#### **SSID**

Sitä kutsutaan joskus verkon nimeksi tai liityntäpisteen nimeksi. Kirjoita kaikki SSID:t muistiin, jos niitä on useita.

#### **Verkkoavain**

Sitä kutsutaan myös PIN-koodiksi, WEP-avaimeksi, WPA/ WPA2-salalauseeksi tai PSK-avaimeksi.

- $3$  Valitse kotinäytössä <Valikko>.
	- LBP253x Paina **nauziana kalendara** kohtaa <Valikko>.
	- LBP252dw/LBP251dw Paina käyttöpaneelissa .
- 4 Valitse <Verkkoasetukset>.

Kun esiin tulee näyttö, jossa pyydetään syöttämään järjestelmänvalvojan PIN, syötä oikea PIN-koodi numeronäppäimillä ja valitse <Käytä>.

- $5$  Valitse <Langattoman lähiverkon asetukset>.
- $6$  Lue esiin tuleva ilmoitus ja valitse <OK>.
- 7 Valitse <SSID-asetukset>.
- 8 Valitse <Valitse tukiasema>.

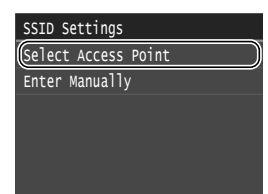

9 Valitse langattoman lähiverkon reititin.

Jos näytetään useampi SSID, valitse luettelon ensimmäinen vaihtoehto (sen signaali on voimakkain).

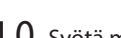

# $10\,$  Syötä muistiin kirjoittamasi verkkoavain.

Syötä verkkoavain numeronäppäimillä ja valitse <Käytä>.

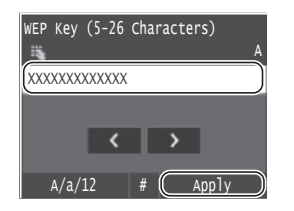

11 Valitse <Kyllä>.

 $12\,$  Kun <Yhdistetty.>-näyttö tulee esiin, odota, kunnes Wi-Fi-merkkivalo lakkaa vilkkumasta ja palaa tasaisesti.

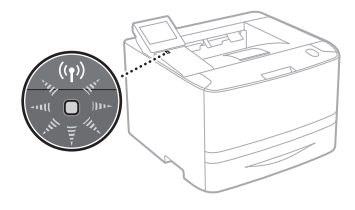

 $13$  Odota noin 2 minuuttia yhteyden muodostamisen jälkeen.

IP-osoite asetetaan tänä aikana.

# **Kun virheilmoitus tulee esiin:**

Sulje näyttö valitsemalla <OK>, tarkista, että verkkoavain on oikein, ja yritä määrittää asetukset uudestaan.

Jos liityntäpistettä ei havaita uuden yrityksenkään jälkeen, katso lisätietoja seuraavasta kohdasta:

eOpas "Kun virheilmoitus näytetään"

# **IP-osoitteen asettaminen manuaalisesti:**

eOpas "Yhdistäminen langattomaan lähiverkkoon"

**Sen tarkistaminen, että langattoman lähiverkon asetukset ovat valmiit**

- $\Box$  Paina  $\circledast$ -painiketta.
- 2 Valitse <Verkon tiedot>.
- 3 Valitse <IPv4>.
- 4 Valitse <IP-osoite>.
- 5 Merkitse IP-osoite muistiin.

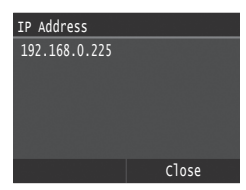

- 6 Valitse <Sulje>.
- 7 Paina n-painiketta.
- $8$  Käynnistä selain tietokoneessa, syötä osoitekenttään "http://<laitteen IP-osoite>/" ja paina sitten näppäimistön [Enter]-näppäintä.

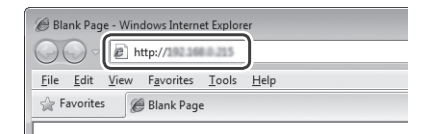

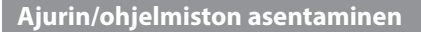

Asenna ajuri ja ohjelmisto toimitukseen kuuluvalta DVD-ROM-levyltä. Lisätietoja asennusmenettelystä on tulostinajurin asennusoppaasta.

Voit myös ladata ajurin Canonin verkkosivustolta.

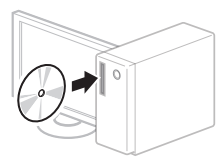

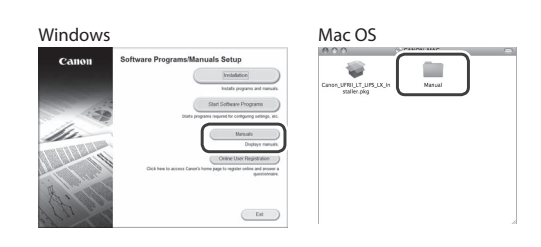

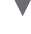

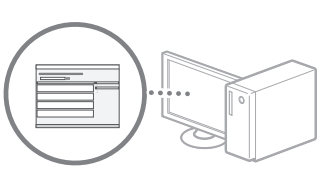

# **Mac-käyttäjät:**

Laitteen mukana toimitettu DVD-ROM ei välttämättä sisällä ajuria Mac OS -järjestelmää varten. Tämä vaihtelee laitteen ostopaikan mukaan. Etsi ja lataa oikea ajuri Canonsivustolta. Lisätietoja ajurin asentamisesta ja käyttämisestä on tulostinajurin asennusoppaassa.

 $9$  Tarkista, että Etäkäyttöliittymän näyttö tulee näkyviin.

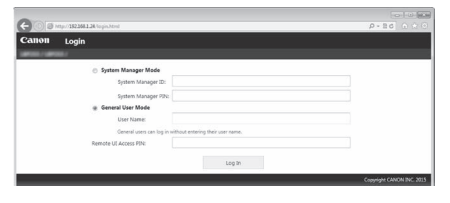

**Yhteys on valmis, jos näyttö tulee näkyviin.**

Kun näyttö ei näy oikein: eOpas "Yleiset ongelmat" Fi

# **Принцип описания инструкций по эксплуатации**

**В этом руководстве по настройке беспроводной локальной сети инструкции по эксплуатации описываются с использованием иллюстраций экрана модели LBP253x.**

В некоторых следующих инструкциях по эксплуатации, например, вида «выберите…», выполняемая операция зависит от модели машины.

# **● LBP253x ● LBP252dw/LBP251dw**

Paper Settings Select Frequently Used Paper S Register Custom Paper Drawer 2 Drawer 1 Multi-Purpose Tray

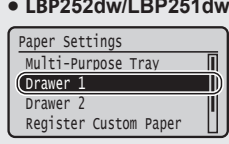

С помощью [▲], [▼], [◄] или [►] выберите элемент, указанный в инструкции, и

нажмите **OK** .

Нажмите элемент,

указанный в инструкции.

# **Проверка перед настройкой**

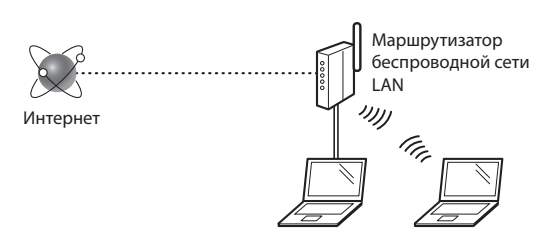

#### **Правильно ли подключен компьютер к маршрутизатору (или точке доступа) с использованием кабеля LAN или по беспроводной локальной сети?**

Для получения дополнительной информации см. руководство с указаниями для используемого сетевого устройства или обратитесь к производителю сетевого устройства.

#### **Настроены ли параметры сети на компьютере?**

Если компьютер не настроен должным образом, подключение по беспроводной сети LAN может быть недоступно даже после установки следующих параметров.

#### **ПРИМЕЧАНИЕ**

Ru

- Одновременное подключение по проводной сети LAN и беспроводной сети LAN невозможно. Кроме того, по умолчанию на аппарате настроено подключение «Проводная ЛВС».
- В случае подключения к сетевой среде, не имеющей должной системы безопасности, личная информация может быть раскрыта посторонним лицам. Будьте осторожны.
- При подключении по сети LAN в офисе обратитесь к администратору сети.
- При выполнении действий, описанных в разделе «Указание начальных параметров» документа Начало работы:
	- См. раздел «Проверка маршрутизатора» в правой части этой страницы.

# **Изменение способа подключения на беспроводную сеть**

- 1 Выберите <Меню> на главном экране.
- 2 Выберите  $<$ Настройки сети>.
- $3$  Выберите <Выбор проводной/беспроводной сети>.
- $4$  Выберите <Беспроводная сеть>.

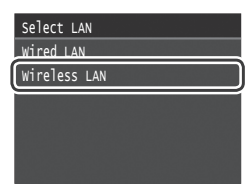

# **Поверка маршрутизатора**

Выберите подключение по беспроводной сети LAN. В зависимости от используемого маршрутизатора (точки доступа) выберите один из следующих двух способов.

#### Предусмотрена кнопка.

Данный аппарат поддерживает использование функции WPS (Wi-Fi Protected Setup, защищенная настройка Wi-Fi). Можно просто выполнить настройку, если на маршрутизаторе (точке доступа) предусмотрена кнопка и имеется знак  $\left(\right)$ .

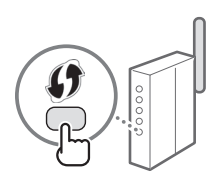

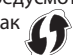

 Чтобы проверить, поддерживает ли маршрутизатор использование функции WPS, см. руководство, предоставляемое с устройством, или обратитесь к производителю устройства.

#### Кнопка отсутствует.

Если кнопка отсутствует на маршрутизаторе (точке доступа), можно вручную выбрать SSID и указать настройки. В этом случае потребуется запомнить SSID и ключ сети маршрутизатора (точки доступа). Сведения о нахождения SSID и

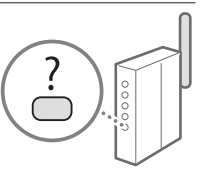

ключа сети см. в разделе «Проверьте SSID или ключ сети, заданный в беспроводном маршрутизаторе/точке доступа.» (стр[.49](#page-48-0)).

#### **Настройка методом PIN-кода WPS или вручную:**

- Электронное руководство пользователя, раздел: «Подключение к беспроводной локальной сети»
	- При выполнении действий, описанных в разделе «Указание начальных параметров» документа Начало работы:
		- Перейдите к шагу 3 документа [«Настройка](#page-48-1)  [беспроводной сети» \(стр.49\).](#page-48-1)

# <span id="page-48-1"></span>**Настройка беспроводной сети**

#### **Режим нажатия кнопки**

- 1 Выберите <Меню> на главном экране.
	- LBP253x Нажмите с и коснитесь элемента <Меню>.
	- LBP252dw/LBP251dw Нажмите **• на панели управления.**
- 2 Выберите <Настройки сети>.
- 3 Выберите <Настройки беспроводной сети>.
- Прочтите текст сообщения и нажмите <OK>.
- $5$  Выберите <Режим нажатия кнопки WPS>.

#### Connection Information Power Save Mode SSID Settings WPS PIN Code Mode WPS Push Button Mode Wireless LAN Settings

- 6 Выберите <<Да>>.
- Нажмите и удерживайте\* эту кнопку нажатой, пока индикатор не загорится или не начнет мигать.

Кнопку WPS нужно нажать в течение 2 минут после того, как было выбрано <Да> в шаге 6.

Время, в течение которого кнопку нужно удерживать нажатой, зависит от используемого маршрутизатора.

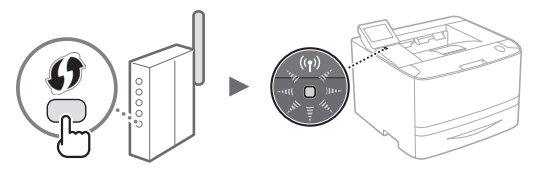

 $8$  После установки подключения подождите приблизительно 2 минуты.

В течение этого времени задается IP-адрес.

#### **Когда на экране появляется сообщение об ошибке:**

Выберите <OK>, чтобы закрыть экран, проверьте правильность ключа сети, затем введите настройки еще раз. Если и после этого точку доступа обнаружить не удастся, см. следующие инструкции.

Электронное руководство «Если появляется сообщение об ошибке»

#### **При проверке подключения к сети:**

Проверить правильность подключения машины к сети можно с помощью компьютера, подключенного к сети. Электронное руководство «Просмотр настроек сети»

#### **Задание IP-адреса вручную:**

Электронное руководство пользователя, раздел: «Подключение к беспроводной локальной сети»

#### **Настройка точки доступа вручную**

- <span id="page-48-0"></span>1 Проверьте SSID или ключ сети, заданный в беспроводном маршрутизаторе/точке доступа.
	- Проверьте шильдик на беспроводном маршрутизаторе.
	- Узнать SSID или ключ сети можно с помощью помощника по настройке беспроводной сети Canon MF/LBP, который имеется на диске DVD-ROM, входящем в комплект поставки машины.

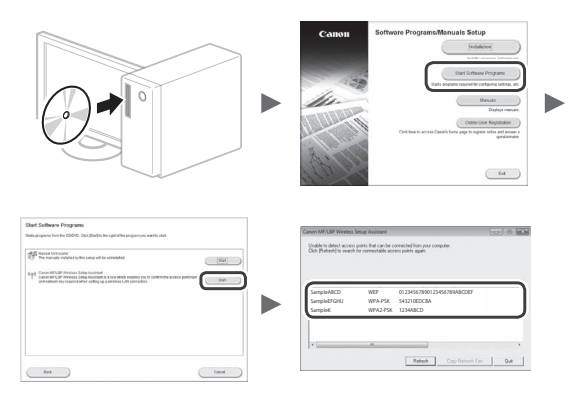

Если информация о беспроводном маршрутизаторе не отображается, нажмите [Обновить]. Если информация не отобразится и после нажатия [Обновить], проверьте настройки компьютера, необходимые для подключения к беспроводному маршрутизатору (точке доступа).

 $2$  Запишите имя SSID и ключ сети, отображенные в шаге 1. Когда обнаруживаются несколько точек доступа, запишите все отображенные SSID.

#### **SSID**

Иногда этот идентификатор также называется именем сети или точки доступа. Если программа выдает несколько SSID, запишите их все.

#### **Ключ сети**

Еще его называют PIN, WEP-ключ, парольная фраза WPA/ WPA2, PSK или ключ безопасности.

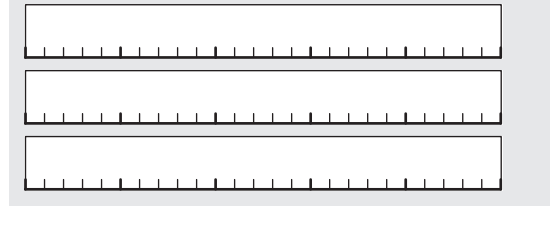

- $3$  Выберите <Меню> на главном экране.
	- LBP253x
	- Нажмите и коснитесь элемента <Меню>.
	- LBP252dw/LBP251dw Нажмите на панели управления.
- $4$  Выберите <Настройки сети>.

При появлении экрана с запросом ввода PIN-кода администратора системы, введите соответствующий PIN-код с помощью цифровой клавиатуры, а затем нажмите <Применить>.

- 5 Выберите <Настройки беспроводной сети>.
- $6$  Прочтите текст сообщения и нажмите <OK>.
- 7 Выберите <Настройки SSID>.
- $8$  Выберите <Выбор точки доступа>.

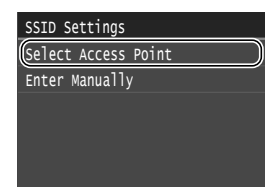

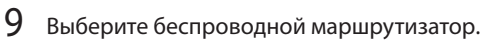

Если отображается несколько подходящих SSID, выберите идентификатор, который идет в списке первым (с самым сильным сигналом).

# $10\,$  Введите записанный ключ сети.

Введите ключ сети с помощью цифровых клавиш, а затем нажмите <Применить>.

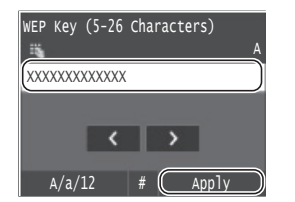

1 1 Выберите <<Да>>.

 $12\,$  После этого, как отобразится экран <Подключено.>, подождите, пока индикатор Wi-Fi начнет гореть, не мигая.

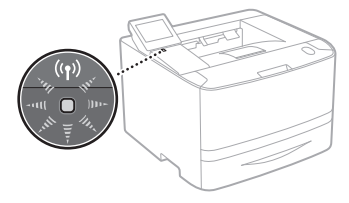

 $13\,$  После установки подключения подождите приблизительно 2 минуты.

В течение этого времени задается IP-адрес.

#### **Когда на экране появляется сообщение об ошибке:**

Нажмите <OK>, чтобы закрыть этот экран, проверьте правильность ключа сети, а затем попробуйте снова задать эти настройки.

Если точку доступа не удастся обнаружить и после этого, см. следующие инструкции.

 Электронное руководство «Если появляется сообщение об ошибке»

#### **Задание IP-адреса вручную:**

Электронное руководство пользователя, раздел: «Подключение к беспроводной локальной сети»

**Проверка того, что настройка беспроводной сети LAN завершена**

- **1** Нажмите  $\circledast$ .
- 2 Выберите <Сетевая информация>.
- $3$  Выберите <IPv4>.
- 4 Выберите  $\langle P\text{-}a\rangle$ дрес $\langle$ .
- 5 Запишите IP-адрес.

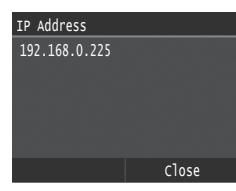

- $6$  Выберите < Закрыть>.
- $7$  Нажмите  $\blacksquare$ .
- $8$  Запустите веб-браузер на компьютере, в адресной строке введите «http://<IP-адрес аппарата>/», а затем нажмите клавишу [Ввод] на клавиатуре.

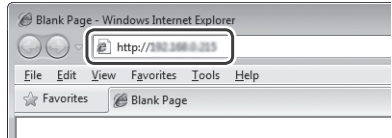

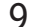

9 Проверьте, что отображается экран Удаленного ИП.

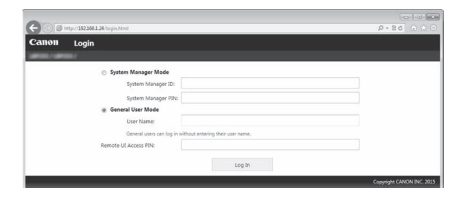

**Подключение установлено, если отображается экран.**

Если экран не отображается должным образом:

Электронное руководство пользователя, раздел: «Распространенные проблемы»

# **Установка драйвера или программного обеспечения**

Установите драйвер и программное обеспечение с помощью входящего в комплект поставки диска DVD-ROM. Подробные сведения о процедурах установки см. в руководстве по установке драйвера принтера.

Драйвер можно загрузить с веб-сайта Canon.

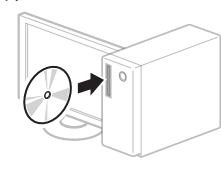

 $\overline{\mathbf{v}}$ 

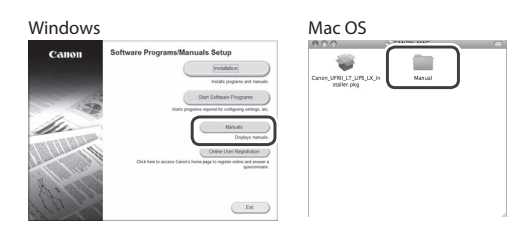

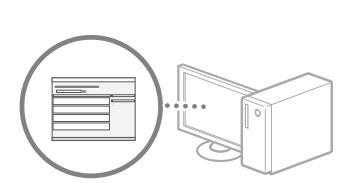

### **Для пользователей Mac:**

На диске DVD-ROM, поставляемом с этой машиной, может не быть драйвера для Mac OS. Это зависит от времени приобретения машины. Найдите соответствующий драйвер на веб-сайте Canon и загрузите его. Подробные сведения об установке или использовании драйвера см. в руководстве по установке драйвера принтера.

# **Zasada opisywania instrukcji dotyczących pracy z urządzeniem**

**Niniejsza instrukcja konfiguracji ustawień bezprzewodowej sieci LAN opisuje instrukcje dotyczące pracy z urządzeniem przy pomocy ilustracji ekranu urządzenia LBP253x.**

Niektóre z instrukcji, np. "wybrać...", mogą dotyczyć różnych działań w zależności od modelu urządzenia.

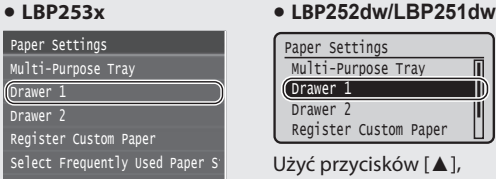

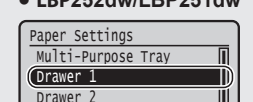

Dotknąć opcji powiązanej z instrukcją.

Użyć przycisków [▲],  $[\nabla], [\triangleleft],$  lub  $[\triangleright],$  aby wybrać opcję powiązaną z daną instrukcją i nacisnąć przycisk **OK** . Register Custom Paper

# **Sprawdzanie przed konfiguracją**

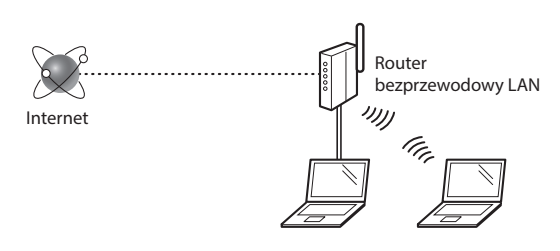

#### **Czy komputer jest prawidłowo podłączony do routera (punktu dostępowego) za pomocą kabla LAN lub łączności bezprzewodowej LAN?**

Aby uzyskać więcej informacji, zapoznaj się z instrukcją obsługi dołączoną do używanego urządzenia sieciowego lub skontaktuj się z producentem.

#### **Czy na komputerze przeprowadzono prawidłowo wszystkie ustawienia sieciowe?**

Jeśli komputer nie będzie prawidłowo skonfi gurowany, korzystanie z łączności bezprzewodowej LAN może nie być możliwe nawet po dokonaniu poniższych ustawień.

#### **UWAGA**

PL

- Korzystanie jednocześnie z sieci przewodowej i bezprzewodowej LAN nie jest możliwe. Urządzenie domyślnie konfi gurowane jest do pracy w sieci przewodowej LAN.
- W przypadku nawiązania połączenia ze środowiskiem sieciowym pozbawionym odpowiednich zabezpieczeń, informacje prywatne użytkownika mogą być dostępne dla osób trzecich. Zachowaj ostrożność.
- W przypadku korzystania z sieci LAN w biurze, skontaktuj się z administratorem sieciowym.
- Kontynuując z sekcji "Konfigurowanie ustawień początkowych" w dokumencie Pierwsze kroki:  $\odot$  Przejdźdo sekcji "Kontrola routera" po prawej części strony.

# **Zmiana metody połączenia na sieć bezprzewodową LAN**

- Wybrać opcie <Menu> na ekranie głównym.
- Wybrać opcję <Ustawienia sieciowe>.
- $3$  Wybrać opcję <Wyb. przewodową/bezprzewodową sieć LAN>.
- Wybrać opcję <Bezprzewodowa sieć LAN>.

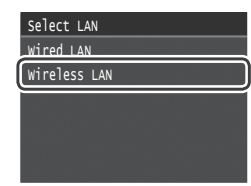

# **Kontrola routera**

Wybierz metodę połączenia z siecią bezprzewodową LAN. Wybierz jedną z dwóch dostępnych metod w zależności od routera (punktu dostępowego), z którego korzystasz.

# Przycisk jest dostępny.

Urządzenie obsługuje funkcję WPS (Zabezpieczona konfiguracja Wi-Fi). Konfiguracja routera (punktu dostępowego) wyposażonego w przycisk i symbol **jest prosta.** 

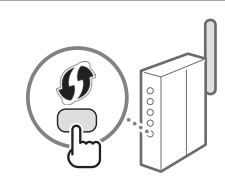

 W razie wątpliwości co do tego, czy router obsługuje funkcję WPS, sprawdźinstrukcję obsługi dołączoną do urządzenia lub skontaktuj się z producentem produktu.

# Brak przycisku.

W przypadku braku przycisku na routerze (punkcie dostępowym) można ręcznie wybrać nazwę SSID i ukończyć ustawienia. W takim przypadku należy znać nazwę SSID i klucz sieciowy posiadanego routera (punktu dostepowego).

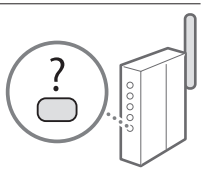

Aby dowiedzieć się, jak zidentyfikować nazwę SSID i klucz sieciowy, zapoznaj się z tematem "Sprawdzić nazwę SSID lub klucz sieciowy routera bezprzewodowej sieci LAN/punktu dostępu." (str.[53\)](#page-52-0).

# **Aby przeprowadzić konfigurację za pomocą kodu PIN WPS lub ręcznie:**

 $\bigoplus$  e-Podręcznik "Podłączanie do sieci bezprzewodowej LAN"

- Kontynuując z sekcji "Konfigurowanie ustawień początkowych" w dokumencie Pierwsze kroki:
	- $\bigodot$  Przejdźdo kroku 3 rozdziału "Konfiguracja ustawień [bezprzewodowej sieci LAN" \(str.53\)](#page-52-1).

# <span id="page-52-1"></span>**Konfiguracja ustawień bezprzewodowej sieci LAN**

# **Tryb konfiguracji za pomocą przycisku**

- 1 Wybrać opcję <Menu> na ekranie głównym.
	- LBP253x Nacisnąć przycisk i dotknąć opcji <Menu>.
	- LBP252dw/LBP251dw Nacisnąć przycisk ® na panelu sterowania.
- 2 Wybrać opcję <Ustawienia sieciowe>.
- $3$  Wybrać opcję <Ustawienia bezprzewodowej sieci LAN>.
- Przeczytać wyświetlony komunikat i wybrać opcję <OK>.
- $5$  Wybrać opcję <Tryb przycisku WPS>.

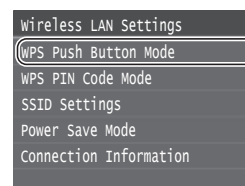

- $6$  Wybrać opcję <Tak>.
- Nacisnąć i przytrzymać\* przycisk do momentu, aż lampka się zaświeci lub zacznie migać.

Należy nacisnąć przycisk WPS w przeciągu 2 minut od wybrania opcji <Tak> w kroku 6.

Czas, przez który należy trzymać przycisk wciśnięty może się różnić w zależności od używanego routera.

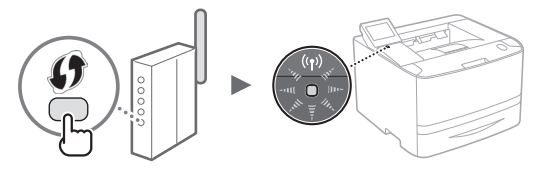

8 Po nawiązaniu połączenia należy odczekać około 2 minuty. Przez ten czas zostanie nadany adres IP.

#### **Jeżeli pojawi się komunikat o błędzie:**

Wybrać opcję <OK>, aby zamknąć ekran, sprawdzić czy klucz sieciowy jest prawidłowy, a następnie spróbować wprowadzić ponownie ustawienia. Jeżeli nie można wykryć punktu dostępu po ponownej próbie, należy zapoznać się z informacjami, które zawiera:

 $\bigoplus$  e-Podręcznik "Wystąpienie komunikatu o błędzie"

#### **Podczas sprawdzania połączenia sieciowego:**

Można sprawdzić, czy urządzenie jest prawidłowo podłączone do sieci przy pomocy komputera, który jest podłączony do sieci.  $\bigoplus$  e-Podręcznik "Wyświetlanie ustawień sieciowych"

#### **Informacje o ręcznym ustawianiu adresu IP zawiera:**

 $\bigcirc$  e-Podrecznik "Podłączanie do sieci bezprzewodowej LAN"

# **Ręczna konfiguracja punktu dostępu**

- <span id="page-52-0"></span>1 Sprawdzić nazwę SSID lub klucz sieciowy routera bezprzewodowej sieci LAN/punktu dostępu.
	- Sprawdzić etykietę na routerze bezprzewodowej sieci LAN.
	- Nazwę SSID lub klucz sieciowy można sprawdzić przy pomocy programu "Asystent konfiguracji ustawień .<br>bezprzewodowych Canon MF/LBP" (ang. "Canon MF/LBP Wireless Setup Assistant"), który jest dostępny na dysku DVD-ROM dostarczonym z urządzeniem.

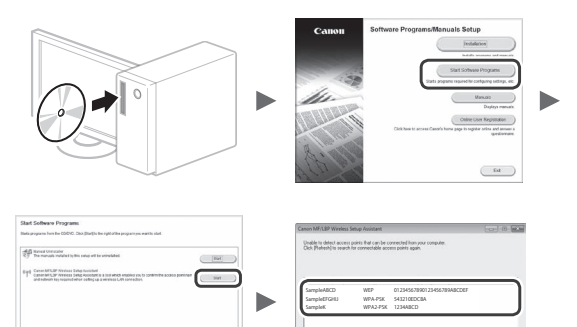

Jeżeli informacje o routerze bezprzewodowej sieci LAN nie są wyświetlane, kliknąć opcję [Odśwież]. Jeżeli informacje nie są wyświetlane po kliknięciu pozycji [Odśwież], sprawdzić, czy wprowadzono kompletne ustawienia routera bezprzewodowej sieci LAN (punktu dostępu).

2 Spisać nazwę SSID i klucz sieciowy wyświetlony w kroku 1. W przypadku wyświetlenia wielu punktów dostępu spisać wszystkie wyświetlane nazwy SSID.

# **SSID**

Czasami jest zapisany jako nazwa sieci lub nazwa punktu dostępu. W przypadku wyświetlania wielu nazw SSID należy spisać je wszystkie.

#### **Klucz sieciowy**

Czasami jest zapisany jako kod PIN, klucz WEP, hasło WPA/ WPA2, PSK lub współdzielony klucz.

**THEFT FILE FILE** 

- $3$  Wybrać opcję <Menu> na ekranie głównym.
	- LBP253x Nacisnąć przycisk i dotknąć opcji <Menu>.
	- LBP252dw/LBP251dw Nacisnąć przycisk ® na panelu sterowania.
- 4 Wybrać opcję <Ustawienia sieciowe>.

Jeśli pojawi się ekran z prośbą o wprowadzenie kodu PIN menedżera systemu, należy wpisać poprawny kod PIN za pomocą klawiszy numerycznych i wybrać opcję <Zastos.>.

- 5 Wybrać opcję <Ustawienia bezprzewodowej sieci LAN>.
- $6$  Przeczytać wyświetlony komunikat i wybrać opcję <OK>.
- 7 Wybrać opcję <Ustawienia SSID>.
- $8$  Wybrać opcję <Wyb. punkt dostępu>.

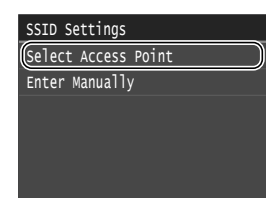

9 Wybrać router bezprzewodowej sieci LAN.

Jeżeli wyświetlane jest wiele pasujących nazw SSID, wybrać identyfikator pierwszej sieci na liście (o najsilniejszym sygnale).

 $10\,$  Wprowadzić zapisany klucz sieciowy.

Wprowadzić klucz sieciowy przy pomocy klawiszy numerycznych i wybrać opcję <Zastos.>.

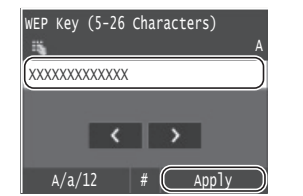

11 Wybrać opcję <Tak>.

1 2 Po wyświetleniu ekranu <Połączono.> odczekać, aż wskaźnik sieci Wi-Fi przestanie migać i zacznie świecić światłem stałym.

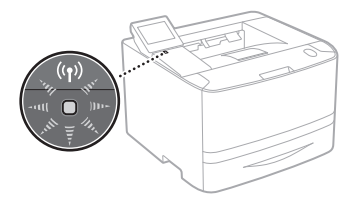

 $13$  Po nawiązaniu połączenia należy odczekać około 2 minuty.

Przez ten czas zostanie nadany adres IP.

# **Jeżeli pojawi się komunikat o błędzie:**

Wybrać opcję <OK>, aby zamknąć ekran, sprawdzić poprawność klucza sieciowego, a następnie spróbować ponownie wprowadzić ustawienia.

Jeżeli nadal nie można wykryć punktu dostępu, należy zapoznać się z informacjami, które zawiera:

 $\bigoplus$  e-Podręcznik "Wystąpienie komunikatu o błędzie"

# **Informacje o ręcznym ustawianiu adresu IP zawiera:**

 $\bigoplus$  e-Podręcznik "Podłączanie do sieci bezprzewodowej LAN"

# **Sprawdzanie, czy konfiguracja sieci bezprzewodowej LAN jest zakończona**

- 1 Nacisnąć przycisk  $\circledast$ .
- 2 Wybrać opcję <Informacje o sieci>.
- 3 Wybrać opcję <IPv4>.
- 4 Wybrać opcję <Adres IP>.
- 5 Zapisz adres IP.

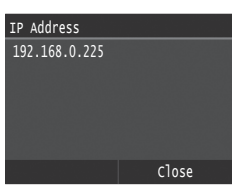

- 6 Wybrać opcję <Zamk.>.
- 7 Nacisnąć przycisk <sup>.</sup>
- $8$  Uruchom na komputerze przeglądarkę internetową, wpisz "http://<adres IP urządzenia>/" w polu adresu i naciśnij klawisz [Enter] na klawiaturze.

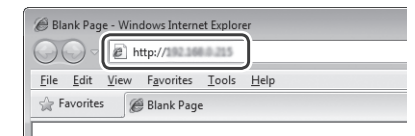

 $9$  Upewnij się, że został wyświetlony Zdalny interfejs użytkownika.

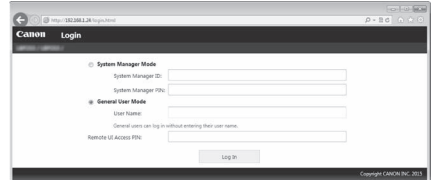

**Wyświetlenie tego ekranu oznacza ukończenie konfiguracji połączenia.**

Jeśli ekran nie jest wyświetlany prawidłowo:  $\bigoplus$  e-Podręcznik "Typowe problemy"

# **Instalowanie sterownika/oprogramowania**

Zainstalować sterownik i oprogramowanie z dostarczonego dysku DVD-ROM. Więcej informacji o procedurach instalacji można znaleźć w Podręczniku instalacji sterownika drukarki. Sterownik można także pobrać ze strony internetowej firmy Canon.

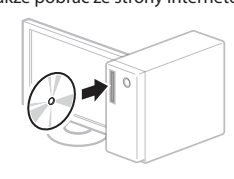

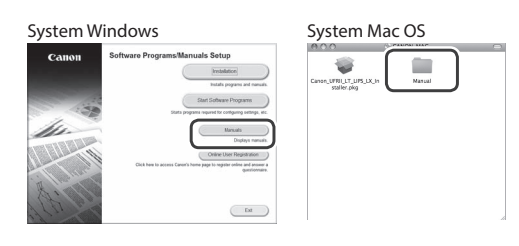

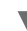

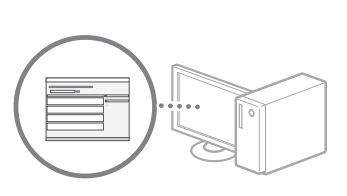

# **W przypadku korzystania z komputera Mac:**

Dysk DVD-ROM dostarczony z tym urządzeniem może nie zawierać sterownika dla systemu Mac OS. Zależy to od daty zakupu urządzenia. Odpowiedni sterownik można znaleźć i pobrać ze strony domowej firmy Canon. Więcej informacji o instalacji lub pracy ze sterownikiem można znaleźć w Podręczniku instalacji sterownika drukarki.

# **Zásada popisování provozních pokynů**

**Tento Průvodce nastavením bezdrátové sítě LAN popisuje provozní pokyny pomocí obrázků na obrazovce LBP253x.**

Některé dále uvedené provozní pokyny, například "vyberte …", se prováděná operace může lišit v závislosti na modelu přístroje.

# **● LBP253x ● LBP252dw/LBP251dw**

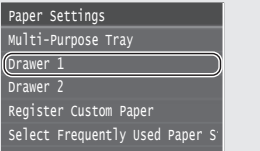

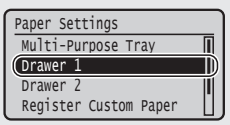

Pomocí šipek [▲], [▼], [◄], nebo [►] vyberte položku, na níž se provozní pokyn vztahuje,

a stiskněte **OK** .

Klepněte na položku, na níž se provozní pokyn vztahuje.

# **Kontrola před nastavením**

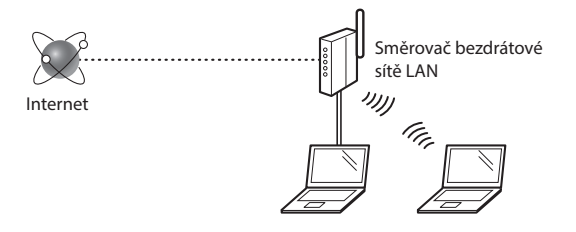

#### **Je počítač správně připojen ke směrovači (přístupovému bodu) kabelem sítě LAN nebo pomocí bezdrátové sítě LAN?**

Další informace naleznete v příručce k síťovému zařízení, které používáte, nebo je získáte od výrobce příslušného síťového zařízení.

# **Bylo provedeno síťové nastavení v počítači?**

Není-li počítač správně nakonfigurován, nelze použít připojení přes bezdrátovou síť LAN ani po provedení následujících nastavení.

#### **POZNÁMKA**

- Současně nelze připojit kabelovou i bezdrátovou síť LAN. Ve výchozím nastavení je přístroj navíc nastaven na možnost "Kabelová síť LAN".
- Pokud se připojíte k síťovému prostředí, které není zabezpečené, mohlo by dojít k úniku osobních údajů. Buďte obezřetní.
- Pokud se připojujete přes síť LAN v kanceláři, obraťte se na správce sítě.
- Při postupu podle části "Zadání počátečního nastavení" v příručce Začínáme:
	- Pokračujte k části "Kontrola směrovače" na pravé straně tétostránky.

# **Přepnutí metody připojení na bezdrátovou síť LAN**

- Na výchozí obrazovce vyberte možnost <Nabídka>.
- $2$  Vyberte možnost <Nastavení sítě>.
- $3$  Vyberte možnost <Vybraná kabelová/bezdrátová síť LAN>.
- Vyberte možnost <Bezdrátová síť LAN>.

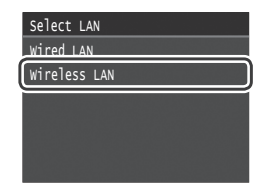

# **Kontrola směrovače**

Vyberte jako metodu připojení bezdrátovou síť LAN. Podle používaného směrovače (přístupového bodu) vyberte z následujících dvou metod.

#### K dispozici je tlačítko.

Přístroj podporuje funkci WPS (Wi-Fi Protected Setup). Je-li směrovač (přístupový bod) vybaven tlačítkem a na směrovači je značka , můžete snadno provést nastavení.

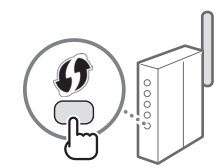

Pokud si nejste jistí, zda směrovač podporuje funkci WPS, nahlédněte do příručky dodané s produktem nebo se obraťte na výrobce produktu.

#### Bez tlačítka.

Pokud se na směrovači (přístupovém bodu) nenachází žádné tlačítko, lze ručně vybrat identifi kátor SSID a provést nastavení. V tomto případě je třeba zapamatovat si identifikátor SSID a síťovýklíč směrovače (přístupového bodu).

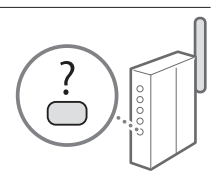

Viz "Zkontrolujte SSID nebo síťový klíč pro směrovač/ přístupový bod bezdrátové sítě LAN." (str. [57](#page-56-0)), kde se dozvíte, jak najít vaše SSID a síťovýklíč.

#### **Nastavení pomocí kódu PIN funkce WPS, případně ruční nastavení:**

 $\bigoplus$  Elektronická příručka "Připojení k bezdrátové síti LAN"

- Při postupu podle části "Zadání počátečního nastavení" v příručce Začínáme:
	- Pokračujte krokem 3 postupu ["Nastavení bezdrátové sítě LAN"](#page-56-1)  [\(str. 57\).](#page-56-1)

# <span id="page-56-1"></span>**Nastavení bezdrátové sítě LAN**

# **Režim tlačítka odeslání**

- 1 Na výchozí obrazovce vyberte možnost <Nabídka>.
	- LBP253x Stiskněte tlačítko **a klepněte na možnost <Nabídka>**.
	- LBP252dw/LBP251dw Na ovládacím panelu stiskněte tlačítko ...
- $2$  Vyberte možnost <Nastavení sítě>.
- $3$  Vyberte možnost <Nastav. bezdr.sítě LAN>.
- Přečtěte si zobrazenou zprávu a vyberte tlačítko <OK>.
- $5$  Vyberte možnost <Režim tl. odeslání WPS>.

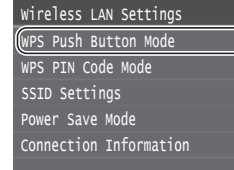

- $6$  Vyberte možnost <Ano>.
- Stiskněte a podržte\* tlačítko, dokud se kontrolka nerozsvítí nebo nezačne blikat.

Do 2 minut po výběru možnosti <Ano> v kroku 6 byste měli stisknout tlačítko WPS.

\* To, jak dlouho byste měli tlačítko držet, se může lišit v závislosti na používaném směrovači.

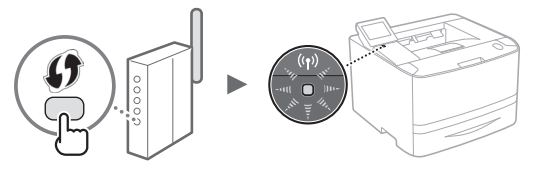

 $8$  Počkejte přibližně 2 minuty po připojení.

Během této doby se nastaví adresa IP.

#### **Pokud se zobrazí chybová zpráva:**

Vyberte možnost <OK> pro zavření obrazovky, zkontrolujte správnost síťového klíče a potom zkuste nastavení znovu. Pokud ani potom nelze přístupový bod zjistit, podívejte se na následující.

 $\bigodot$  Elektronická příručka "Pokud se zobrazí chybová zpráva"

#### **Při kontrole síťového připojení:**

Můžete zkontrolovat, zda je přístroj řádně připojen k síti pomocí počítače připojeného k síti.  $\bigoplus$  Elektronická příručka "Zobrazení nastavení sítě"

#### **Ruční nastavení adresy IP:**

 $\bigodot$  Elektronická příručka "Připojení k bezdrátové síti LAN"

# **Ruční nastavení přístupového bodu**

- <span id="page-56-0"></span>1 Zkontrolujte SSID nebo síťový klíč pro směrovač/ přístupový bod bezdrátové sítě LAN.
	- Zkontrolujte štítek na směrovači bezdrátové sítě LAN.
	- SSID nebo síťový klíč můžete zkontrolovat pomocí nástroje "Canon MF/LBP Wireless Setup Assistant", který naleznete na disku DVD-ROM dodaném s přístrojem.

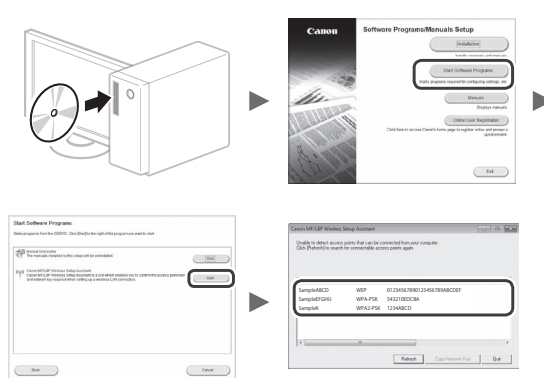

Pokud se informace na směrovači bezdrátové sítě LAN nezobrazí, klikněte na možnost [Obnovit]. Pokud se informace nezobrazí, ani když kliknete na možnost [Obnovit], zkontrolujte úplnost nastavení počítače pro směrovač (přístupový bod) bezdrátové sítě LAN.

 $2$  Zapište si název SSID a síťový klíč zobrazený v kroku 1. Pokud se zobrazí více přístupových bodů, zapište si všechny zobrazené SSID.

#### **SSID**

Někdy je zapsáno jako název sítě nebo název přístupového bodu. Pokud se zobrazí více SSID, zapište si je všechny.

#### **Síťový klíč**

Někdy se zapisuje jako kód PIN, klíč WEP, přístupové heslo WPA/WPA2, PSK nebo předsdílený klíč.

 $Cs$ 

- $3$  Na výchozí obrazovce vyberte možnost <Nabídka>.
	- LBP253x Stiskněte tlačítko **a klepněte na možnost <Nabídka>.**
	- LBP252dw/LBP251dw Na ovládacím panelu stiskněte tlačítko .
- 4 Vyberte možnost <Nastavení sítě>.

Pokud se na obrazovce zobrazí výzva k zadání kódu PIN správce systému, zadejte pomocí číselných tlačítek správný kód PIN a vyberte možnost <Použít>.

- 5 Vyberte možnost <Nastav. bezdr.sítě LAN>.
- $6$  Přečtěte si zobrazenou zprávu a vyberte tlačítko <OK>.
- 7 Vyberte možnost <Nastavení SSID>.
- 8 Vyberte možnost <Vybrat přístup. bod>.

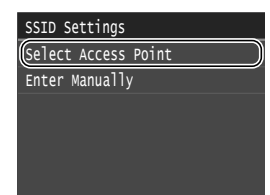

9 Vyberte směrovač bezdrátové sítě LAN.

Pokud se zobrazí více shodných SSID, vyberte ID, které se zobrazí jako první (s nejsilnějším signálem).

 $10$  Zadejte síťový klíč, který jste si poznamenali.

Pomocí číselných tlačítek zadejte síťový klíč a vyberte možnost <Použít>.

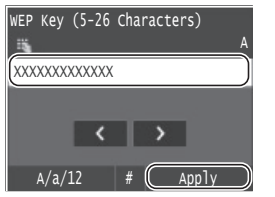

- Cs
- 1 1 Vyberte možnost <Ano>.

 $12$  Když se zobrazí obrazovka <Připojeno. $>$ , počkejte, dokud kontrolka Wi-Fi nepřestane blikat a nerozsvítí se.

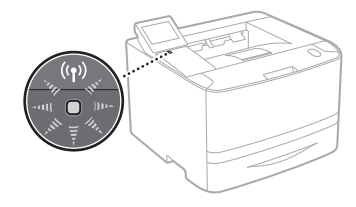

 $13$  Počkejte přibližně 2 minuty po připojení.

Během této doby se nastaví adresa IP.

# **Pokud se zobrazí chybová zpráva:**

Vyberte možnost <OK> pro zavření obrazovky, zkontrolujte správnost síťového klíče a potom zkuste nastavení znovu.

Pokud ani potom nelze přístupový bod zjistit, podívejte se na následující.

Elektronická příručka "Pokud se zobrazí chybová zpráva"

# **Ruční nastavení adresy IP:**

 $\bigoplus$  Elektronická příručka "Připojení k bezdrátové síti LAN"

# **Kontrola dokončení nastavení bezdrátové sítě LAN**

- 1 Stiskněte tlačítko .
- $2$  Vyberte možnost <Informace sítě>.
- 3 Vyberte možnost <IPv4>.
- 4 Vyberte možnost <Adresa IP>.
- 5 Poznamenejte si IP adresu.

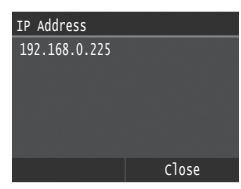

- 6 Vyberte možnost <Zavřít>.
- 7 Stiskněte tlačítko **a.**
- $8$  Z počítače spusťte webovýprohlížeč, do řádku Adresa zadejte text "http://<IP adresa přístroje>/" a na klávesnici počítače stiskněte klávesu [Enter].

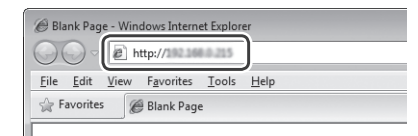

9 Ověřte, že je zobrazena obrazovka vzdáleného uživatelského rozhraní.

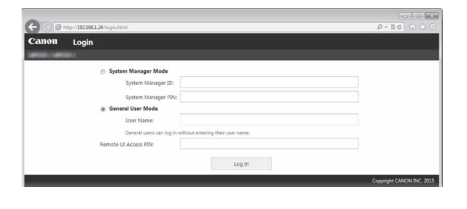

**Je-li obrazovka zobrazena, je připojení navázáno.**

Není-li obrazovka správně zobrazena:  $\bigoplus$  Elektronická příručka "Obecné problémy"

# **Instalace ovladače/softwaru**

Nainstalujte ovladač a software pomocí dodaného disku DVD-ROM. Podrobnosti o postupu instalace najdete v Příručce instalace ovladače tiskárny.

Ovladač si můžete stáhnout také z webové stránky Canon.

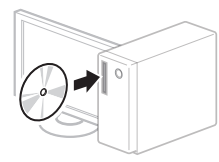

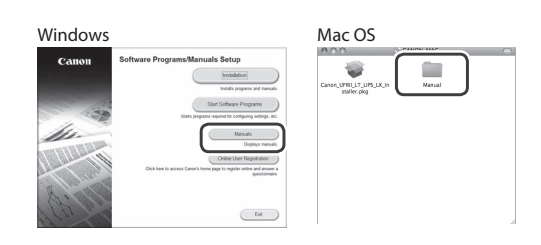

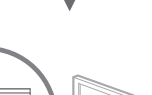

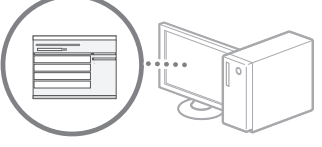

# **Pro uživatele Mac:**

Disk DVD-ROM dodaný s tímto přístrojem nemusí obsahovat ovladač pro Mac OS. To se může lišit podle toho, kdy jste přístroj zakoupili. Vhodný ovladač si můžete najít a stáhnout na naší domovské stránce Canon. Další informace o instalaci či používání ovladače najdete v Příručce instalace ovladače tiskárny.

# **A kezelési utasítások ismertetésének elve**

**Ez a Vezeték nélküli helyi hálózati beállítási útmutató az LBP253x képernyőképein keresztül mutatja be a kezelési utasításokat.**

Bizonyos kezelési utasítások (pl. "válassza ki a ...") esetén az Ön által végzendő művelet a bemutatott művelettől eltérhet, attól függően, hogy milyen típusú készüléket használ.

#### **● LBP253x ● LBP252dw/LBP251dw**

Érintse meg a kezelési utasításban megnevezett elemet.

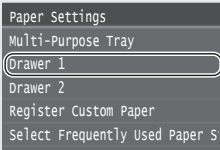

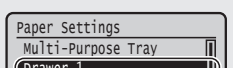

Használja a [▲], [▼], [◄], Register Custom Paper Drawer 2 Drawer 1

vagy [►] gombokat a

kezelési utasításban szereplő elem kiválasztásához, majd nyomja meg az **OK** gombot.

# **Ellenőrzés a beállítás előtt**

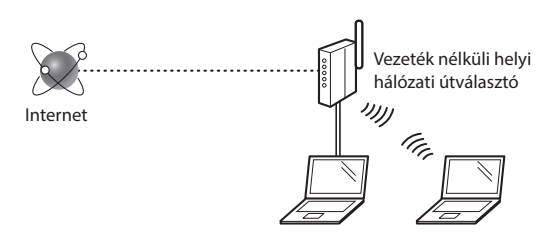

#### **Megfelelően csatlakozik a számítógép az útválasztóhoz (hozzáférési ponthoz) helyi hálózati kábellel vagy vezeték nélküli helyi hálózattal?**

További részletekért tekintse meg a használt hálózati eszköz kezelési kézikönyvét, vagy lépjen kapcsolatba a gyártóval.

# **A számítógépen elvégezték a hálózati beállításokat?**

Ha a számítógép nincs megfelelően konfigurálva, akkor előfordulhat, hogy a vezeték nélküli helyi hálózat még a következő beállítások elvégzése után sem használható.

#### **MEGJEGYZÉS**

- Nincs lehetőség a vezetékes és a vezeték nélküli helyi hálózat egyidejűcsatlakoztatására. A készülék alapbeállítása: "Vezetékes helyi hálózat".
- Ha biztonságosan nem védett hálózati környezethez csatlakozik, személyes információi mások birtokába kerülhetnek. Legyen óvatos.
- Ha az irodai helyi hálózaton keresztül csatlakozik, forduljon a hálózati rendszergazdához.

Hu

- A Kezdeti lépések kézikönyv "A kezdeti beállítások megadása" címűrészének elolvasása után:
	- $\bigoplus$  Folytassa az ezen az oldalon jobb oldalt található "Az útválasztó ellenőrzése" című résszel.

# **A csatlakozási mód átváltása vezeték nélküli helyi hálózati kapcsolatra**

- 1 A Főképernyőn válassza a <Menü> lehetőséget.
- 2 Válassza a <Hálózati beállítások> lehetőséget.
- 3 Válassza a <Vezetékes/vez. nélküli LAN kiválasztása> lehetőséget.
- 4 Válassza a <Vezeték nélküli LAN> lehetőséget.

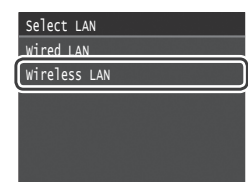

# **Az útválasztó ellenőrzése**

Válassza ki a csatlakozási módot a vezeték nélküli helyi hálózathoz. A használt útválasztótól (hozzáférési ponttól) függően válasszon a következő két mód közül

#### Ott egy gomb található.

Ez a készülék támogatja a WPS (Wi-Fi Protected Setup) funkciót. Könnyen elvégezheti a beállítást, ha útválasztóján (hozzáférési pontján) van egy gomb, és a **jelzés fel** 

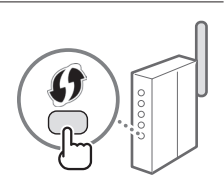

van tüntetve az útválasztón.

 Ha nem biztos abban, hogy az útválasztója támogatja-e a WPS szabványt, olvassa el a termékhez mellékelt útmutatót vagy forduljon a termék gyártójához.

#### Nincs gomb.

Ha nincs gomb az útválasztón (hozzáférési ponton), akkor manuálisan választhatja ki az SSID-t, és végezheti el a beállításokat. Ebben az esetben ismernie kell az útválasztó (hozzáférési pont) SSID-jét és hálózati kulcsát. Az SSID azonosító és a hálózati kulcs

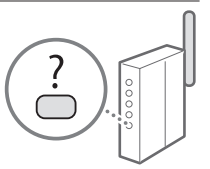

megállapításához olvassa el a"Ellenőrizze a vezeték nélküli helyi hálózati útválasztó/hozzáférési pont SSID azonosítóját vagy hálózati kulcsát." [\(61.](#page-60-0) old.) részt.

#### **WPS PIN-kódos mód szerinti vagy manuális beállítás:**

 $\odot$  e-Kézikönyv "Csatlakozás vezeték nélküli helyi hálózathoz"

- A Kezdeti lépések kézikönyv "A kezdeti beállítások megadása" címűrészének elolvasása után:
	- $\bigodot$  Folytassa a ["Vezeték nélküli helyi hálózat beállítása" \(61. old.\)](#page-60-1) rész 3. lépésével.

# <span id="page-60-1"></span>**Vezeték nélküli helyi hálózat beállítása**

# **Nyomógombos mód**

- 1 A Főképernyőn válassza a <Menü> lehetőséget.
	- LBP253x Nyomja meg a @ gombot, majd érintse meg a <Menü> lehetőséget.
	- LBP252dw/LBP251dw Nyomja meg a <sup>@</sup> gombot a kezelőpanelen.
- $2$  Válassza a <Hálózati beállítások> lehetőséget.
- $3$  Válassza a <Vezeték nélküli LAN beállításai> lehetőséget.
- $4$  Olvassa el a megjelenő üzenetet, majd válassza az <OK> gombot.
- $5$  Válassza a <WPS nyomógomb mód> lehetőséget.

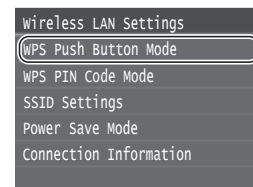

- Válassza az <Igen> lehetőséget.
- Nyomja le és tartsa lenyomva\* a gombot, amíg a lámpa világítani vagy villogni nem kezd.

A WPS gombot a 6. lépésben az <Igen> kiválasztása után 2 percen belül kell megnyomnia.

Az, hogy mennyi ideig kell nyomva tartania a gombot, a használt útválasztótól függően változhat.

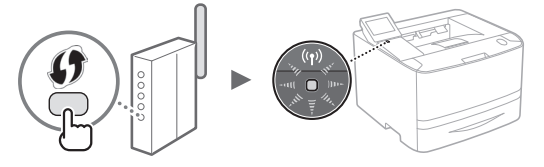

 $8$  A kapcsolat létrejötte után várjon kb. 2 percig. Ez alatt az idő alatt megtörténik az IP-cím beállítása.

#### **Ha hibaüzenet jelenik meg:**

Válassza az <OK> gombot a képernyő bezárásához, ellenőrizze, hogy a hálózati kulcs helyes-e, majd próbálkozzon újra a beállításokkal. Ha a hozzáférési pont az ismételt próbálkozás után sem észlelhető, olvassa el a következőket.  $\bigcirc$ e-Kézikönyv "Ha hibaüzenet jelenik meg"

#### **A hálózati kapcsolat ellenőrzésekor:**

Azt, hogy a készülék megfelelően csatlakozik-e a hálózathoz, egy hálózathoz csatlakoztatott számítógéppel ellenőrizheti.  $\bigoplus$  e-Kézikönyv: "Hálózati beállítások megtekintése"

# **IP-cím beállítása manuálisan:**

 $\bigodot$  e-Kézikönyv "Csatlakozás vezeték nélküli helyi hálózathoz"

# **A hozzáférési pont manuális beállítása**

- <span id="page-60-0"></span>1 Ellenőrizze a vezeték nélküli helyi hálózati útválasztó/hozzáférési pont SSID azonosítóját vagy hálózati kulcsát.
	- Ellenőrizze a vezeték nélküli helyi hálózati útválasztón található címkét.
	- Az SSID-t vagy hálózati kulcsot a készülékhez mellékelt DVD-n található "Canon MF LBP Wireless Setup Assistant" segítségével ellenőrizheti.

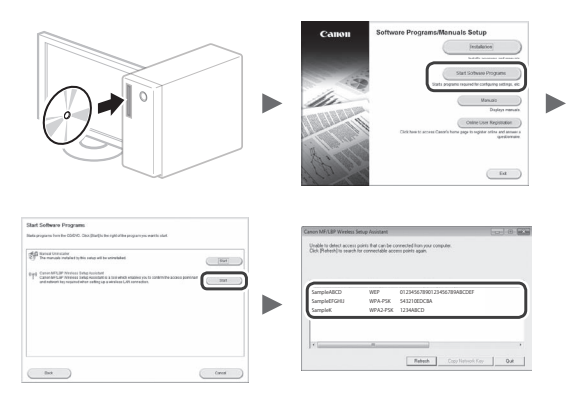

Ha a vezeték nélküli helyi hálózati útválasztó adatai nem jelennek meg, kattintson a [Refresh] (Frissítés) gombra. Ha az adatok a [Refresh] gombra kattintás után sem jelennek meg, ellenőrizze, hogy a vezeték nélküli helyi hálózati útválasztó (hozzáférési pont) beállításai teljesek-e.

Írja le az 1. lépésben megjelent SSID-t és hálózati kulcsot. Ha több hozzáférési pont jelenik meg, írjon le minden megjelenő SSID-t.

# **SSID**

További nevei: hálózat vagy a hozzáférési pont neve. Ha több SSID van, írja le mindet.

#### **Hálózati kulcs**

További elnevezései: PIN, WEP-kulcs, WPA-/WPA2-jelszó, PSK vagy előmegosztott kulcs.

- $3$  A Főképernyőn válassza a <Menü> lehetőséget.
	- LBP253x Nyomja meg a **o** gombot, majd érintse meg a <Menü> lehetőséget.
	- LBP252dw/LBP251dw Nyomja meg a ® gombot a kezelőpanelen.
- $4$  Válassza a <Hálózati beállítások> lehetőséget.

Ha megjelenik egy képernyő, amelyen meg kell adnia egy rendszerfelügyelői PIN-kódot, akkor adja meg a számbillentyűkkel, majd válassza az <Alkalmaz> gombot.

- $5$  Válassza a <Vezeték nélküli LAN beállításai> lehetőséget.
- $6$  Olvassa el a megjelenő üzenetet, majd válassza az <OK> gombot.
- 7 Válassza az <SSID-beállítások> lehetőséget.
- $8$  Válassza a <Hozzáférési pont kiválasztása> gombot.

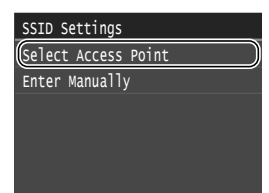

- 9 Válasszon egy vezeték nélküli helyi hálózati útválasztót. Ha több egyező SSID is látható, válassza a listában legelöl szereplő azonosítót (ennek van a legerősebb jele).
- $10\,$  Adja meg a feljegyzett hálózati kulcsot.

Írja be a hálózati kulcsot a számbillentyűkkel, majd válassza az <Alkalmaz> gombot.

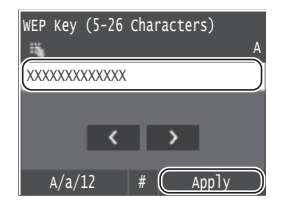

Hu

1 1 Válassza az <Igen> lehetőséget.

1 2 A <Csatlakoztatva.> képernyő megjelenése után várjon addig, amíg a Wi-Fi jelzőfény villogása abbamarad, és folyamatos világításra vált át.

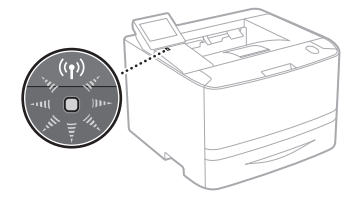

 $1\,3\,$  A kapcsolat létrejötte után várjon kb. 2 percig. Ez alatt az idő alatt megtörténik az IP-cím beállítása.

#### **Ha hibaüzenet jelenik meg:**

A képernyő bezárásához válassza az <OK> gombot, ellenőrizze, hogy a hálózati kulcs helyes-e, majd próbálja meg újra a beállítást.

Ha az újbóli próbálkozás után sem észlelhető a hozzáférési pont, tekintse át a következő részt.  $\bigcirc$ e-Kézikönyv "Ha hibaüzenet jelenik meg"

#### **IP-cím beállítása manuálisan:**

 $\bigcirc$ e-Kézikönyv "Csatlakozás vezeték nélküli helyi hálózathoz"

# **A vezeték nélküli helyi hálózat megfelelő beállításának ellenőrzése**

- 1 Nyomja meg a  $\circledast$  gombot.
- $2$  Válassza a <Hálózati adatok> gombot.
- 3 Válassza az <IPv4> lehetőséget.
- 4 Válassza az  $\langle P-\text{c}$ ím> lehetőséget.
- 5 Jegyezze le az IP-címet.

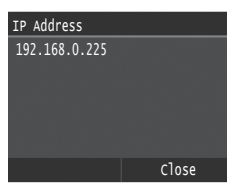

- 6 Válassza a <Bezárás> lehetőséget.
- $7$  Nyomja meg a  $\textcircled{a}$  gombot.
- $8$  A számítógépen indítson el egy webböngészőt, a címsorba írja be: "http://<a készülék IPcíme>/", majd nyomja meg az [Enter] billentyűt a billentyűzeten.

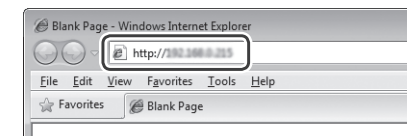

9 Ellenőrizze, hogy a Távoli felhasználói felület megjelent-e.

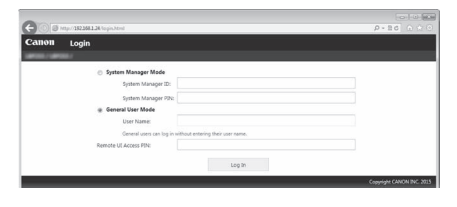

**Ha a képernyő megjelent, a kapcsolat létrejött.**

Ha a képernyő nem megfelelően jelenik meg:  $\bigoplus$  e-Kézikönyv "Általános problémák"

# **Az illesztőprogram és a szoftver telepítése**

Telepítse az illesztőprogramot és a szoftvert a mellékelt DVD-ről. A telepítési eljárások részleteiről az Illesztőprogramtelepítési útmutatóból tájékozódhat.

Az illesztőprogram a Canon webhelyéről is letölthető.

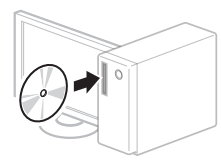

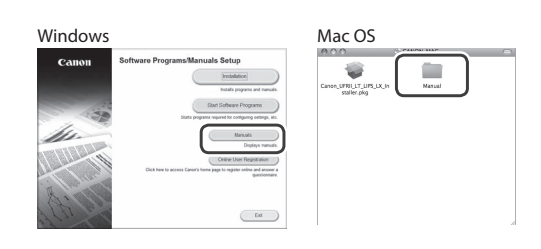

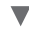

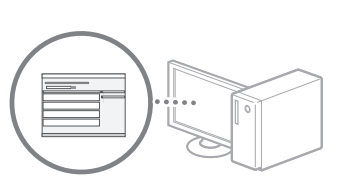

# **Macintosh-felhasználók számára:**

Előfordulhat, hogy a készülékhez mellékelt DVD nem tartalmaz Macintosh operációs rendszerhez készült illesztőprogramot. Ez attól függ, hogy mikor vásárolta a készüléket. A megfelelő illesztőprogram a Canon webhelyéről tölthető le. Az illesztőprogram telepítésével és használatával kapcsolatos további információkat a Nyomtató-illesztőprogram telepítési útmutatójában találja.

# **İşletim Komutlarını Tanımlama İlkeleri**

**Bu Kablosuz LAN Ayarlama Kılavuzu, LBP253x ekranının resimlerini kullanan işletim komutlarını tanımlar.**

Aşağıdaki bazı işletim komutları, "...seç," gibi, uyguladığınız işlem makinenin modeline göre değişiklik gösterir.

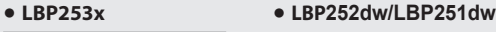

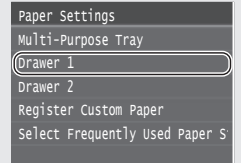

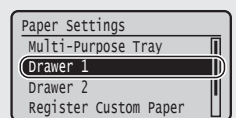

İşletim komutunun yönlendirdiği öğeye tıklayın.

İşletim komutunun yönlendirdiği öğeyi seçmek için [▲], [▼], [◄],veya [►] tuşlarını kullanın, ve **OK** tuşuna basın.

# **Ayarlamadan Önce Kontrol Etme**

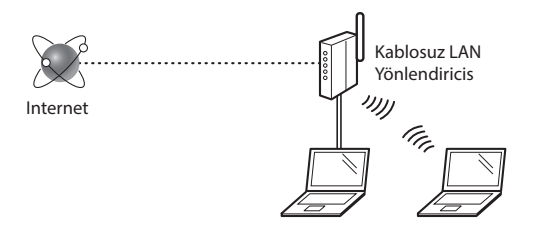

#### **Bilgisayar, yönlendiriciye (erişim noktasına) LAN kablosu veya kablosuz LAN ile doğru şekilde bağlı mı?**

Daha fazla bilgi için, kullandığınız ağ aygıtının talimat kılavuzuna bakın veya ağ aygıtının üreticisi ile iletişime geçin.

#### **Bilgisayardaki ağ ayarları tamamlandı mı?**

Bilgisayar doğru bir şekilde yapılandırılmadıysa, aşağıdaki ayarları tamamladıktan sonra dahikablosuz LAN bağlantısını kullanamayabilirsiniz.

#### **NOT**

- Aynı anda hem kablolu LAN'ihem de kablosuz LAN'i bağlayamazsınız. Ayrıca makine varsayılan olarak "Kablolu LAN" şeklinde ayarlanmıştır.
- Güvenlik koruması olmayan bir ağ ortamına bağlandığınızda kişisel bilgileriniz üçüncü taraflara ifşa edilebilir. Lütfen dikkatliolun.
- Ofiste LAN yoluyla bağlanıyorsanız ağ yöneticinize başvurun.

Bu sayfanın sağ tarafında bulunan "Yönlendiriciyi Denetleme" kısmına ilerleyin.

# **Bağlantı Yöntemini Kablosuz LAN'e Değiştirme**

- 1 Giriş Ekranındaki <Menü> öğesini seçin.
- $2 \times$ Ağ Ayarları $>$ öğesini seçin.
- 3 <Kablolu/Kablosuz LAN Seç> öğesini seçin.
- $4$  <Kablosuz LAN> öğesini seçin.

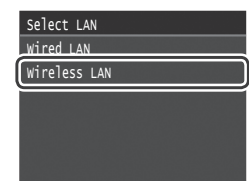

# **Yönlendiriciyi Denetleme**

Kablosuz LAN'e bağlanma yönteminiseçin. Kullandığınız yönlendiriciye (erişim noktasına) bağlı olarak aşağıdaki iki yöntemden biriniseçin.

#### Düğme var.

Bu makine, WPS'i(Wi-Fi Korumalı Kurulum) destekler. Yönlendiricinizde (erişim noktası) bir düğme mevcutsa ve **işaretiyönlendirici** 

üzerindeyse ayarları kolaylıkla yapabilirsiniz.

 Yönlendiricinizin WPS'idestekleyip desteklemediğinden emin değilseniz lütfen ürünle birlikte verilen kılavuza bakın veya üreticiye başvurun.

#### Düğme yok.

Yönlendiricinizde (erişim noktanızda) düğme yoksa SSID'yi manuel olarak seçerek ayarları tamamlayabilirsiniz. Bu durumda SSID'yive yönlendiricinizin (erişim noktanızın) ağ anahtarını hatırlamanız gerekir.

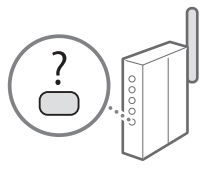

SSID ve ağ anahtarınızı nasıl

bulacağınızı öğrenmek için "Kablosuz LAN yönlendiricisinin/ Erişim Noktasının SSID'sini veya ağ anahtarını kontrol edin." (Syf[.65](#page-64-0)) bölümüne bakın.

#### **WPS PIN kodu yöntemiyle ayarlamak veya manuel olarak ayarlamak için:**

Elektronik Kılavuz "Kablosuz LAN'a bağlanma"

**•** Başlangıç bölümünde "Başlangıç Ayarlarını Belirleme" kısmından ilerlerken: Adım 3'e ilerleyin ["Kablosuz LAN Kurulumu Yapma" \(Syf.65\)](#page-64-1).

Tr

# <span id="page-64-1"></span>**Kablosuz LAN Kurulumu Yapma**

# **Tuş Modu**

- 1 Giriş Ekranındaki <Menü> öğesini seçin.
	- LBP253x öğesine basın ve <Menü> seçeneğine tıklayın.
	- LBP252dw/LBP251dw İsletim panelindeki ® tuşuna basın.
- 2 <Ağ Ayarları> öğesini seçin.
- $3 \times$ Kablosuz LAN Ayarları> öğesini seçin.
- $4$  Görüntülenen mesajı okuyun ve <OK> öğesini seçin.
- $5$  <WPS Düğme Modu> öğesini seçin.

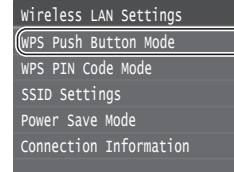

- $6$  <Evet>'i secin.
- Lamba yanana veya sönene kadar düğmeye basın ve basılı tutun\*.

6. adımda <Evet>'i seçtikten sonraki 2 dakika içerisinde WPS düğmesine basmalısınız.

\* Düğmeye basılı tutmanız gereken süre, kullandığınız yönlendiriciye göre değişiklik gösterebilir.

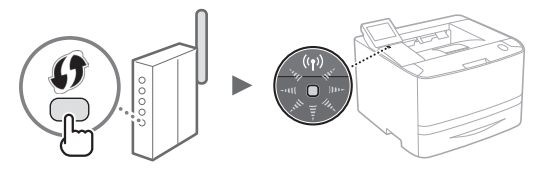

 $8$  Bağlantı sağlandıktan sonra yaklaşık 2 dakika bekleyin. Bu süreçte IP adresi ayarlanır.

#### **Hata mesajı oluştuğunda:**

Ekranı kapatmak için <OK> öğesini seçin, ağ anahtarının doğru olup olmadığını kontrol edin ve sonra ayarları tekrar deneyin. Yeniden denedikten sonra da erişim noktası tespit edilemezse, aşağıdaki bilgilere göz atın. Elektronik Kılavuz "Hata Mesajı Oluştuğunda"

#### **Ağ bağlantısı kontrol edilirken:**

Bir ağa bağlı olan bir bilgisayarı kullanarak makinenin ağa uygun bir şekilde bağlı olup olmadığını kontrol edebilirsiniz. Elektronik Kılavuz "Ağ Ayarlarını Görüntüleme"

#### **IP adresini manuel olarak kurmak için:**

Elektronik Kılavuz "Kablosuz LAN'a bağlanma"

# **Erişim Noktasını Manuel Olarak Ayarlama**

- <span id="page-64-0"></span>1 Kablosuz LAN yönlendiricisinin/Erişim Noktasının SSID'sini veya ağ anahtarını kontrol edin.
	- Kablosuz LAN yönlendiricisinin üzerindeki etiketi kontrol edin.
	- Makine ile birlikte verilen DVD-ROM'da bulunan "Canon MF / LBP Kablosuz Kurulum Asistanını," kullanarak SSID veya ağ anahtarını kontrol edebilirsiniz.

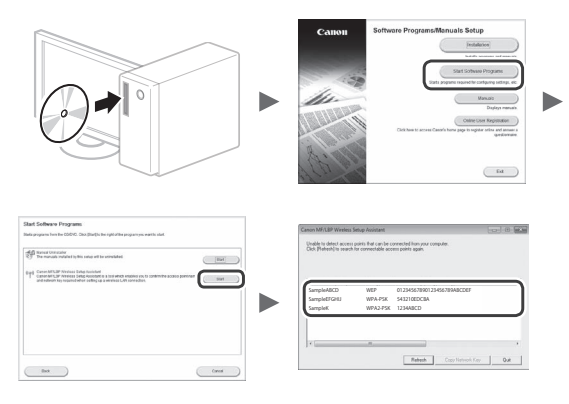

Kablosuz LAN yönlendiricisi bilgilerinin görüntülenmiyor olması halinde [Yenile] tuşuna tıklayın. [Yenile] tuşuna tıkladığınızda bilgiler görüntülenmediyse, bilgisayarınızın kablosuz LAN yönlendirici ayarlarının (erişim noktası) tamamlanmış olup olmadığını kontrol edin.

2 1. adımda görüntülenen SSID ve ağ anahtarının adını yazın. Birden fazla erişim noktası görüntülendiğinde görünen tüm SSID'leri yazın.

#### **SSID**

Bazen ağ adı veya erişim noktası adı olarak yazılır. Birden çok SSID var ise, lütfen bunların hepsini yazın.

#### **Ağ Anahtarı**

Bazen PIN, WEP anahtarı, WPA/WPA2 parolası, PSK veya önceden paylaşılmış anahtar olarak yazılır.

- $3$  Giriş Ekranındaki <Menü> öğesini seçin.
	- LBP253x
		- öğesine basın ve <Menü> seçeneğine tıklayın.
	- LBP252dw/LBP251dw İşletim panelindeki @ tuşuna basın.
- $4 \times$ Ağ Ayarları $>$  öğesini seçin.

Ekran tarafından Sistem Yöneticisi PIN girişi yapmaya yönlendirilirseniz, nümerik tuşları kullanarak doğru PIN'i girin ve <Uygula> öğesini seçin.

- $5$  <Kablosuz LAN Ayarları> öğesini seçin.
- $6$  Görüntülenen mesajı okuyun ve <OK> öğesini seçin.
- 7 <SSID Ayarları> öğesini seçin.
- 8 <Erişim Noktası Seç> öğesini seçin.

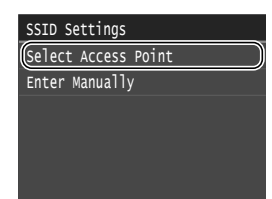

9 Kablosuz LAN yönlendiricisi seçin.

Eğer birden fazla eşleşmiş SSID görüntüleniyorsa, listenin başında yer alan ID'yi seçin (en güçlü sinyale sahip olanı).

 $10$  Yazdığınız ağ anahtarını girin.

Nümerik tuşları kullanarak ağ anahtarını girin ve <Uygula> öğesini seçin.

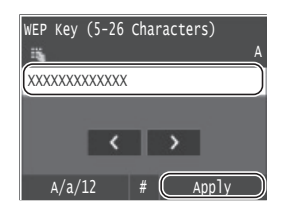

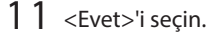

 $12\,$  <Bağlandı.> ekranı görüntülendikten sonra, Wi-Fi göstergesi yanıp sönmeyi durdurup açılana kadar bekleyin.

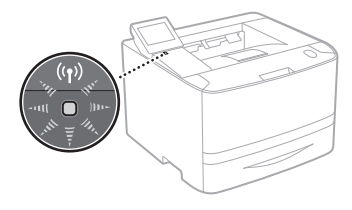

 $13\,$  Bağlantı sağlandıktan sonra yaklaşık 2 dakika bekleyin.

Bu süreçte IP adresi ayarlanır.

# **Hata mesajı oluştuğunda:**

Ekranı kapatmak için <OK> öğesini seçin, ağ anahtarının doğru olup olmadığını kontrol edin ve sonra ayarları tekrar deneyin.

Yeniden denedikten sonra da erişim noktası tespit edilemezse, aşağıdaki bilgilere göz atın.

Elektronik Kılavuz "Hata Mesajı Oluştuğunda"

**IP adresini manuel olarak kurmak için:**

Elektronik Kılavuz "Kablosuz LAN'a bağlanma"

# **Kablosuz LAN Ayarının Tamamlanıp Tamamlanmadığını Kontrol Etme**

- 1  $\otimes$  Basın.
- 2 <Ağ Bilgileri> öğesini seçin.
- 3 <IPv4> öğesini seçin.
- 4 <IP Adresi> öğesini seçin.
- 5 IP adresininot edin.

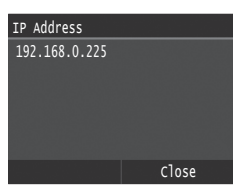

- $6$  < Kapat > öğesini seçin.
- 7 Basın.
- $8$  Bir bilgisayardan web tarayıcısını başlatın, adres alanına "http://<makinenin IP adresi>/" bilgisinigirin ve klavyenizde [Enter] tuşuna basın.

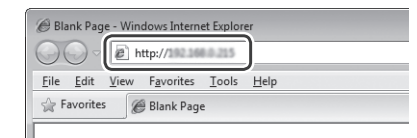

9 Uzak Kullanıcı Arabirimiekranının görüntülenip görüntülenmediğinikontrol edin.

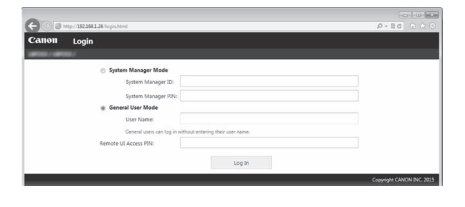

**Ekran görüntüleniyorsa bağlantı tamamlanmıştır.**

Ekran düzgün görüntülenmiyorsa: Elektronik Kılavuz "Genel Sorunlar"

# **Sürücü/Yazılım Kurulumu**

Verilen DVD-ROM'u kullanarak sürücü ve yazılımı yükleyin. Kurulum prosedürleri hakkında detaylı bilgi için Yazıcı Sürücü Kurulum Kılavuzu' na bakın.

Sürücüyü Canon Web sitesinden de indirebilirsiniz.

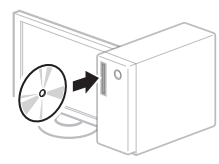

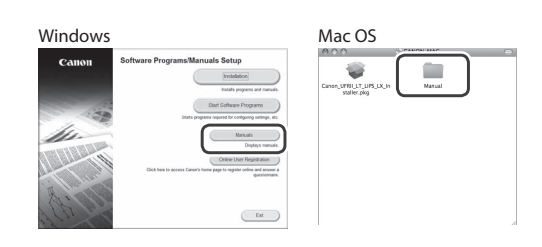

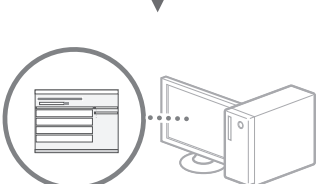

# **Mac kullanıcıları için:**

Bu makine ile birlikte verilen DVD-ROM, Mac OS sürücüsünü içermeyebilir. Bu durum makineyi ne zaman satın aldığınıza göre değişiklik gösterir. Lütfen size uygun olan sürücüyü Canon giriş sayfamızdan bulun ve indirin. Kurulum veya sürücü kullanımı hakkında daha detaylı bilgi almak için Yazıcı Sürücü Kurulum Kılavuzu sayfamızı ziyaret edin.

# **مبدأ وصف إرشادات التشغيل**

يصف دليل إعداد شبكة LAN الالسلكية إرشادات التشغيل باستخدام الرسوم التوضيحية لشاشة x253LBP.

عند اتباع بعض تعليمات التشغيل، مثل "حدد..." تختلف العملية التي تقوم بتنفيذها على حسب طراز الجهاز.

#### **LBP252dw/LBP251dw ● LBP253x ●**

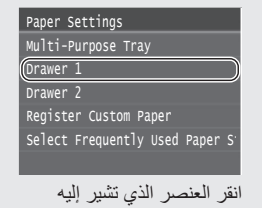

إرشادات التشغيل.

# Paper Settings

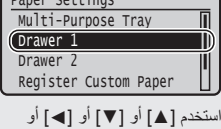

]►[ لتحديد العنصر الذي تشير إليه إرشادات التشغيل، ثم اضغط **OK** .

# **الفحص قبل اإلعداد**

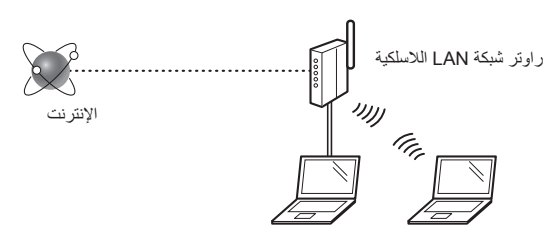

#### **هل الكمبيوتر متصل بالراوتر )نقطة الوصول( بشكل صحيح بواسطة كابل LAN أو شبكة LAN السلكية؟**

لمزيد من المعلومات، انظر دليل اإلرشادات الخاص بجهاز الشبكة الذي تستخدمه، أو اتصل بجهة تصنيع جهاز الشبكات.

#### **هل تم االنتهاء من إعدادات الشبكة على الكمبيوتر؟**

إذا لم يتم ضبط الكمبيوتر بشكل صحيح، فال يمكن استخدام توصيلة شبكة LAN الالسلكية حتى بعد االنتهاء من اإلعدادات التالية.

#### **مالحظة**

- ال يمكن التوصيل بشبكة LAN السلكية وشبكة LAN الالسلكية في الوقت نفسه. باإلضافة إلى ذلك، يتم تعيين الجهاز إلى "شبكة LAN سلكية" بشكل افتراضي.
	- عند التوصيل ببيئة شبكة ليست محمية بشكل آمن، فقد يتم الكشف عن معلوماتك الشخصية للجهات الخارجية. الرجاء توخي الحذر.
	- إذا قمت بالتوصيل من خالل شبكة LAN في المكتب، فيجب االتصال بمسؤول الشبكة.
	- عند المتابعة من "تحديد اإلعدادات األولية" في دليل بدء التشغيل: تابع إلى "التحقق من الراوتر" بالجانب األيسر من هذه الصفحة.

# **تبديل طريقة التوصيل بشبكة LAN الالسلكية**

- 1 حدد حقائمة> في الشاشة الرئيسية.
	- حدد حإعدادات الشبكة $\,$  .
- جدد حتحديد شبكة LAN السلكية/اللاسلكية. $3$

# ـ حدد حشبكة LAN لاسلكية $\,$  .

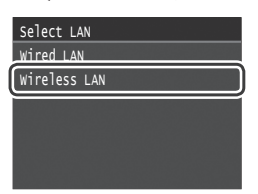

# **التحقق من الراوتر**

حدد طريقة التوصيل بشبكة LAN الالسلكية. اختر من بين الطريقتين التاليتين على حسب الراوتر (نقطة الوصول) الذي تستخدمه.

#### يوجد زر.

يدعم هذا الجهاز WPS( اإلعداد المحمي بتقنية Fi-Wi). يمكنك اإلعداد بسهولة إذا كان الراوتر )نقطة الوصول( يحتوي على زر، وإذا كانت العالمة موجودة على الراوتر.

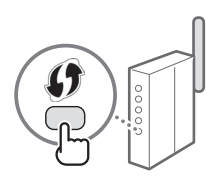

 ً إذا لم تكن متأكدا مما إذا كان الراوتر يدعم تقنية WPS من عدمه، فالرجاء مراجعة الدليل المرفق مع المنتج، أو االتصال بالشركة المصنعة للمنتج.

#### ال يوجد زر.

في حالة عدم وجود زر على الراوتر )نقطة الوصول)، يمكنك تحديد SSID يدويًا وإكمال اإلعدادات. في هذه الحالة، يجب عليك تذكر مفتاح SSID والشبكة الخاصين بالراوتر )نقطة الوصول(. راجع "تحقق من SSID أو مفتاح الشبكة لراوتر شبكة محلية لاسلكي/نقطة وصولٌ." (ص. [69](#page-68-0)) لمعرفة كيفية اكتشاف SSID ومفتاح الشبكة.

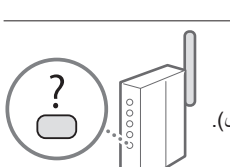

**لإلعداد باستخدام طريقة رمز PIN WPS أو اإلعداد اليدوي:** الدليل اإللكتروني "التوصيل بشبكة LAN السلكية"

 عند المتابعة من "تحديد اإلعدادات األولية" في دليل بدء التشغيل: انتقل إلى الخطوة ۳ من ["إعداد شبكة](#page-68-1) LAN [السلكية" \)ص.](#page-68-1) 69(.

# <span id="page-68-0"></span>**إعداد شبكة LAN السلكية**

# <span id="page-68-1"></span>**وضع زر الدفع**

- 1 حدد حقائمة> في الشاشة الر ئيسية.
	- LBP253x اضغط وانقر فوق >قائمة<.
	- LBP252dw/LBP251dw اضغط في لوحة التشغيل.
		- حدد حإعدادات الشبكة $\,$  .
- عدد حإعدادات شبكة LAN لاسلكية $\,$  .
- اقرأ الرسالة المعروضة ثم حدد <OK>.
	- حدد حوضع زر الدفع WPS>.

Connection Information Power Save Mode SSID Settings WPS PIN Code Mode WPS Push Button Mode Wireless LAN Settings

- $\sim$  حدد  $\sim$ نعم $\sim$
- 7 اضغط مع االستمرار\* على الزر حتى يضيء المصباح أو يومض. ينبغي ضغط زر WPS في غضون دقيقتين من تحديد حنعم> في الخطوة السادسة.

\* قد يختلف الوقت المطلوب الستمرار الضغط على الزر حسب الموجه الذي تستخدمه.

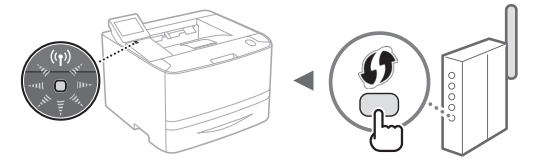

انتظر دقيقتين تقريبًا بعد التوصيل.  $8\,$ يتم تعيين عنوان IP خالل هذه الفترة.

# **عند ظهور رسالة خطأ:**

حدد >OK >إلغالق الشاشة، وتحقق من صحة مفتاح الشبكة ثم كرر اإلعدادات. إذا تعذر اكتشاف نقطة الوصول بعد تكرار المحاولة، راجع ما يلي. الدليل اإللكتروني "عند ظهور رسالة خطأ"

#### **عند التحقق من اتصال الشبكة:**

يمكنك التحقق من اتصال الجهاز بالشبكة باستخدام كمبيوتر متصل بشبكة. الدليل اإللكتروني "مشاهدة إعدادات الشبكة"

# **ً لتعيين عنوان IP يدويا:** الدليل اإللكتروني "التوصيل بشبكة LAN السلكية"

# **ً إعداد نقطة الوصول يدويا**

- 1 تحقق من SSID أو مفتاح الشبكة لنقطة الوصول/موجه شبكة LAN الالسلكية.
	- تحقق من الملصق الموجود على موجه شبكة LAN الالسلكية.
- يمكنك التحقق من SSID أو مفتاح الشبكة باستخدام أداة في المضمنة Canon MF / LBP Wireless Setup Assistant القرص المدمج ROM-DVD المرفق مع الجهاز.

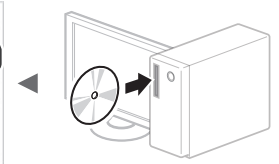

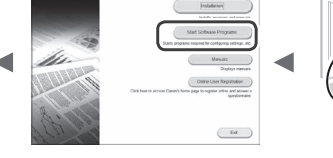

Saubervann with 0133436789013343678998f710 SampleErGHU WA-PSK 543210EDCBA SampleK WPA2-PSK 1234ABCD

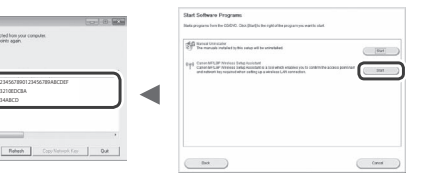

في حالة عدم عرض معلومات موجه شبكة LAN الالسلكية، انقر فوق ]تحديث[. وإذا لم يتم عرض المعلومات، فتأكد من أن اإلعدادات الخاصة بموجه شبكة LAN المحلية )نقطة الوصول( كاملة.

اكتب اسم SSID ومفتاح الشبكة المعروض في الخطوة 1. في حالة  $\:$ عرض عدة نقاط وصول، اكتب جميع معرفات SSID المعروضة.

# **SSID**

في بعض الأحيان يُكتب المعرّف على شكل اسم شبكة أو اسم نقطة وصول. في ّ حالة وجود أكثر من معرف SSID ً ، يرجى كتابتها جميعا.

#### **مفتاح الشبكة**

أحيانًا يُكتب على شكل رمز PIN أو مفتاح WEP وعبارة مرور /WPA 2WPA والمفتاح المشترك المسبق )PSK).

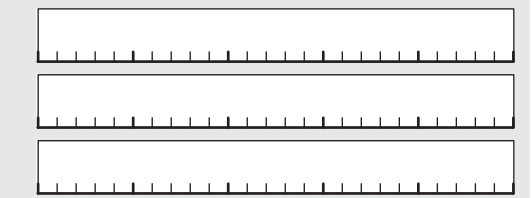

- حدد حقائمة $\,$  في الشاشة الرئيسية.  $3\,$ 
	- LBP253x  $\cdot$ اضغط وانقر فوق >قائمة<.
	- LBP252dw/LBP251dw اضغط في لوحة التشغيل.
		- حدد ح $\,$ إعدادات الشبكة $\,$

إذا ظهرت شاشة تطلب منك إدخال رمز PIN الخاص بمدير النظام، فأدخل رقم PIN الصحيح باستعمال مفاتيح األرقام، وانقر فوق >تطبيق<.

- جدد حإعدادات شبكة LAN لاسلكية $\sim 5$
- وا الرسالة المعروضة ثم حدد <OK>.  $\rm{G}$ 
	- 7 حدد >إعدادات SSID>.
	- 8 حدد حتحديد نقطة الوصول>.

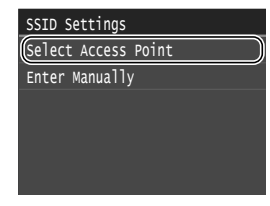

حدد موجهًا على الشبكة المحلية اللاسلكية.  $9$ 

ّ في حالة عرض عدة معرفات SSID مطابقة، حدد المعرف األول في القائمة (الأقوى إشارة).

أدخل مفتاح الشبكة الذي قمت بتدوينه.  $\uparrow 0$ 

أدخل مفتاح الشبكة باستخدام مفاتيح الأرقام ثم حدد حتطبيق>.

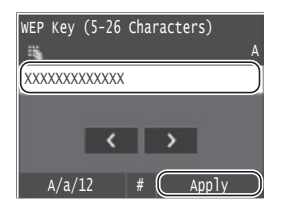

11 حدد حنعم>.

بعد عرض شاشة حتم التوصيل.> انتظر حتى يتوقف مؤشر  $\,2\,$ Fi-Wi عن الوميض ويبدأ التشغيل.

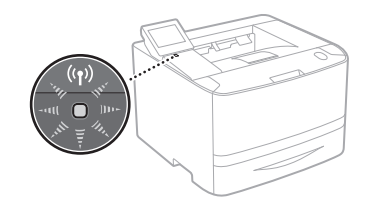

انتظر دقيقتين تقريبًا بعد التوصيل.  $\,13\,$ 

يتم تعيين عنوان IP خالل هذه الفترة.

# **عند ظهور رسالة خطأ:**

حدد >OK >إلغالق الشاشة، وتحقق من صحة مفتاح الشبكة ثم كرر اإلعدادات. إذا تعذر اكتشاف نقطة الوصول بعد تكرار المحاولة، راجع ما يلي. الدليل اإللكتروني "عند ظهور رسالة خطأ"

> **ً لتعيين عنوان IP يدويا:** الدليل اإللكتروني "التوصيل بشبكة LAN السلكية"

# **التحقق من اكتمال إعداد شبكة LAN الالسلكية**

- 1 اضغط .
- حدد حمعلومات الشبكة $\,$  .
	- $\leq$   $\leq$   $\leq$
	- 4 حدد >عنوان IP>.
- اكتب عنوان بروتوكول الإنترنت.  $5\,$

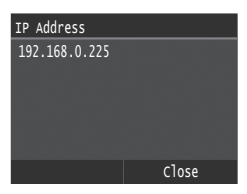

- 6 حدد >إغالق<.
	- 7 اضغط .
- 8 قم بتشغيل مستعرض ويب من الكمبيوتر وأدخل "/< >://http "في حقل العنوان، ثم اضغط على مفتاح ]Enter ]بلوحة المفاتيح.

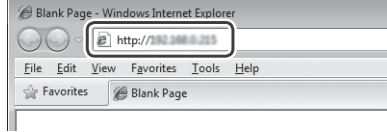

نحقق أن شاشة Remote UI (واجهة المستخدم عن بعد) معروضة.  $9$ 

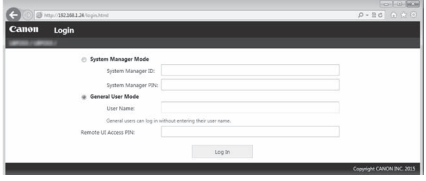

**إذا تم عرض الشاشة، تكون عملية التوصيل قد اكتملت.**

في حالة عدم عرض الشاشة بشكل صحيح: الدليل اإللكتروني "مشكالت شائعة"

# **تثبيت برنامج التشغيل/البرامج**

قم بتثبيت برنامج التشغيل والبرامج باستخدام

القرص المدمج ROM-DVD المرفق. لمزيد من التفاصيل حول إجراءات التثبيت، راجع دليل تثبيت برنامج تشغيل الطابعة.

يمكنك كذلك تنزيل برنامج التشغيل من موقع الويب لشركة Canon.

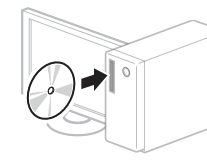

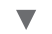

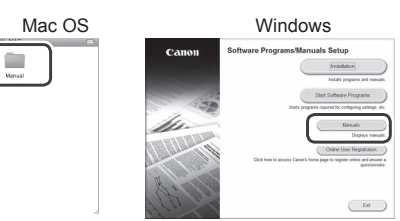

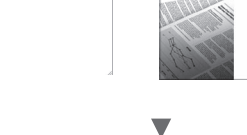

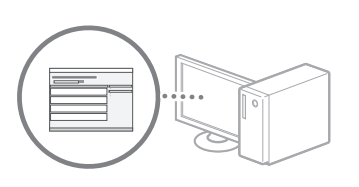

# **لمستخدمي نظام التشغيل Mac:**

قد ال يحتوي القرص المدمج ROM-DVD المزود مع هذا الجهاز على برنامج التشغيل الخاص بنظام التشغيل Mac. ويختلف الحال بحسب وقت شراء الجهاز. يرجى تنزيل برنامج التشغيل المناسب من الصفحة الرئيسية لموقع Canon. للحصول على مزيد من المعلومات حول التثبيت أو استخدام برنامج التشغيل، راجع دليل تثبيت برنامج تشغيل الطابعة.

Ar

# Canon

**CANON INC.** 30-2, Shimomaruko 3-chome, Ohta-ku, Tokyo 146-8501, Japan

**CANON MARKETING JAPAN INC.** 16-6, Konan 2-chome, Minato-ku, Tokyo 108-8011, Japan

**CANON U.S.A., INC.** One Canon Park, Melville, NY 11747, U.S.A.

**CANON EUROPA N.V.** Bovenkerkerweg 59, 1185 XB Amstelveen, The Netherlands

**CANON CHINA CO. LTD.** 2F Jinbao Building No.89, Jinbao Street, Dongcheng District, Beijing 100005, PRC

**CANON SINGAPORE PTE LTD** 1 Fusionopolis Place, #15-10, Galaxis, Singapore 138522

**CANON AUSTRALIA PTY LTD** Building A, The Park Estate, 5 Talavera Road, Macquarie Park, NSW 2113, Australia

**CANON GLOBAL WORLDWIDE SITES** http://www.canon.com/

Printed on non-chlorine bleached paper. Gedruckt auf chlorfrei gebleichtem Papier.

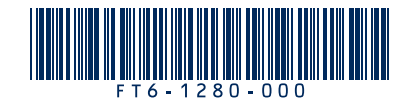